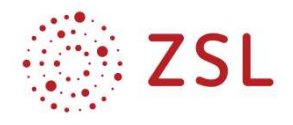

# Simulation von elektronischen Schaltungen I und II

Unterrichtsmaterial zu BPE 13 & 36 Bildungsplan 2021 – Informatik TG

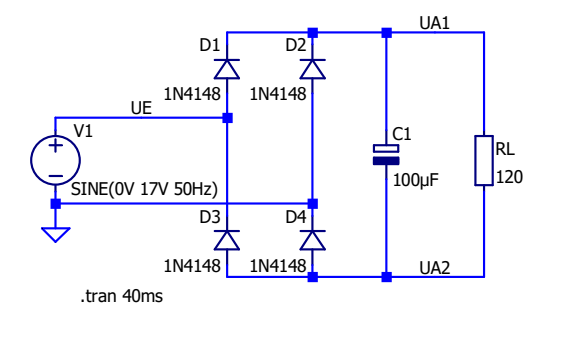

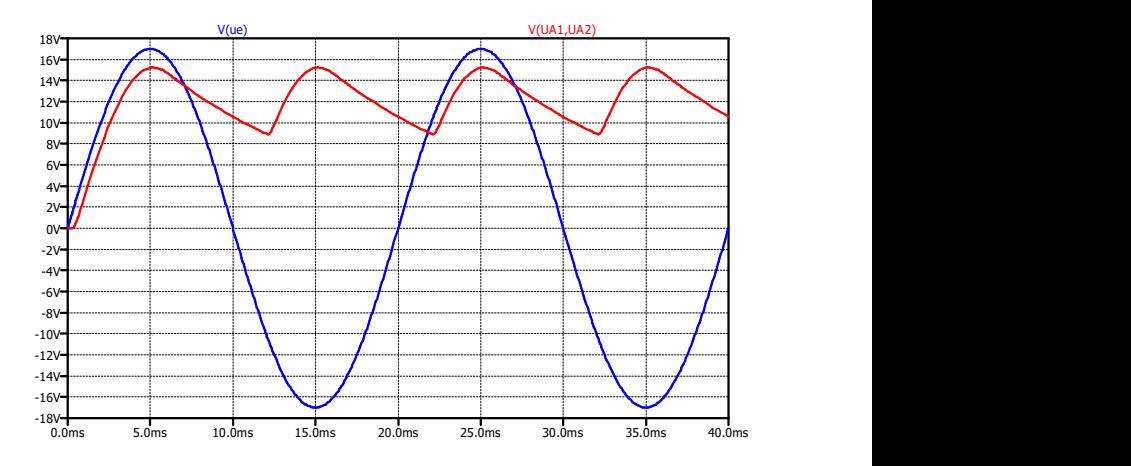

Dr. Jürgen Richter Technische Schule Aalen j.richter@ts-aalen.de Stand: 18.10.2021

LTspice<sup>®</sup>

Das LTspice® Logo **Supplem Screenshots aus der Schaltungssimulationssoftware** LTspice® unterliegen dem Urheberrecht der Fa. Analog Devices, Inc. Die Verwendung im vorliegenden Skript erfolgt mit freundlicher Genehmigung von Analog Devices, Inc., Copyright © 2021, alle Rechte vorbehalten. LTspice<sup>®</sup>

The LTspice<sup>®</sup> logo  $\Gamma$  as well as all the depicted screenshots of the circuit simulation software LTspice<sup>®</sup> are subject to copyright of Analog Devices, Inc.. They are used in this script with the kind permission of Analog Devices, Inc., Copyright © 2021. All Rights Reserved.

# Inhaltsverzeichnis

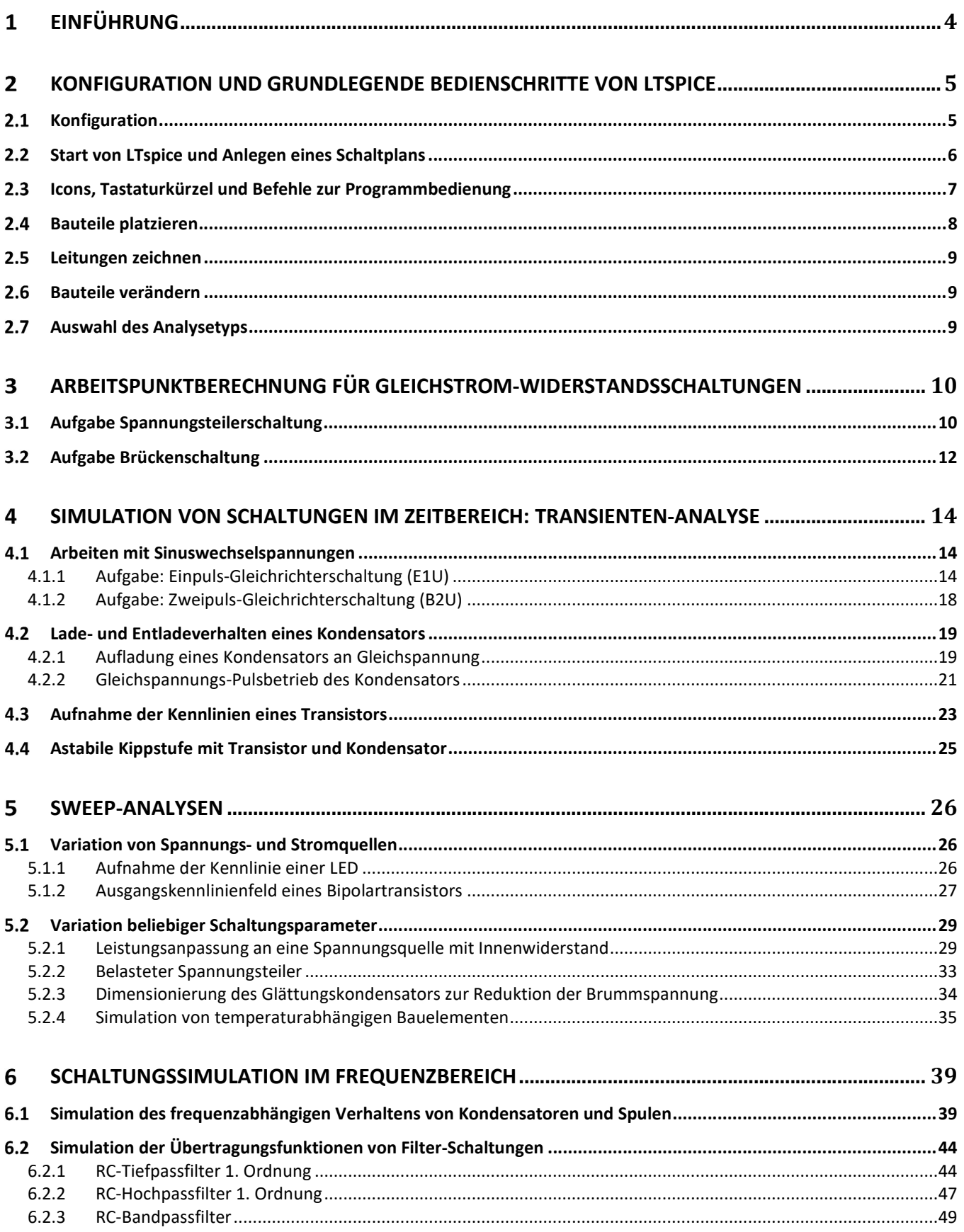

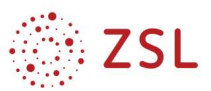

# 1 Einführung

Viele Programme zur Simulation elektrischer/elektronischer Schaltungen beruhen auf dem Berechnungsalgorithmus SPICE (Simulation Program with Integrated Circuit Emphasis), der 1973 an der University of California at Berkeley entwickelt wurde. SPICE ist eine "open source" Software (kostenlos), bei der die Eingabe der zu berechnenden Schaltung allerdings sehr mühsam ist und anhand einer speziellen SPICE-Syntax in einer Netzliste erfolgt.

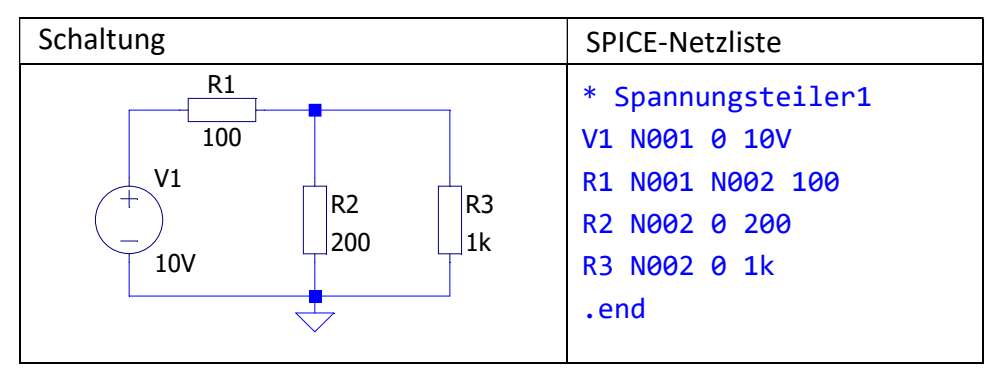

In der Netzliste sind alle Bauelemente der Schaltung unter Angabe des Typs (z. B. R für einen Widerstand), einer fortlaufenden Nummer (hier z. B. R1), der Knoten, zwischen denen das Bauelement angeschlossen ist (hier z. B. N001 und 0) sowie der Kenngrößen (hier z. B. der Widerstandswert 100 (Ω)) aufgelistet.

Die Berechnung der Schaltungen beruht auf einem modifizierten Knotenpotenzialverfahren. Deshalb ist bei jeder Schaltung die Angabe eines Bezugsknotens zwingend erforderlich. Dieser Bezugsknoten wird im Schaltplan als Masse-Symbol eingefügt und der zugehörige Knoten hat immer die interne Bezeichnung "0".

Aktuelle Schaltungssimulationsprogramme nutzen zwar meist die SPICE-Syntax zur Schaltungsbeschreibung und den (inzwischen weiterentwickelten) Berechnungsalgorithmus, bieten aber zusätzlich eine komfortable graphische Benutzeroberfläche zur Schaltplaneingabe sowie eine graphische Ausgabe der Berechnungsergebnisse. Auf SPICE basierende Simulationsprogramme sind z. B.

- PSPICE (Cadence Design Systems, www.cadence.com)
- NI Multi Sim (National Instruments, www.ni.com/multisim)
- LTspice (Analog Devices (früher Linear Technology), www.analog.com)
- TINA (DesignSoft, www.tina.com)

Die Bedienung der verschiedenen Programme unterscheidet sich oft nicht wesentlich. Wenn man sich in eines der Programme eingearbeitet hat, fällt der Umstieg auf ein anderes Spice-basiertes Programm in der Regel nicht schwer. Im Rahmen des PLD-Unterrichts wird exemplarisch die Software LTspice XVII verwendet, da diese kostenfrei verfügbar ist, und einige Vorteile bietet:

- keine Demoversion (keinerlei Einschränkungen im Funktionsumfang)
- keine Begrenzung der Schaltungsgröße
- relativ leichte Einarbeitung und intuitive Bedienung
- die meisten Simulationseinstellungen sind direkt auf der Schaltplanseite sichtbar (→ keine "versteckten Spezialoptionen" in Unter-unter-unter-Menüs ...)
- wird sehr aktiv weiterentwickelt (regelmäßige (Online-)Updates)
- umfangreiche Online-Hilfe verfügbar: http://ltwiki.org
- sehr aktives Online-Forum: http://tech.groups.yahoo.com/group/LTspice/
- viele Beispielsimulationen enthalten

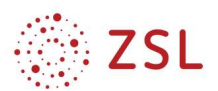

Download LTspice XVII-Software (ca. 44 MB): http://ltspice.analog.com/software/LTspiceXVII.exe

Mit der Simulations- und LTspice können elektrische/elektronische Schaltungen in ihrem Verhalten bei Gleich-, Wechselspannung und in ihrem Frequenzverhalten in auf einem Rechner nachgebildet, d.h. simuliert werden. Der große Vorteil der Simulation einer elektrischen Schaltung besteht darin, dass die Schaltung nicht mit realen Bauteilen aufgebaut werden muss, um deren Funktion zu prüfen (Evaluation). Dies erspart viel Ressourcen in Form von Zeit, Geld und Hardwareeinsatz.

Der Arbeitsablauf in LTspice kann in drei Arbeitsschritte eingeteilt werden. Als erstes wird der Schaltplan gezeichnet und die Werte der Bauelemente eingegeben. Danach werden die Art der Simulation sowie die Simulationsparameter festgelegt und die Simulation wird durchgeführt. Zuletzt wird das Ergebnis der Simulation in einem Textausgabe- oder Diagrammfenster dargestellt.

Zeichnen des Schaltplans

Drafting Options, Waveforms):

Durchführen der Simulation

Darstellung der Ergebnisse

### Konfiguration und grundlegende Bedienschritte von LTspice  $2^{\circ}$

### Konfiguration  $2.1$

Bevor wir einen ersten Schaltplan für eine Simulation erstellen, ist es sinnvoll einige Grundeinstellungen von LTspice anzupassen, die das Arbeiten mit der Software und die anschließende Dokumentation der Schaltpläne und Simulationsergebnisse deutlich erleichtern. Dazu starten Sie **LTspice** und öffnen dann im Menü  $\Rightarrow$  Tools das  $\Rightarrow$  Control Panel:

Sämtliche Grundeinstellungen der Software können hier in verschiedenen Karteireitern vorkonfiguriert werden. Gehen Sie die einzelnen Karteireiter des Control Panels durch und übernehmen Sie alle Einstellungen, aus den folgenden Screenshots (Reiter Operation,

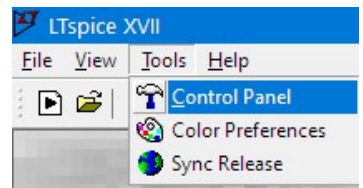

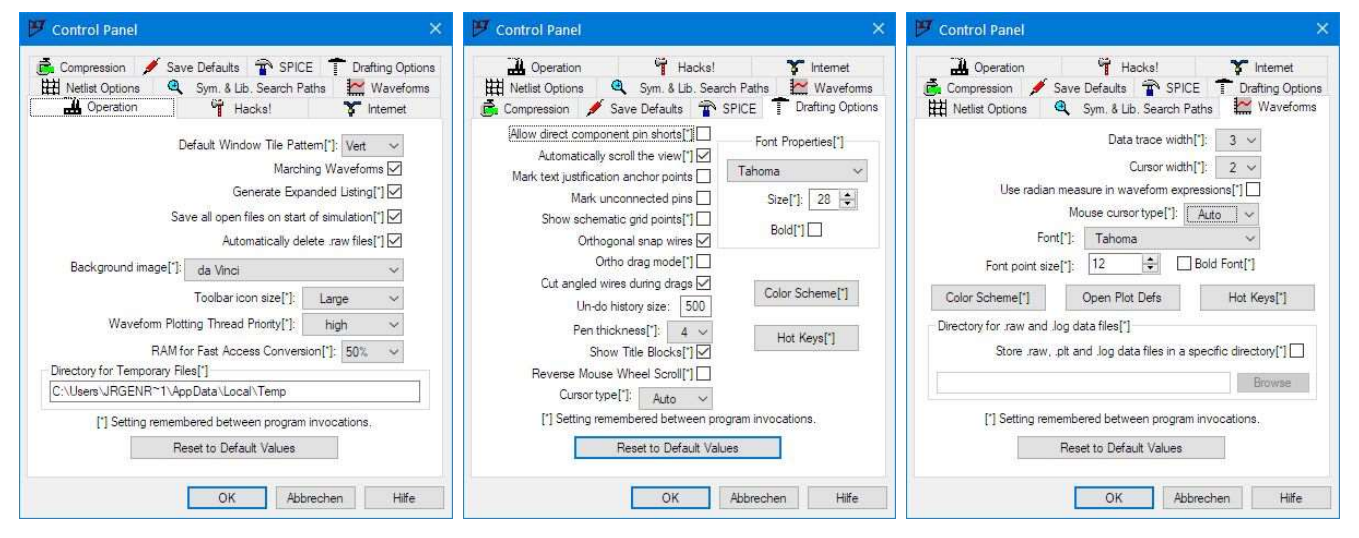

Um Schaltpläne und Ergebnisdiagramme nach der Simulation gut in einer separaten Datei dokumentieren zu können, nehmen wir im Reiter "Waveforms" noch einige Anpassungen an der Farbdarstellung von LTspice vor:  $\Rightarrow$  Button "Color Scheme[\*]":

Im "Color Palette Editor" mit seinen drei Reitern "WaveForm", "Schematic" und "Netlist" stellen wir folgende Farben (RGB-Werte) ein.

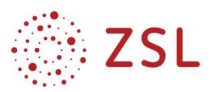

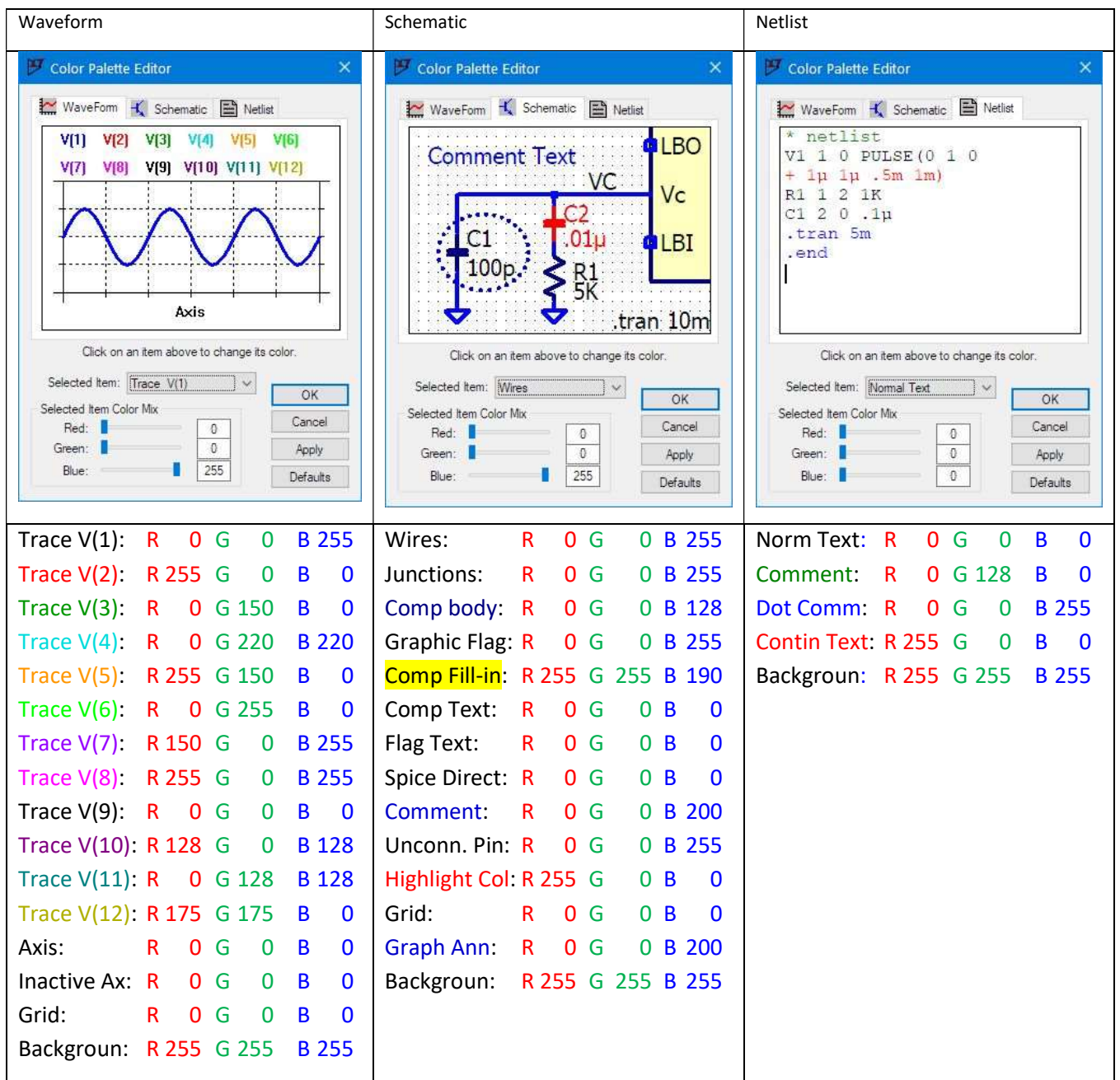

### $2.2$ Start von LTspice und Anlegen eines Schaltplans

Starten Sie zunächst immer LTspice und legen Sie über  $\Rightarrow$  File  $\Rightarrow$  New Schematic einen neuen Schaltplan an. Diesen speichern Sie bitte möglichst schnell über  $\Rightarrow$  File  $\Rightarrow$  Save As in einem passenden Verzeichnis ab. Machen Sie sich zunächst mit den Symbolen im oberen Menü vertraut.

LTspice XVII - [GemischteSchaltung.asc] Eile Edit Hierarchy View Simulate Tools Window Help D 2 日安 ※ 4 4 4 4 4 2 以降过 三名者 よも危前 台画 L ナロマキ 3 ネンやのつでま言 Az op

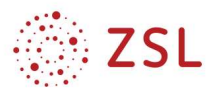

# 2.3 Icons, Tastaturkürzel und Befehle zur Programmbedienung

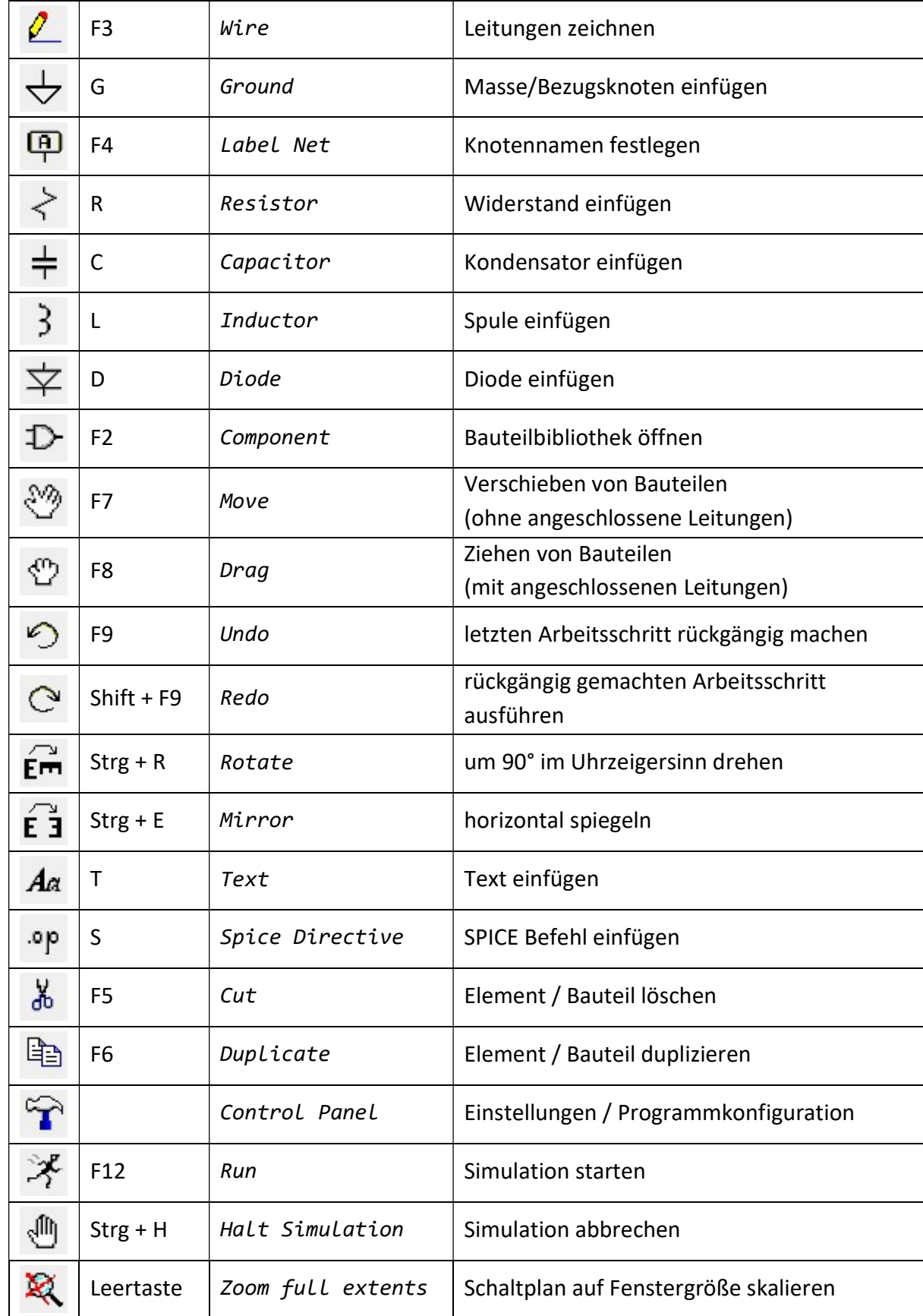

#### $2.4$ Bauteile platzieren

Als erstes wird das zu zeichnende Bauelement durch Anklicken der entsprechenden Schaltfläche ausgewählt. Für Widerstände (amerikanisches Symbol), Kondensatoren, Spulen und Dioden gibt es eigene Icons in der Menüleiste bzw. Tastaturkürzel. Alle anderen Bauelemente findet man in der Bauelementbibliothek, die man mit F2 öffnen kann:

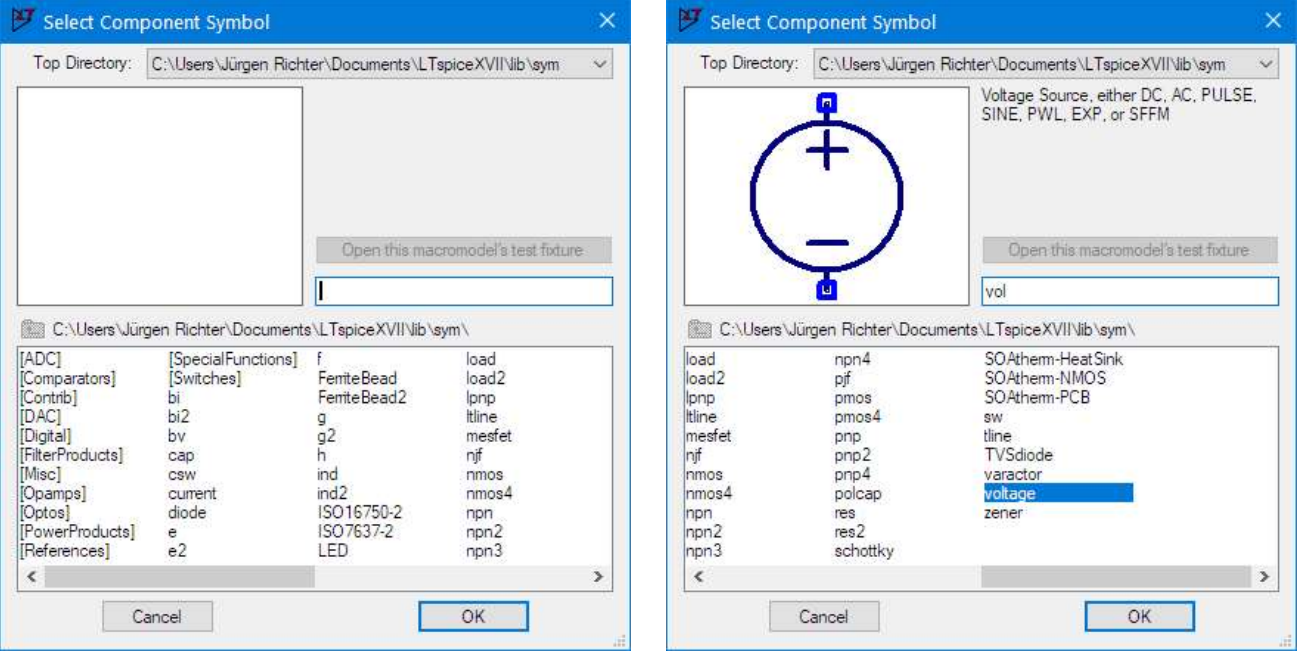

Einträge in eckigen Klammern […] bezeichnen Unterverzeichnisse der Bibliothek. Wählt man ein Bauelement aus der Liste aus, so wird links oben eine Vorschau des Symbols angezeigt und oben rechts eine kurze Beschreibung. Durch Eingabe eines Begriffs im weißen Sucheingabefeld rechts in der Mitte kann die Bibliothek durchsucht werden. LTspice springt bereits nach dem Eintippen der ersten Buchstaben auf das zugehörige Bauelement in der Bibliothek, auch Bauelemente in Unterverzeichnissen werden gefunden. Gibt man beispielsweise "vol" ein, so springt die Auswahl in der Bibliothek direkt auf die Universalspannungsquelle "voltage" und mit einem Klick auf OK lässt sich diese in den Schaltplan einmal oder durch mehrfaches Klicken mit der linken Maustaste auch mehrmals einfügen. Bereits vor dem eigentlichen Platzieren des Bauelements mit der linken Maustaste kann dies durch <Strg>+<R> rotiert und durch <Strg>+<E> horizontal gespiegelt werden. Durch einen Rechtsklick oder über die ESC-Taste verlässt man den Zeichenmodus wieder. Sollen ein oder mehrere Bauteile verschoben, rotiert oder gespiegelt werden, so geschieht dies durch einen Klick auf die Schaltfläche MOVE oder drücken der <F7>-Taste. Man kann Bauteile auch "ziehen" (Schaltfläche DRAG oder <F8>). Der Unterschied zum Verschieben ist, dass die Leitungsverbindungen zwischen den Bauteilen beibehalten und "mitgezogen" werden. Will man Bauelemente entfernen, so muss man als erstes durch <Entf> oder <F5> in den Entfernen-Modus wechseln (Mauszeiger  $\Rightarrow$  Scherensymbol) und kann dann durch einen Linksklick einzelne Bauelemente entfernen. Der Entfernen-Modus kann durch einen Rechtsklick oder mit der ESC-

Taste wieder verlassen werden. Da der SPICE-Berechnungsalgorithmus auf einem modifizierten Knotenpotenzialverfahren beruht, benötigt er immer einen Bezugsknoten. Das bedeutet, dass man in JEDEM zu simulierenden Schaltplan immer eine Masse (Ground, Taste G bzw. Icon in der Menüleiste) einfügen muss. Lässt man die Masse weg, erscheint beim Simulationsstart eine Fehlermeldung und die Simulation bricht ab.

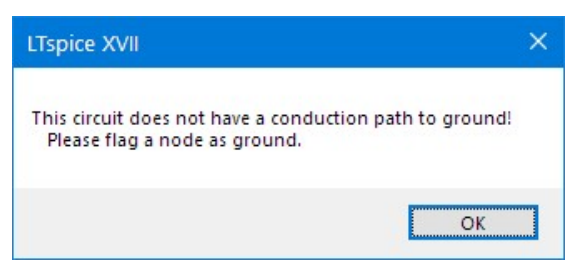

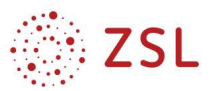

### $2.5$ Leitungen zeichnen

Nachdem alle Bauelemente platziert wurden, kann man sie durch einen Klick auf die Schaltfläche Wire (oder <F3>-Taste) miteinander verbinden. Dabei wird durch einen Linksklick die Leitung begonnen, Knicke werden durch einen weiteren Linksklick eingefügt. Soll eine Leitung nicht an einem Bauteil enden, so kann durch einen Linksklick ein letztes Leitungsstück eingefügt werden, und der Zeichenmodus durch einen Rechtsklick verlassen werden. Zur besseren Übersicht sollte man immer alle Knoten der Schaltung (mit Ausnahme der Masse = "Ground" = Knoten Nr. 0) auch mit einem aussagekräftigen, beliebig wählbaren Namen versehen. Man gelangt in den Kennzeichnungs-Modus durch einen Klick auf die Schaltfläche Label Net <sup>(a)</sup> oder <F4>.

### Bauteile verändern  $2.6$

Nachdem der Schaltplan fertig gezeichnet ist, kann man durch einen Rechtsklick auf ein Bauelement diesem verschiedene Bauelementwerte zuordnen. Durch <Strg>+Rechtsklick oder über den Button <Advanced> gelangt man in einen Fortgeschrittenenmodus, in dem man einzelne Parameter in der SPICE-Netzliste verändern kann.

### Auswahl des Analysetyps  $2.7$

Für die ersten Gleichspannungsschaltungen können für eine konstante Spannungsquelle die Knoten-Potenziale (= auf den Masse-Knoten bezogene Spannungen) und die Ströme durch jedes Bauelement in der Schaltung bestimmt werden. Dies erreicht man durch eine Arbeitspunktanalyse (.op  $\Rightarrow$  Operation Point):

- 1. Arbeitspunktanalyse auswählen:  $\Rightarrow$  *Simulate*  $\Rightarrow$  *Edit Simulation Cmd*  $\Rightarrow$  Reiter DC *op pnt*  $\Rightarrow$  OK  $\Rightarrow$  SPICE-Direktive (.op) unter dem Schaltplan platzieren
- 2. Simulation starten:  $\Rightarrow$  Simulate  $\Rightarrow$  Run oder auf Schaltfläche  $\mathcal{F}$  klicken oder <F12>
- 3. Es öffnet sich ein Fenster, in dem die Ergebnisse der Simulation (alle Knoten-Potenziale und alle Bauelemente-Ströme) als Textdatei angezeigt werden:

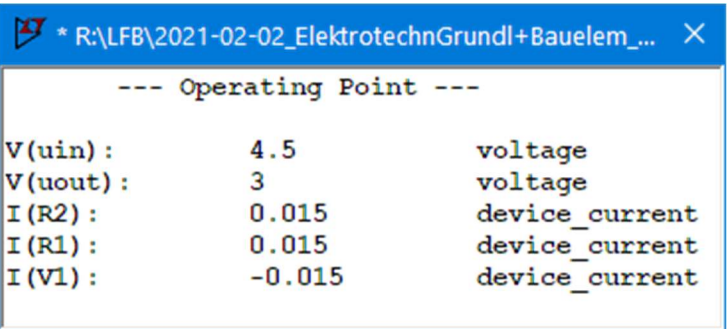

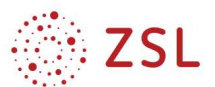

### Arbeitspunktberechnung für Gleichstrom-Widerstandsschaltungen  $\mathbf{3}$

### $3.1$ Aufgabe Spannungsteilerschaltung

Erstellen Sie mit LTSpice die folgende unbelastete Spannungsteilerschaltung aus einer Spannungsquelle U = 4.5 V und den Widerständen R1 = 100 Ω, R2 = 200 Ω. (Widerstände:  $\Rightarrow$  Misc  $\Rightarrow$  EuropeanResistor; Spannungsquelle:  $\Rightarrow$ "voltage")

Tragen Sie Ihre berechneten Ergebnisse in die nachfolgende Tabelle ein.

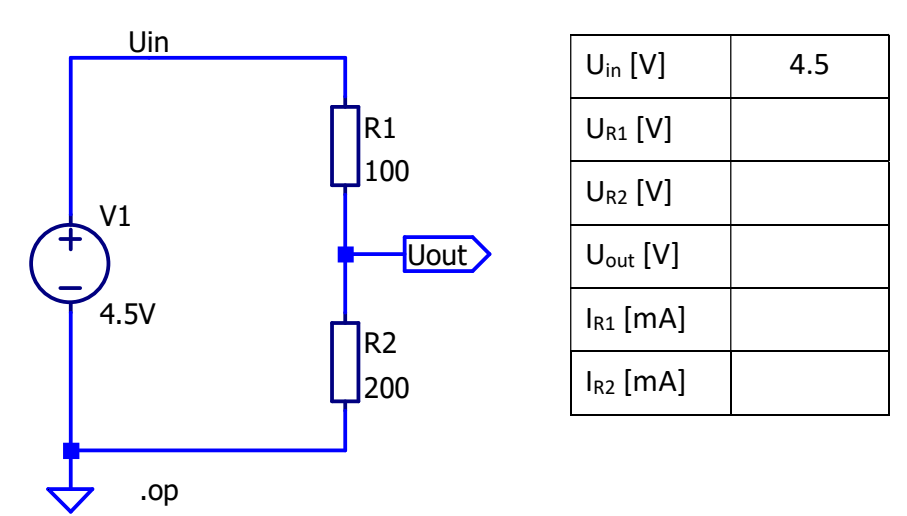

Die Simulationsergebnisse können auch direkt im Schaltplan angezeigt werden. Klicken Sie nach Durchlauf der Simulation ( $\Rightarrow$  Run) mit der rechten Maustaste auf einen Knoten im Schaltplan und

wählen Sie im erscheinenden Kontextmenü die Option "Place .op data label" aus: <mark>88</mark> Place op Data Label  $\Rightarrow$  Es erscheint neben dem Knoten das zugehörige Knoten-Potenzial. Die angezeigten Größen können nachträglich noch verändert werden. Mit einem Rechtsklick auf das eingeblendete Knoten-Potenzial öffnet sich ein Editor-Fenster "Displayed Data" in dem oben alle Knoten-Potenziale und Bauelement-Ströme unter "Available data" aufgelistet sind und unten gibt es eine Eingabezeile "Edit expression to display below", in der man eine beliebige Formel eintragen kann, deren Ergebnis dann im Schaltplan dargestellt wird. Standardmäßig ist hier ein \$-Zeichen als Platzhalter für "zeige Potenzial des ausgewählten Knotens an" eingetragen. Statt des \$-Zeichens, kann hier nun ein anderes Knoten-Potenzial, ein Bauelement-Strom oder eine beliebige formelmäßige Verknüpfung dieser Größen eingetragen und im Schaltplan zu Anzeige gebracht werden.

Die Maßeinheit der ausgewählten bzw. berechneten Größe ermittelt LTspice dabei automatisch und ergänzt diese im Schaltplan. So kann z. B. auch die in einem Bauelement umgesetzte Verlustleistung angezeigt werden, indem man z. B. für R2 in das Eingabefeld V(Uout)\*I(R2) einträgt. Ebenso kann der Spannungsabfall an R1 berechnet werden, indem man die Differenz der Knoten-Potenziale berechnen lässt: V(Uin) – V(Uout). Die Potenzialdifferenz zwischen zwei Knoten kann auch einfach durch ein V( gefolgt von einer mit Komma getrennten Auflistung der beiden Knotennamen ermittelt werden: V(Uin,Uout).

Displayed Data  $\times$ Only list traces matching  $\overline{OK}$ Asterisks match colons Cancel Available data  $\begin{array}{c}\n\sqrt{(\text{uin})} \\
\sqrt{(\text{uout})} \\
\sqrt{(\text{R1})}\n\end{array}$  $\frac{I(R2)}{I(V1)}$ Edit expression to display below  $\sqrt{s}$ Evaluate, Copy to Clipboard, and Quit

Die einzelnen Werte können dann mit Move

<F7> oder Drag  $\overline{\mathbb{C}}$  <F8> an die entsprechende Stelle im Schaltplan gezogen werden, aber VORSICHT,

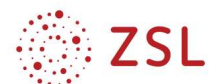

hier ist Disziplin erforderlich(!), da man die dem Wert zugrundeliegende Formel im Schaltplan nicht sieht, d.h. es fällst später nicht auf, wenn man den Wert an die falsche Stelle im Schaltplan schiebt!

Ändert man nachträglich Bauelement-Werte im Schaltplan und startet die Simulation neu  $\mathscr{F}$  . so werden die Werte alle aktualisiert.

Unschön an der Ergebnis-Darstellung im Schaltplan ist jedoch, dass die Werte zum Teil mit vielen Nachkommastellen dargestellt werden, und sich auch kleine Rundungsfehler bemerkbar machen, die sich aufgrund der nummerischen Berechnung mit einer intern begrenzten Zahl an Nachkommastellen ergeben, was den Schaltplan sehr unübersichtlich macht. Abhilfe schafft hier der "Runden"-Befehl round(), den LTspice an dieser Stelle "versteht". Der round()-Befehl kann leider nur auf ganze Zahlen ohne Nachkommastellen runden, aber das lässt sich durch einen kleinen Trick umgehen, indem man z. B. für die Darstellung der Verlustleistung an R2 (in W) mit 3 Nachkommastellen bzw. auf ganze mW gerundet die zu rundende Zahl erst mit 1000 multipliziert, dann auf eine ganze Zahl rundet und anschließend wieder durch 1000 teilt, also z. B. round(V(Uout)\*I(R2)\*1000)/1000.

 $\Rightarrow$  Fügen Sie in der obigen Schaltung neben beiden Widerständen jeweils den Spannungsabfall, den Strom und die Verlustleistung im Schaltplan ein und kontrollieren Sie Ihr Ergebnis anhand des folgenden Schaltplans:

Nun soll der Spannungsteiler zusätzlich mit einem Widerstand R3 = 600  $\Omega$  parallel zu R2 belastet werden.

 $\Rightarrow$  Ergänzen Sie den Schaltplan entsprechend und stellen Sie auch an R3 den Spannungsabfall, den Strom und die umgesetzte Leistung im Schaltplan dar. Auf welchen Wert sinkt Uout durch die Belastung mit dem 600 Ω-Widerstand ab?

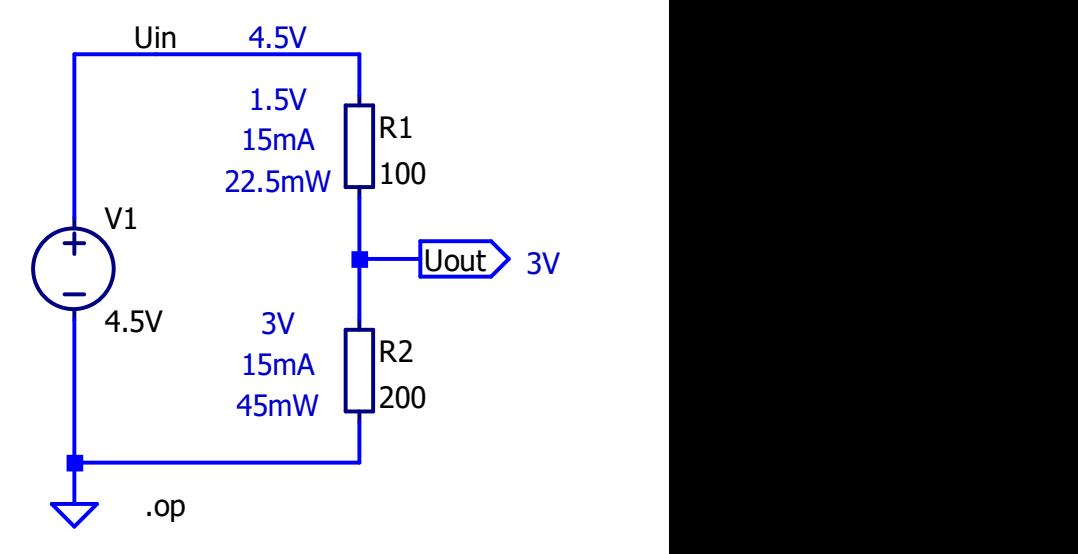

 $\Rightarrow$  Ermitteln Sie durch manuelle Variation von R3 dem kleinstmöglichen Wert für R3, für den Uout auf höchstens 2.5 V absinkt. Überprüfen Sie Ihr Ergebnis durch eine Rechnung.

Alle Schaltpläne und Simulationsergebnisse, die Sie im Rahmen dieses Schaltungssimulationslehrgangs erstellen, sollten Sie parallel in einer Microsoft Word-Datei mitdokumentieren.

 $\Rightarrow$  Legen Sie also eine neue Word-Datei an, versehen Sie diese mit geeigneten Überschriften bzw. Aufgabennummern, tragen Sie jeweils den Namen Ihrer LTspice-Simulationsdatei ein (z. B. Spannungsteiler1.asc) und fügen Sie dann jeweils die Schaltpläne ggf. mit eingeblendeten Simulationsergebnissen als Grafik-Datei ein. Einen Schaltplan kann man in LTspice in einer Vektor-Grafikdatei über den Befehl  $\Rightarrow$  Tools  $\Rightarrow$  Write image to .emf file speichern und anschließend in die Microsoft Word-Datei einfügen mit  $\Rightarrow$  Einfügen  $\Rightarrow$  Bilder einfügen.

#### $3.2$ Aufgabe Brückenschaltung

- 1. Geben Sie in LTspice die folgende Brückenschaltung mit einer Spannungsquelle U=6.3V und den Widerständen R1 = R4 = 1 kΩ und R2 = R3 = 100 Ω ein.
- 2. Stellen sie alle Knotenpotenziale sowie die Spannungen an den Widerständen R1 bis R4, die Ströme durch die Widerstände sowie die an R1 bis R4 umgesetzte Verlustleistung im Schaltplan dar.
- 3. Ergänzen Sie nun auch die Brückenspannung UAB zwischen den Knoten A und B und zeichnen Sie den Spannungspfeil mit in den Schaltplan ein.
- 4. Auf welchen Wert muss R2 geändert werden, damit die Brücke abgeglichen ist ( $U_{AB} = 0$  V)? Überprüfen Sie Ihr Ergebnis durch eine Simulation.
- 5. Nun wird R3 zurück auf 100 Ω gesetzt. Schließen Sie die Brücke kurz, indem Sie die beiden Knoten A und B über eine Leitung direkt miteinander verbinden und berechnen Sie den Strom IAB, der in der Kurzschlussbrücke fließt. Achten Sie dabei auf das richtige Vorzeichen von IAB entsprechend der vorgegebenen Pfeilrichtung.

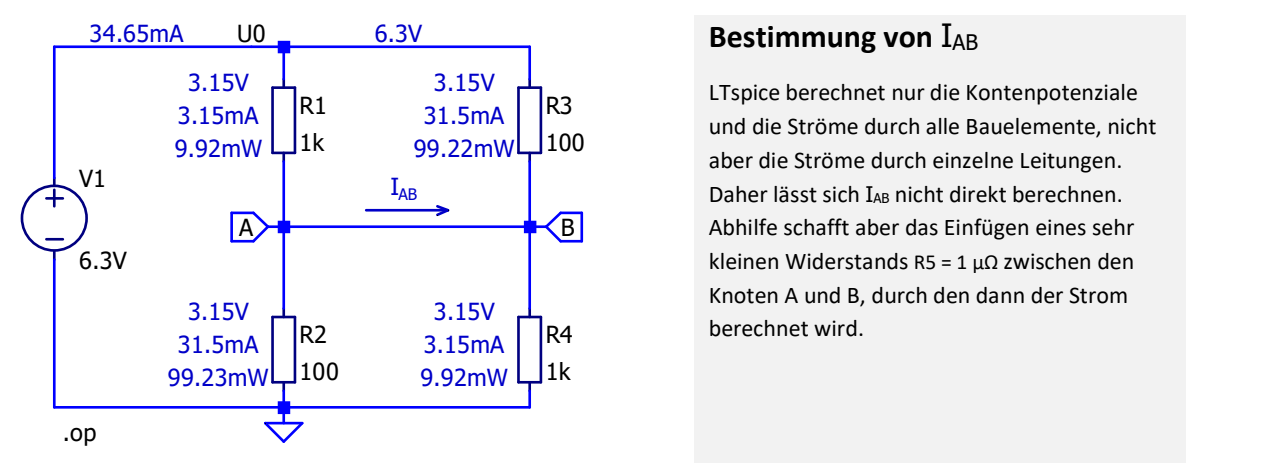

# $\underline{6.3V}$  Bestimmung von  $I_{AB}$

LTspice berechnet nur die Kontenpotenziale R3 31.5mA | K<sup>3</sup> und die Ströme durch alle Bauelemente, nicht 9.92mW  $\frac{1}{2}$ 1k 99.22mW $\frac{100}{2}$  aber die Ströme durch einzelne Leitungen. I<sub>AB</sub> **I** Daher lässt sich I<sub>AB</sub> nicht direkt berechnen. Abhilfe schafft aber das Einfügen eines sehr A B kleinen Widerstands R5 = 1 µΩ zwischen den Knoten A und B, durch den dann der Strom berechnet wird. R4  $3.15V$   $\overline{+}$  I Tepica berechnet pur die Kon  $3.15V$   $\overline{A}$ 

Je nachdem, wie der Widerstand R5 beim Einfügen in den Schaltplan gedreht wird, wird das Vorzeichen von  $I_{AB} = I(R5)$  mal positiv und mal negativ. LTspice gibt für Ströme durch Widerstände den Strom immer so an, dass die Bezugsrichtung immer am Anschluss 1 des Widerstands auf das Bauteil zu zeigt. Da der Anschluss 1 im Schaltplan jedoch nicht gekennzeichnet ist, ist im Schaltplan nicht direkt ersichtlich, für welche Bezugsrichtung das ausgegebene Vorzeichen des Stromes gilt. Dies lässt sich nur durch Nachsehen in der SPICE Netzliste klären, die man mit einem Rechtsklick im Schaltplan  $\Rightarrow$  View  $\Rightarrow$  SPICE Netlist öffnen kann. Um das Vorzeichen des Stromes I(R5) passend zur vorgegebenen Bezugsrichtung IAB anzeigen zu können muss der Widerstand ggf. um 180° gedreht werden (F7  $\Rightarrow$  <Strg> + R  $\Rightarrow$  <Strg> + R). Der folgende Vergleich zwischen den beiden SPICE Netzlisten verdeutlicht den Unterschied zwischen um 180° verdrehtem Widerstand R5 und passend orientiertem Widerstand R5.

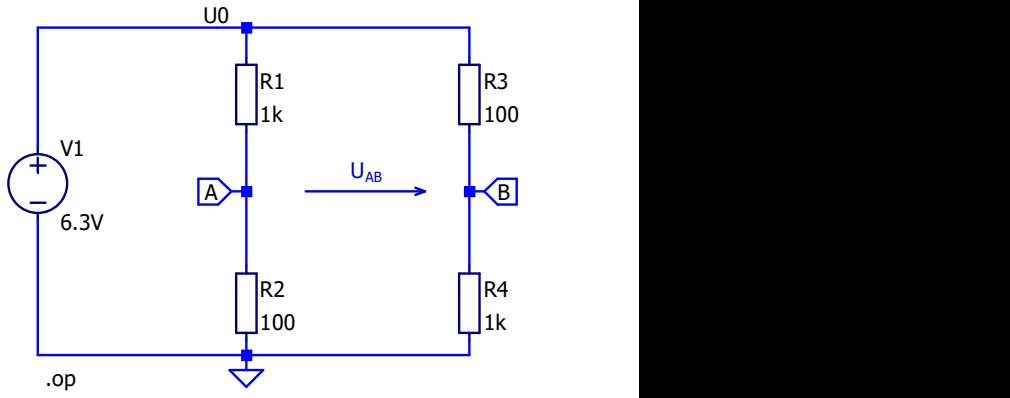

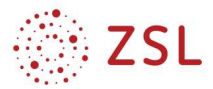

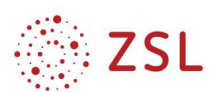

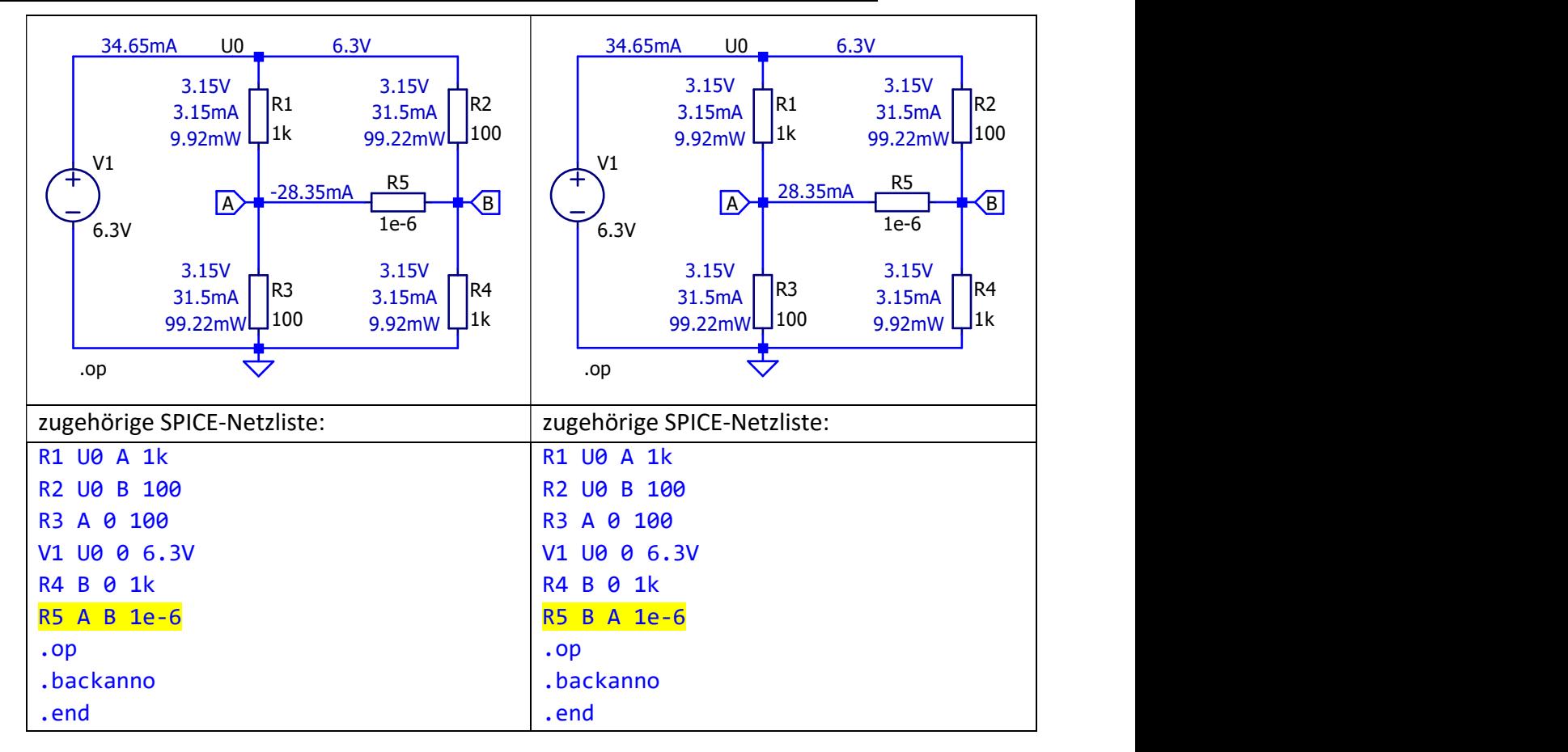

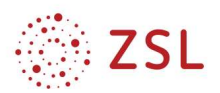

# Simulation von Schaltungen im Zeitbereich: Transienten-Analyse

Arbeiten mit Sinuswechselspannungen

# 4.1.1 Aufgabe: Einpuls-Gleichrichterschaltung (E1U)

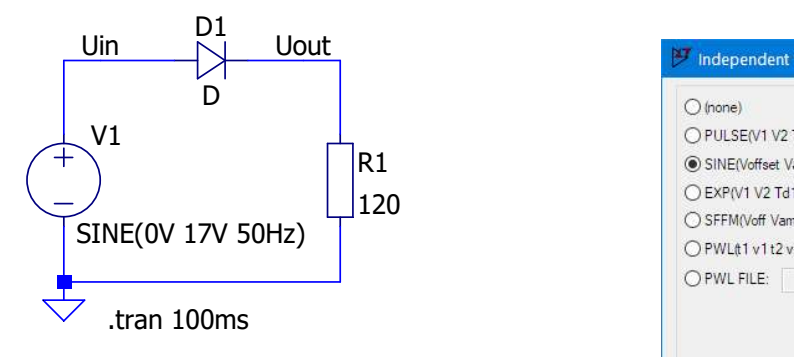

1. Erstellen Sie einen neuen Schaltplan mit der Bezeichnung E1U. Durchlaufen Sie nochmals dieselben Schritte, wie in den Abschnitten 2.2 bis 2.6 . Als Spannungsquelle wählen Sie wieder "voltage"  $(\Rightarrow F2 \Rightarrow "vol"$  eintippen  $\Rightarrow$  voltage auswählen), als Widerstand "European

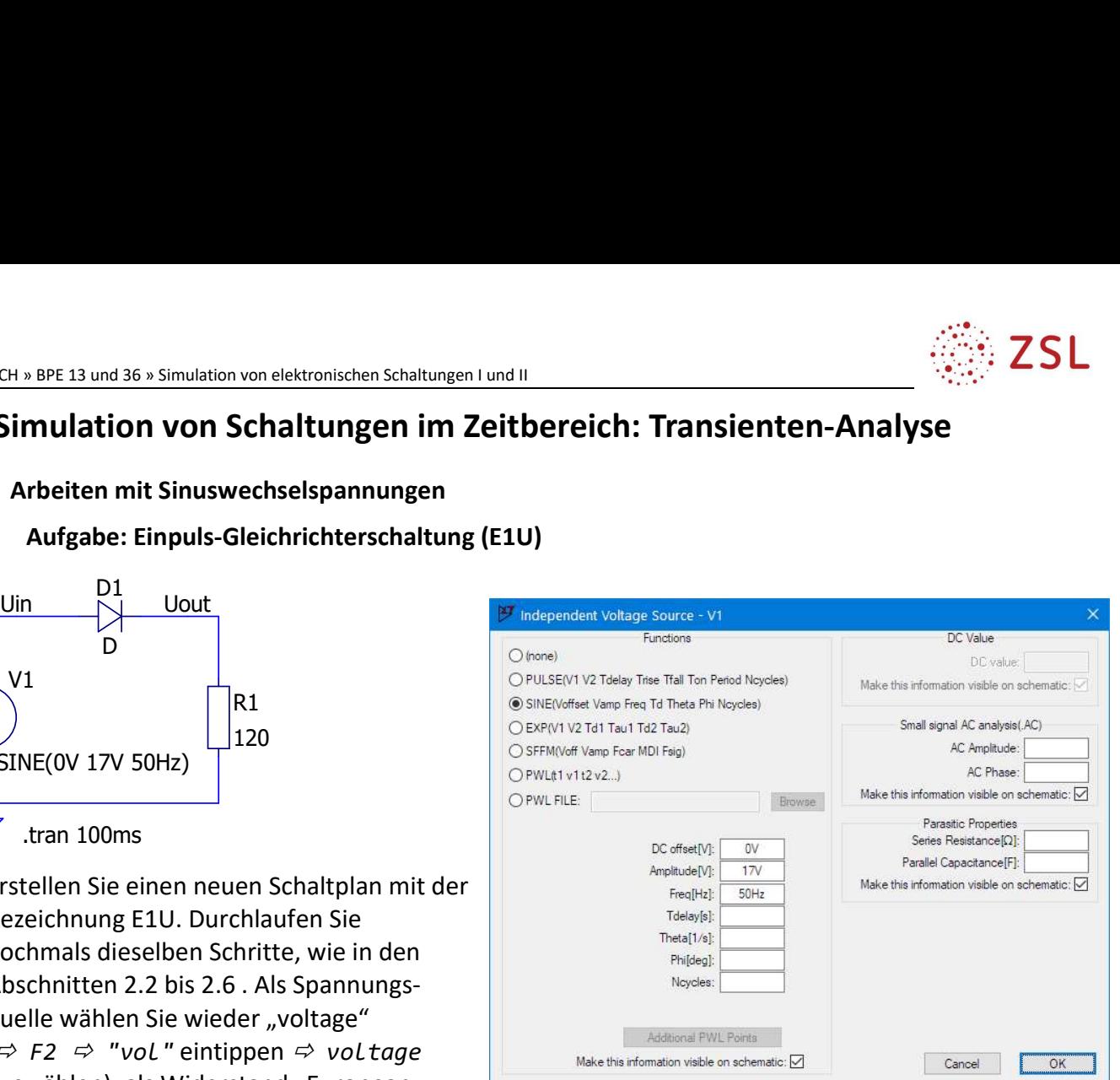

Resistor" ( $\Rightarrow$  F2  $\Rightarrow$  "EuropeanRes" eintippen und Widerstand auswählen) und für die Diode einfach die "D"-Taste drücken und Diode platzieren. Editieren Sie die Spannungsquelle "voltage" über einen Rechtsklick und wählen dann den Button "Advanced" aus. Danach können die Werte

der Spannungsquelle detailliert verändert werden. Hier im Beispiel soll der DC-Offset 0 V betragen, die Amplitude 17 V und die Frequenz 50 Hz.

- 2. Nun geht es weiter mit Punkt 2.7. Wählen Sie hier als Simulationstyp "Transient" und geben als Stop Time: 100 ms (= Simulationsdauer) ein. Platzieren Sie die Settings mit "OK" neben Ihrer Schaltung.
- 3. Nach dem Start der Simulation öffnet sich automatisch ein Fenster "E1U. raw" mit einem noch leeren Diagramm, in dem die gemessenen Signale als Kurven in den jeweiligen Farben dargestellt werden können. Um eine

Edit Simulation Command Transient AC Analysis DC sweep Noise DC Transfer DC op pnt Perform a non-linear, time-domain simulation Stop time:  $100me$ Time to start saving data Maximum Timestep Start external DC supply voltages at 0V: □ Stop simulating if steady state is detected: [ Don't reset T=0 when steady state is detected: Step the load current source: Skip initial operating point solution:  $\Box$ Syntax: tran <Tstop> [<option> [<option>] ...] tran 100ms Cancel  $OK$ 

von LTspice berechnete Größe im Diagramm darzustellen, klickt man zunächst mit der linken Maustaste ins Diagramm, um dieses auszuwählen, klickt dann im Schaltplanfenster auf einen leeren weißen Bereich, um dieses Fenster zu aktivieren und fährt anschließend mit der Maus über einen

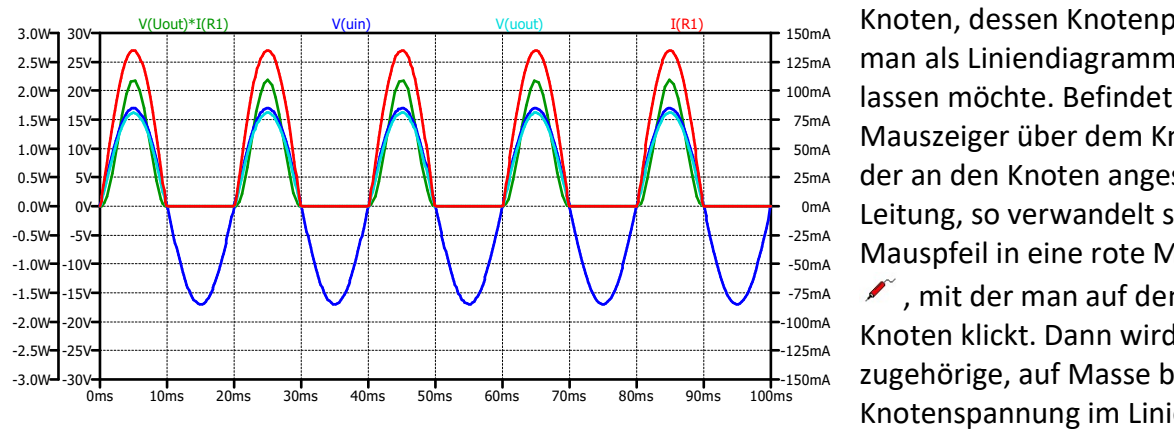

<sub>150mA</sub> Knoten, dessen Knotenpotenzial 125mA man als Liniendiagramm anzeigen <sup>100mA</sup> lassen möchte. Befindet sich der <sup>300</sup><sub>50mA</sub> Mauszeiger über dem Knoten bzw. der an den Knoten angeschlossenen 25mA <sup>0mA</sup> Leitung, so verwandelt sich der Mauspfeil in eine rote Messspitze -50mA , mit der man auf den jeweiligen -75mA -25mA 75mA

<sup>-100mA</sup> Knoten klickt. Dann wird die 150mA zugehörige, auf Masse bezogene Knotenspannung im Liniendiagramm -100mA

als Zeitverlauf eingefügt. Alternativ kann man Kurven auch im Diagramm ergänzen, indem man  $\Rightarrow$  Plot Settings  $\Rightarrow$  Add Trace ... (<Strg>+A) oder das Icon "Pick Visible Traces" anklickt und dann in der Liste der von LTSpice berechneten Größen mit gedrückter Visible Traces <Strg>-Taste alle auswählt, deren Zeitverlauf im Diagramm dargestellt werden  $\frac{1}{2}$ soll. Ströme durch Bauelemente lassen sich im Liniendiagramm einfügen, indem Add trac man nach der abgeschlossenen Simulation ( $\Leftrightarrow$  Run  $\mathcal{F}$ ) im Schaltplanfenster das Maus-Fadenkreuz  $+$  über ein Bauteil bewegt. Dann verwandelt sich das Fadenkreuz

 $\mathcal{I}^+$  in eine Strommesszange  $\mathcal{I}^+$  und durch einen Linksklick wird der Stromverlauf i(t) im Liniendiagramm ergänzt. Die zugehörige y-Achse mit der Skalierung für den Strom wird automatisch hinzugefügt. Den Verlauf der Momentanleistung p(t) kann man ins Diagramm aufnehmen, indem man entweder mit Add Trace bzw.<Strg>+<A> das Auswahlfenster öffnet und unter "Expression(s) to add: " die Berechnungsformel V(Uout)\*I(R1) für die Leistung eintippt.

Alternativ kann man mit der Maus im Schaltplanfenster bei gedrückter <ALt>-Taste über ein Bauteil fahren ( $\Leftrightarrow$  Fadenkreuz  $+$  verwandelt sich in ein

V(output)\* I(R1) Thermometersymbol ) und mit der linken Maustaste klicken. Auch hierfür wird dann eine weitere y-Achse mit einer Skalierung in Watt bzw. mW automatisch ergänzt.

4. Statt verschiedene Größen (Spannungen, Ströme, Leistungen) im gleichen Diagramm einzutragen, können im Diagrammfenster auch mehrere

Diagramme übereinander angelegt werden. Dazu klickt man mit der rechten Maustaste in einen leeren Bereich des Diagrammfensters und wählt im Kontextmenü die Option **Fill Add Plot Pane** aus. Ein neues, leeres Diagramm wird dann oberhalb des bestehenden Diagramms angezeigt. Mit der linken Maustaste können dann die Legendentexte der dargestellten Größen oberhalb des jeweiligen Diagramms durch Klicken + Halten zwischen den verschiedenen Diagrammen im Fenster hin- und hergezogen werden.

- 5. Fügen Sie im Diagrammfenster mit  $\Rightarrow$  Plot settings  $\Rightarrow$  Add Plot Pane ein neues, leeres Diagramm ein, in dem der Strom durch die Diode I(D1) dargestellt werden soll.
- 6. Fügen Sie anschließend ein weiteres Diagramm ("Add Plot Pane") ein. Darin soll mit "Add trace" die Leistung am Widerstand  $p_v(t)$  dargestellt werden.

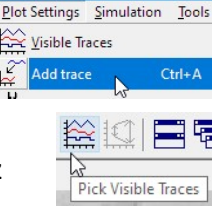

Expression(s) to add:

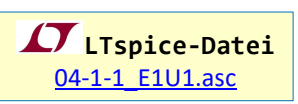

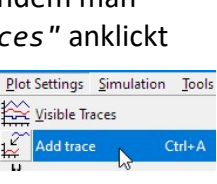

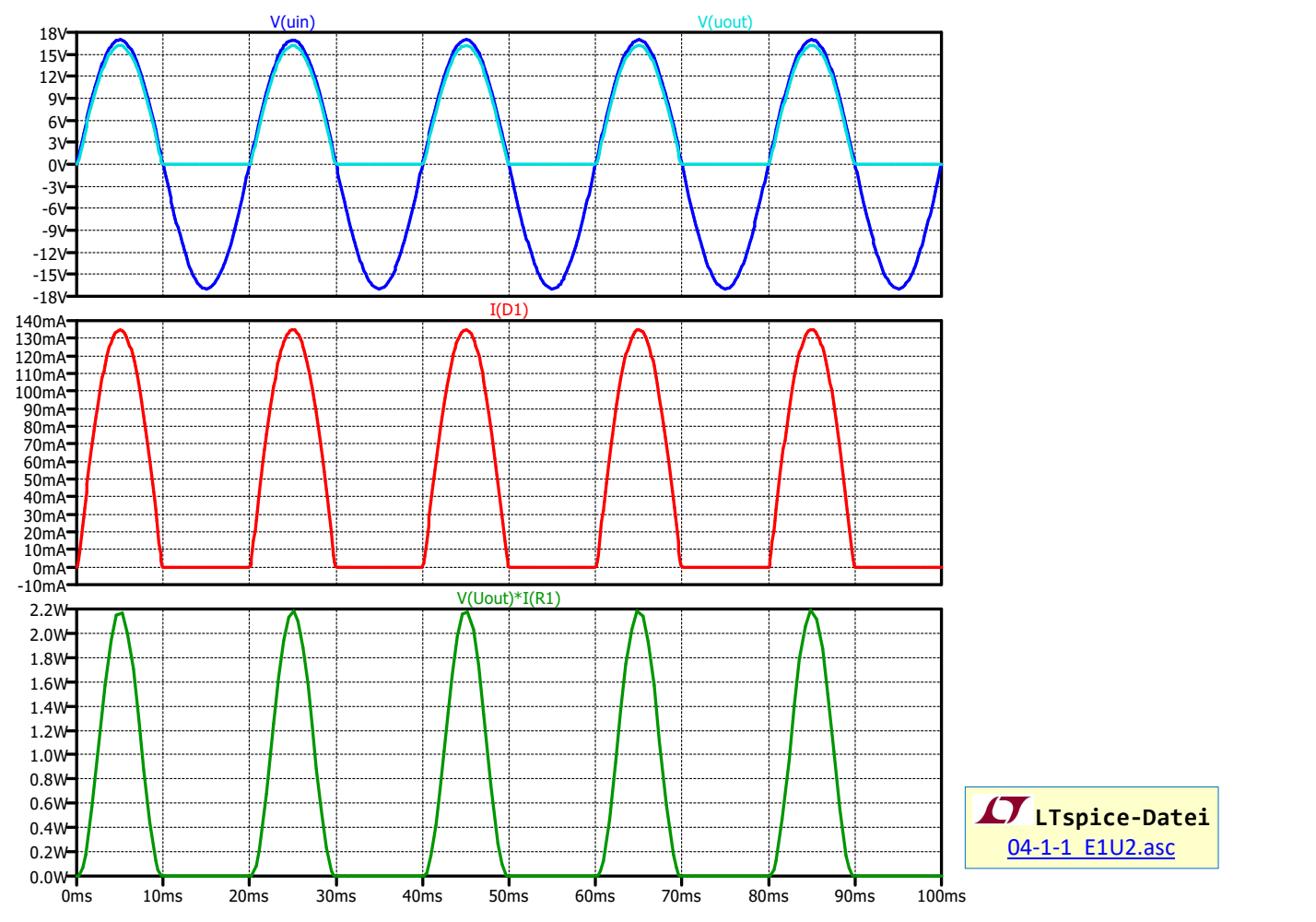

- 7. Mit Tools  $\Rightarrow$  Copy bitmap to Clipboard kann der Schaltplan oder das Diagrammfenster (je nachdem welches der beiden Fenster zuletzt aktiv war) als Bitmap (Pixelgrafik) in die Zwischenablage und von dort mit <Strg>+<V> in Microsoft Word oder ein beliebiges anderes Textverarbeitungsprogramm eingefügt werden. Alternativ (und in besserer Qualität) erfolgt die Übernahme des Schaltplans oder des Diagrammfensters nach Microsoft Word durch Anlegen einer \*.emf-Datei in LTspice über Tools  $\Rightarrow$  Write image to .emf file und anschließendem Import der \*.emf-Datei in Word. Eine ebenfalls gute Möglichkeit zur Dokumentation bietet die Druckfunktion. Über File  $\Rightarrow$  Print  $\Rightarrow$  Drucker: Microsoft Print to PDF kann eine PDF-Datei zur angezeigten Simulation (Schaltplan oder Diagrammfenster) erstellt werden.
- 8. Schalten Sie parallel zum Lastwiderstand einen Glättungs-Kondensator mit dem Wert C = 100 μF. Starten Sie erneut die Simulation und beobachten Sie die Veränderungen in den angezeigten Traces. Dokumentieren Sie diese Traces ebenfalls in Ihrer Word-Datei, so, wie unter den vorherigen Punkten beschrieben.
- 9. Welcher maximale Strom Î (Spitzenwert) fließt durch die Diode? Welche maximale Leistung  $\widehat{P}$  (Spitzenwert) wird in R1 umgesetzt? Vergleichen Sie diese Werte mit den Ergebnissen aus der Simulation ohne den Kondensator.

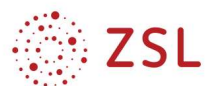

Lösung: Durch Anklicken der Überschrift bzw. des Legendentexts zu einer "Trace" oberhalb des Diagramms (z. B. I(D1)) mit der linken Maustaste können Cursor im Diagramm platziert werden. Diese Cursor sind als Fadenkreuz aus gestrichelten Linien genau in der (horizontalen) Diagramm-Mitte auf dem ausgewählten "Trace" dargestellt. Fährt man mit der Maus über eine der gestrichelten Linien des Fadenkreuzes, so verwandelt sich das Mausfadenkreuz  $+$  in eine gelbe  $\mathbf{\mathbb{1}}$ und das Cursor-Fadenkreuz kann nun durch Klicken+Halten mit der linken Maustaste entlang der Kurve

verschoben werden. Gleichzeitig erscheint das Cursor-Dialogfenster, in dem der x- und y-Wert der Position des Cursor-Fadenkreuzes angezeigt wird. Verschiebt man also das Cursor-Fadenkreuz genau auf das Maximum der Stromkurve I(D1), so wird im Cursor-Fenster unter "Horz:" der Zeitpunkt, zu dem das Strommaximum auftritt angezeigt und unter "Vert" das Strommaximum selbst. Durch Anklicken des

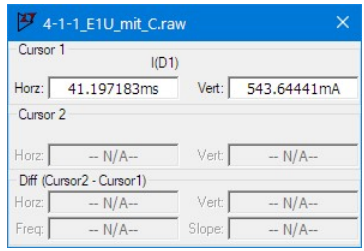

Legendentextes zu einer Trace  $\overline{101\pi}$  mit der rechten Maustaste

öffnet sich das zugehörige Expression Editor-Fenster, in dem die Linienfarbe "Trace Color"

gewählt und die darzustellende Größe als Formel angepasst werden kann("Enter an algebraic expression to plot"). Unter "Attached Cursor wird ausgewählt, ob keiner (none), nur Cursor 1 (1st), nur Cursor (2nd) oder beide Cursor (1st & 2nd) auf die ausgewählte "Trace" gesetzt werden sollen. Bei Aus-

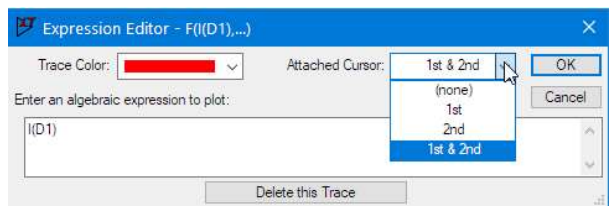

wahl beider Cursor wird dann auch die horizontale und vertikale Differenz zwischen den beiden Cursorn angezeigt, sodass man z. B. bei der Brummspannung (Spannung nach der Gleichrichterdiode mit Glättungskondensator) durch Platzieren von Cursor 1 auf das Maximum und Cursor 2 auf das Minimum der Spannung als vertikale Differenz den Spitze-Spitze-Wert dieser Brummspannung

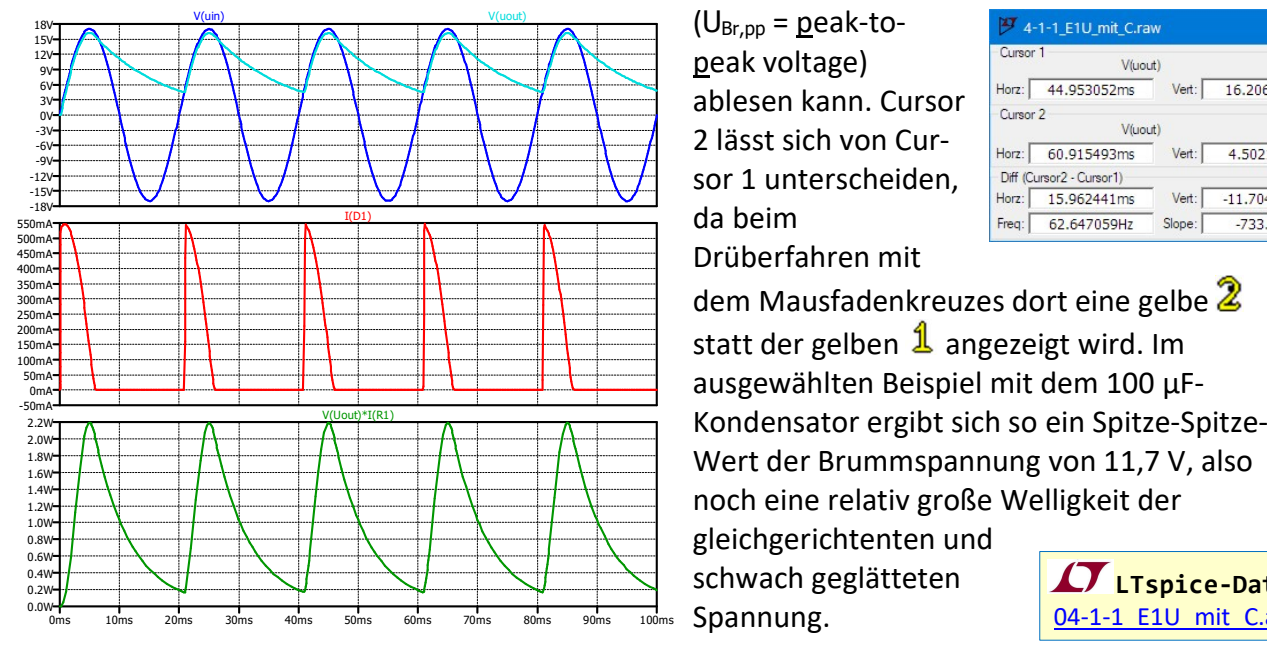

 $(U_{Br,pp} = peak-to$ peak voltage) ablesen kann. Cursor 2 lässt sich von Cursor 1 unterscheiden, da beim Drüberfahren mit

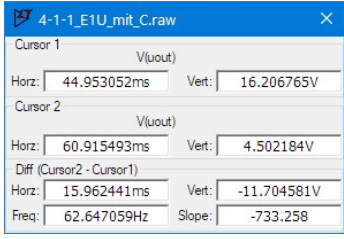

dem Mausfadenkreuzes dort eine gelbe  $\overline{2}$ statt der gelben  $\frac{1}{2}$  angezeigt wird. Im ausgewählten Beispiel mit dem 100 µF-

Spannung.

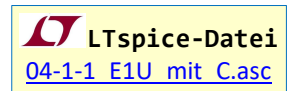

# 4.1.2 Aufgabe: Zweipuls-Gleichrichterschaltung (B2U)

Vorgegeben ist folgende Gleichrichter-Grundschaltung B2U (ungesteuerte Zweipuls-Brückenschaltung):

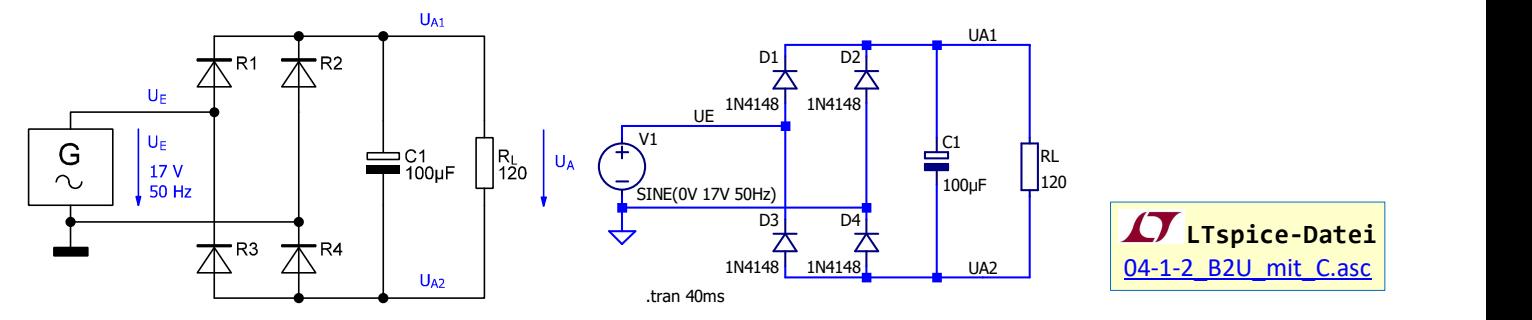

- 1. Erstellen Sie einen neuen Schaltplan mit der Bezeichnung B2U, platzieren Sie die Masse als Bezugsknoten an der Sinus-Spannungsquelle und versehen Sie alle Knoten mit den im obigen Schaltplan vorgegebenen Namen ( $\Rightarrow$  Label Net <F4>). Wählen Sie für die vier Dioden den Typ 1N4148 (Rechtsklick auf Diode  $\Rightarrow$  Pick New Diode ...)
- 2. Simulieren Sie die Schaltung. Bei korrekten Einstellungen muss sich als Ergebnis der folgende Kurvenverlauf für die Ausgangsspannung U<sub>A</sub> ergeben:

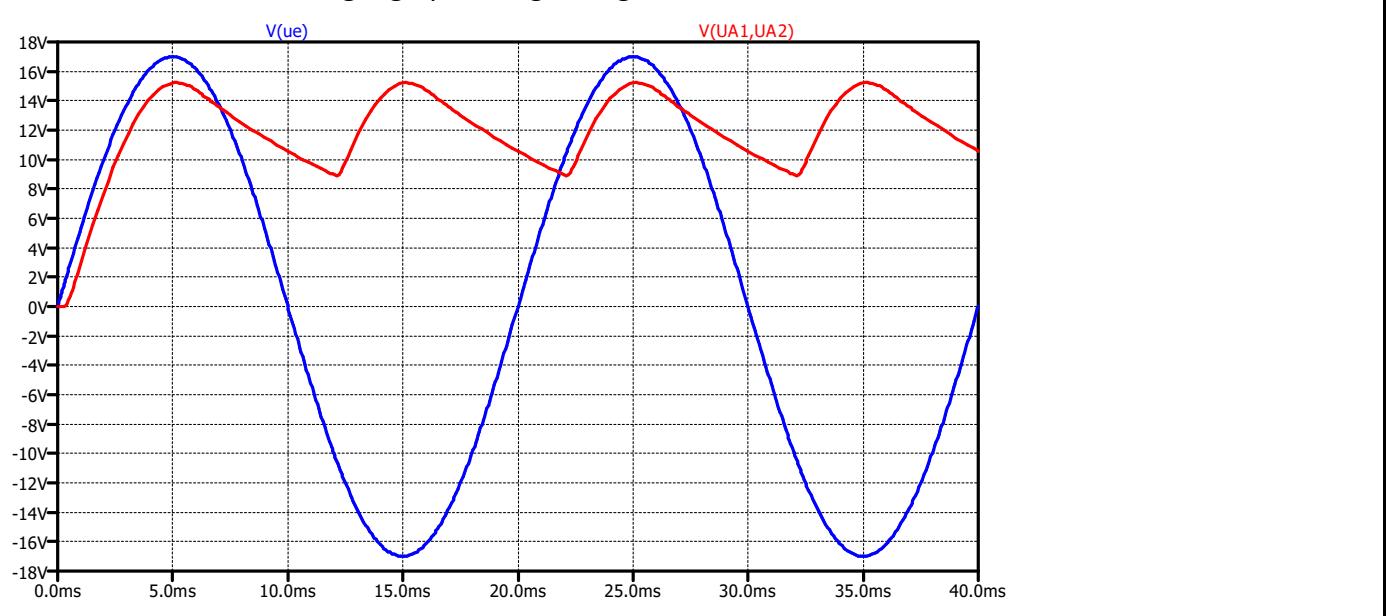

Hinweis: Die Spannung U<sub>A</sub> ist kein Knotenpotenzial, also keine massebezogene Spannung. Um diese im Ergebnisdiagramm darstellen zu können, gibt man bei  $\Rightarrow$  Plot Settings  $\Rightarrow$  Add Trace (<Strg>+>A) unter Expression(s) to add entweder die Formel V(UA1) – V(UA2) ein oder V(UA1,UA2). Alternativ kann man im Schaltplan nach durchgelaufener Simulation auch mit der linken Maustaste zunächst auf den Knoten UA1 klicken ( $\Leftrightarrow$  Mausfadenkreuz  $+$  wird zu einer roten Mess-Spitze (ind dann bei weiterhin gedrückter linker Maustaste auf den Knoten UA2 fahren ( $\Rightarrow$  Mausfadenkreuz  $+$  wird zu einer schwarzen Mess-Spitze  $\mathscr{I}$ ) und dort loslassen. Dann erscheint im Ergebnisdiagramm die Potenzialdifferenz (Spannung) zwischen den beiden nacheinander ausgewählten Knoten).

- 3. Über welche Zeitspanne liefert der Kondensator Energie an den Lastwiderstand?
- 4. Welchen Spitze-Spitze-Wert hat die Brummspannung U $_{\text{Br,ss}}$  und wie groß ist deren Frequenz?

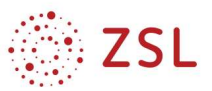

#### 4.2 Lade- und Entladeverhalten eines Kondensators

# 4.2.1 Aufladung eines Kondensators an Gleichspannung

Um den Ladevorgangs eines Kondensators an Gleichspannung im zeitlichen Verlauf darzustellen, müssen die Simulationsparameter passend eingestellt werden. **BPE 13 und 36 » Simulation von elektronischen Schaltungen I und II<br>
ade- und Entladeverhalten eines Kondensators<br>
Aufladung eines Kondensators an Gleichspannung<br>
1 Ladevorgangs eines Kondensators an Gleichspannung im zei** 

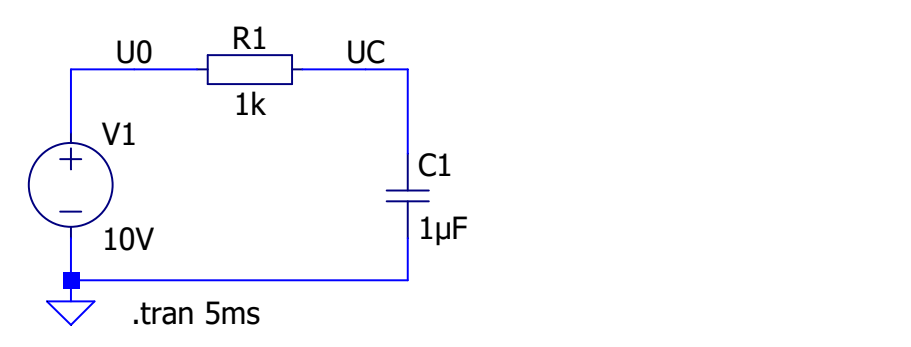

1. Zeichnen Sie in LTSpice zunächst die oben dargestellte Schaltung. Wählen Sie unter  $\Rightarrow$  Simulate  $\Rightarrow$  Edit Simulation Cmd den Simulationstyp "Transient" und Tragen Sie für die Stop Time: 5ms ein. Diese Zeit benötigt der Kondensator zur vollständigen Ladung.

Zur Erinnerung: Zeitkonstante des RC-Glieds: τ = R · C = 1 kΩ · 1 μF = 1 ms vollständiger Ladevorgang:  $t = 5$   $\tau = 5 \cdot R \cdot C = 5 \cdot 1$  k $\Omega \cdot 1$   $\mu$ F = 5 ms

2. Starten Sie nun die Simulation. Was wird Ihnen als Spannung am Kondensator angezeigt?

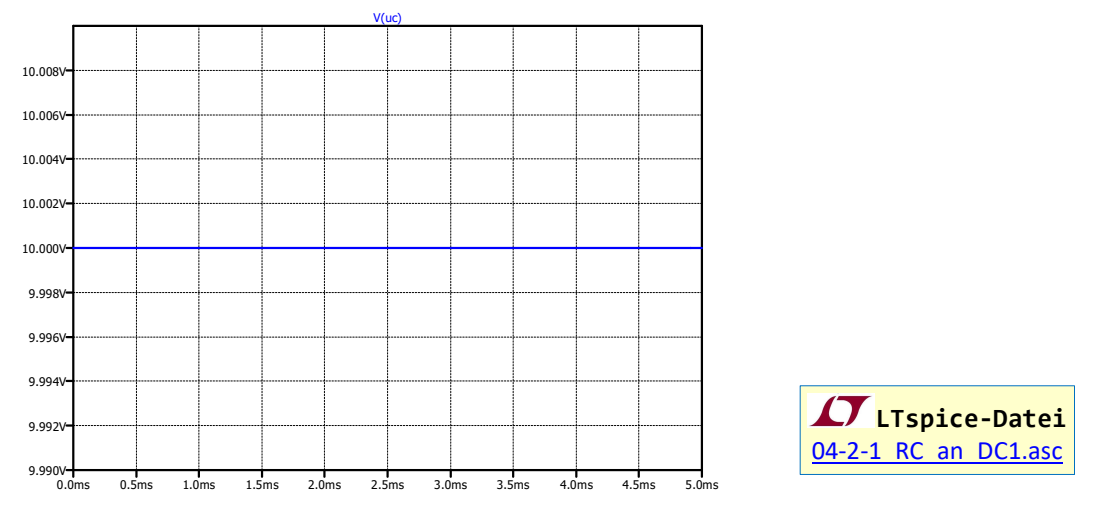

3. Verändern Sie anschließend die Simulationsparameter, indem Sie unter  $\Rightarrow$  Simulate  $\Rightarrow$  Edit Simulation Cmd die Option "Skip initial operating point solution" aktivieren  $\boxtimes$ . Im Schaltplan wird nun als Simulationsbefehl (SPICE-Direktive, erkennbar an dem vorangestellten "Punkt")

### .tran 5ms uic

angezeigt. Simulieren Sie die Schaltung nun erneut mit dem geänderten Simulationsparameter und Sie sehen Sie sich den Ladevorgang des Kondensators im Ergebnisdiagramm an.

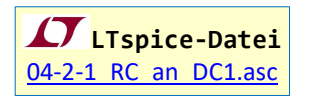

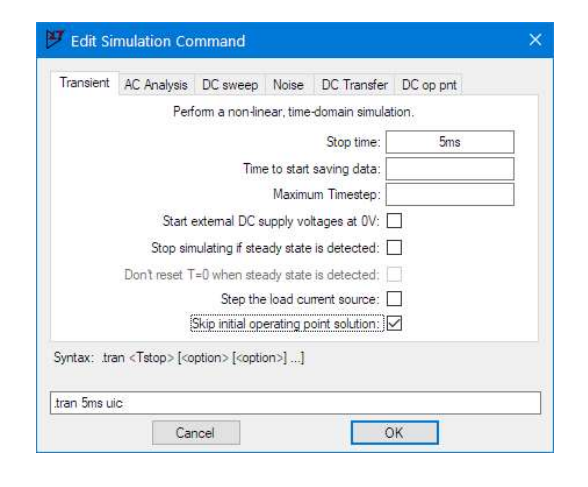

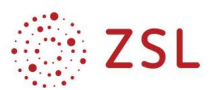

# Erklärungen der Simulations-Option "Skip initial operating point solution":

Die Option uic steht für "use initial conditions" und bedeutet, dass LTspice für die Simulation den Ausgangszustand der Schaltung (also mit komplett entladenem Kondensator,  $U_C = 0 V$ ) verwenden soll. Dann wird der komplette Einschwingvorgang ausgehend von  $U_c = 0$  V berechnet und dargestellt. Wird die Option uic dagegen weggelassen, dann führt LTspice vor dem Beginn der eigentlichen Transientenanalyse (Zeitbereichsanalyse) zunächst eine reine Gleichspannungsanalyse durch und ermittelt den eingeschwungenen Zustand ("steady state") der Schaltung. Legt man also, wie im obigen Beispiel eine Gleichspannung von 10 V an die RC-Reihenschaltung an, so wird die Kondensatorspannung nach Abschluss des Einschwingvorgangs auf  $U_c = 10$  V einstellen. Diesen Wert ermitteln LTspice zunächst und nimmt ihn als Ausgangspunkt der Transientenanalyse. Wenn aber UC einmal die 10 V (näherungsweise) erreicht hat passiert nichts mehr Interessantes in der Schaltung. Die Option "Skip initial operation point solution" – kurz  $u$ ic – muss also unbedingt gesetzt werden, wenn Einschwingvorgänge in Schaltungen mit Energiespeichern (Kondensatoren, Spulen) an Gleichspannungsquellen oder Quellen mit von Null verschiedener Offset-Spannung ("Gleichanteil") dargestellt werden sollen. Bei gesetztem Häkchen wird der komplette gleichspannungsmäßige Einschwingvorgang bis zum stationären (= eingeschwungenen) Arbeitspunkt berechnet. Bei der Aufladung eines Kondensators an einer Gleichspannungsquelle wird deshalb eine Ladekurve angezeigt. Das Häkchen entfällt bei, wenn als Ergebnis Einschwingvorgänge nicht relevant sind. Dies ist z. B. in der Elektrotechnik bei Verstärkerschaltungen oder Generatoren usw. der Fall, bei denen es nicht auf Einschwingvorgänge ankommt, die nach wenigen Millisekunden abgeschlossen sind, sondern auf das Schaltungsverhalten im stationären Zustand.

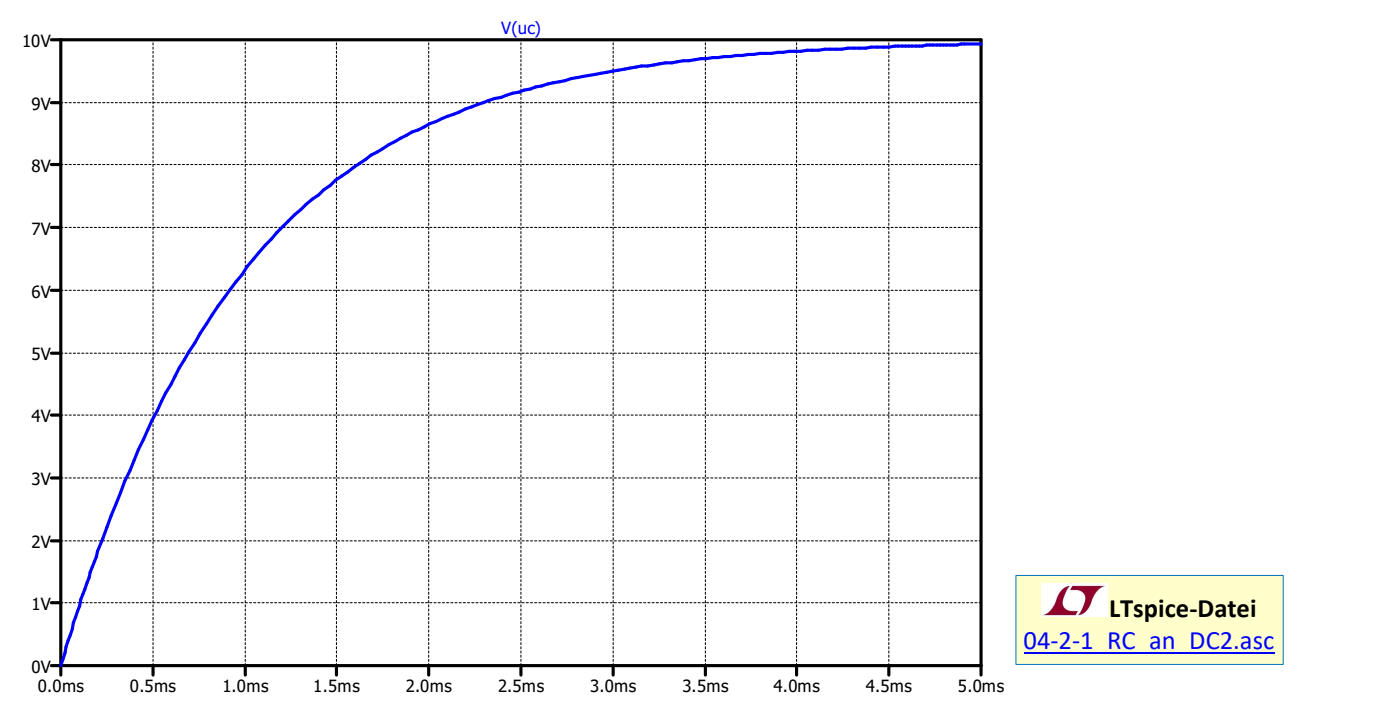

Abweichend vom Ausgangszustand UC = 0 V kann auch mit einer beliebigen Anfangsspannung für den Kondensator gerechnet werden. Hierfür muss der Ausgangszustand ("initial condition") in der Simulation festgelegt werden. Dies erreicht man, indem man im Schaltplan eine weitere SPICE-Direktive mit der Taste "T" einfügt:

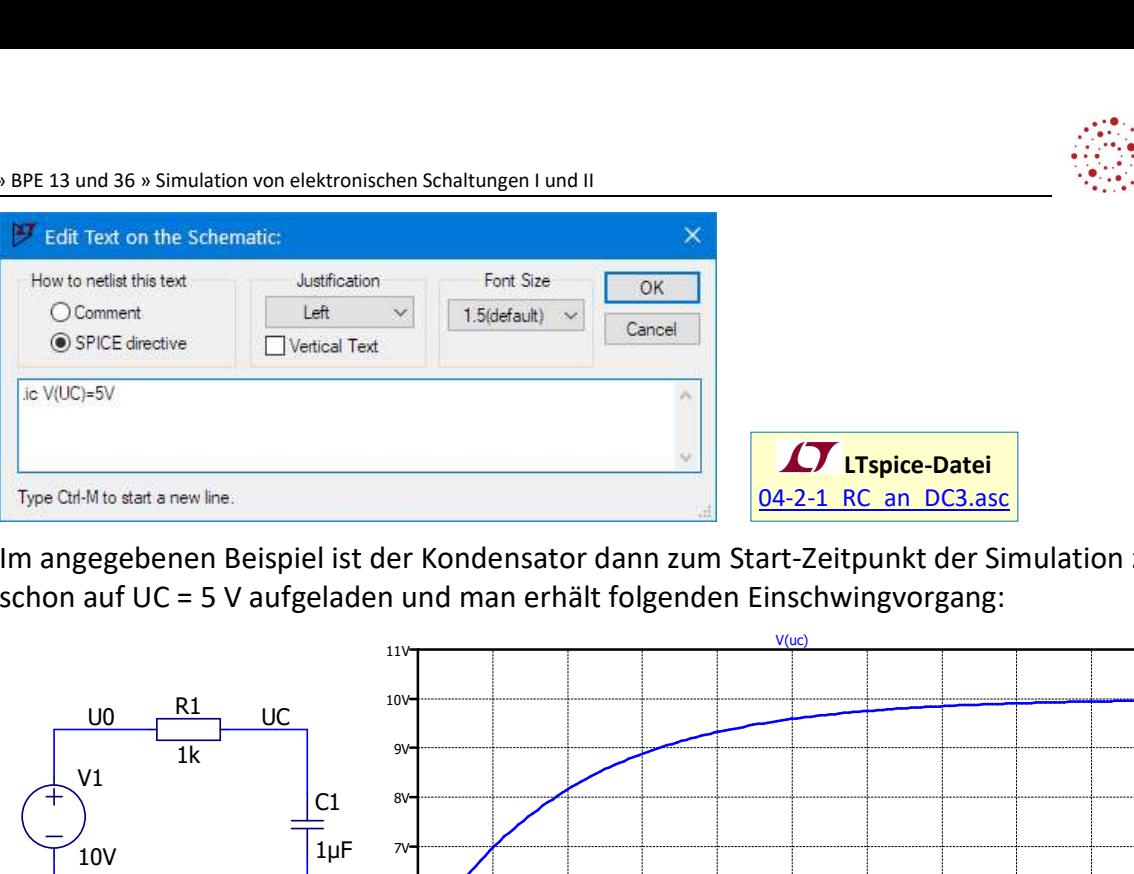

Im angegebenen Beispiel ist der Kondensator dann zum Start-Zeitpunkt der Simulation z. B. schon auf UC = 5 V aufgeladen und man erhält folgenden Einschwingvorgang:

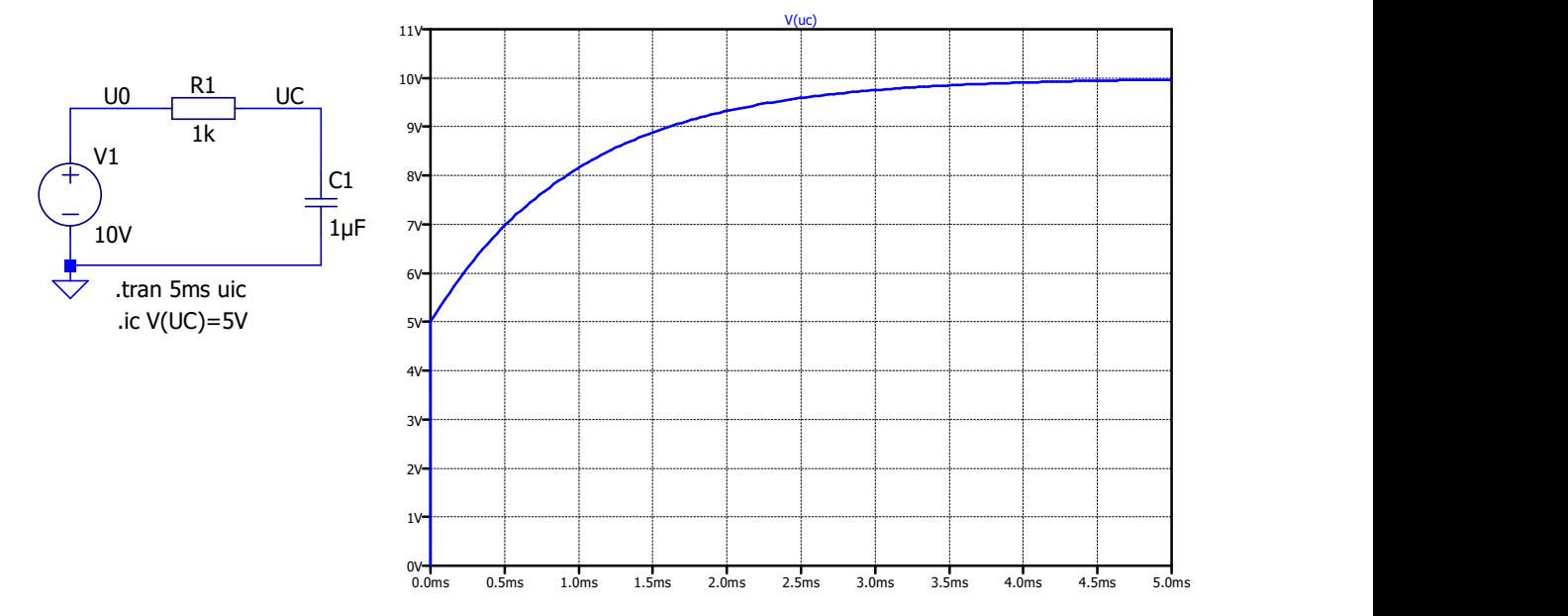

### 4.2.2 Gleichspannungs-Pulsbetrieb des Kondensators

1. Speichern Sie die vorherigen RC-Schaltung unter einem neuen Namen (RC an Pulsquelle.asc) und passen Sie die Parameter der Spannungsquelle V1 so an, dass die Schaltung nicht mehr mit einer Gleichspannung (DC Value [V]: 10V), sondern mit einer Pulsquelle betrieben wird. Wählen Sie dazu im Konfigurationsmenü der Spannungsquelle ( $\Leftrightarrow$  Rechtsklick aus Spannungsquelle) die Option "Advanced" und dort unter "Functions" die Option "PULSE" mit folgenden Parametern:

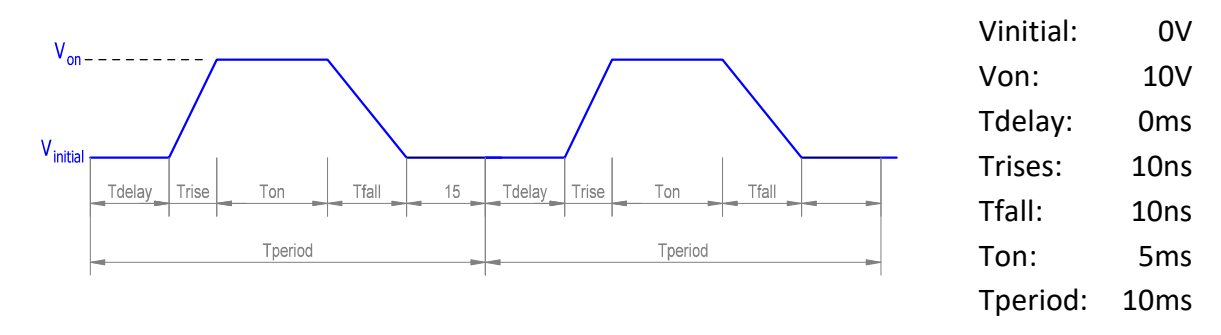

Achten Sie darauf, die Werte für Trise[s] und Tfall[s] nicht zu klein zu wählen, sonst wird die Simulationszeit zu groß, da LTspice dann in sehr kleinen Zeitschritten die zeitliche Entwicklung der Spannungen und Ströme in der Schaltung berechnen muss und dass unnötig lange dauert:

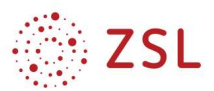

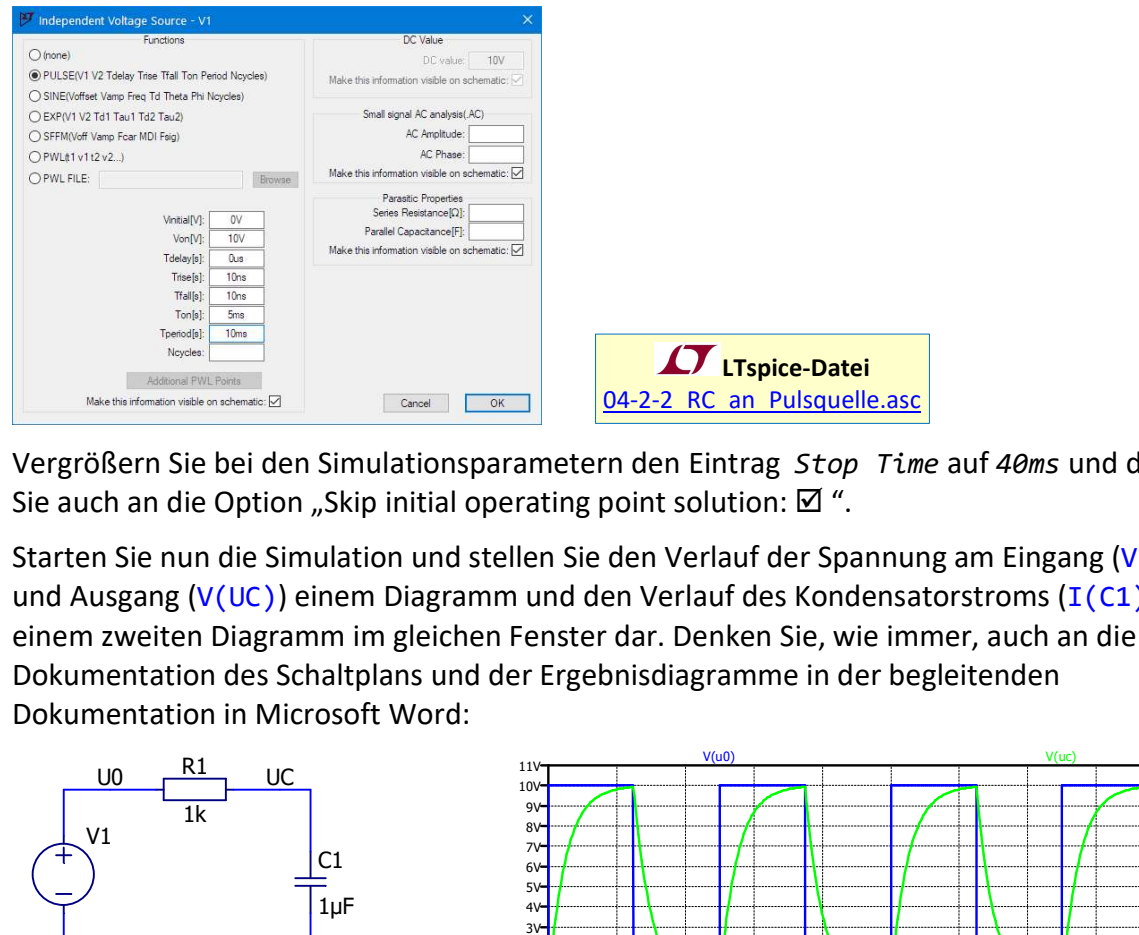

- 2. Vergrößern Sie bei den Simulationsparametern den Eintrag Stop Time auf 40ms und denken Sie auch an die Option "Skip initial operating point solution:  $\boxtimes$  ".
- 3. Starten Sie nun die Simulation und stellen Sie den Verlauf der Spannung am Eingang (V(U0)) und Ausgang (V(UC)) einem Diagramm und den Verlauf des Kondensatorstroms ( $I(C1)$ )in einem zweiten Diagramm im gleichen Fenster dar. Denken Sie, wie immer, auch an die Dokumentation des Schaltplans und der Ergebnisdiagramme in der begleitenden Dokumentation in Microsoft Word:

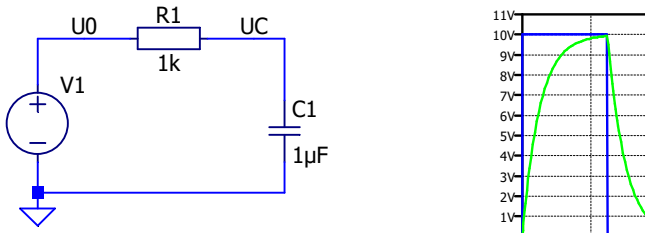

PULSE(0V 10V 0ms 10ns 10ns 5ms 10ms)  $^{0\nu}$ .tran 40ms uic

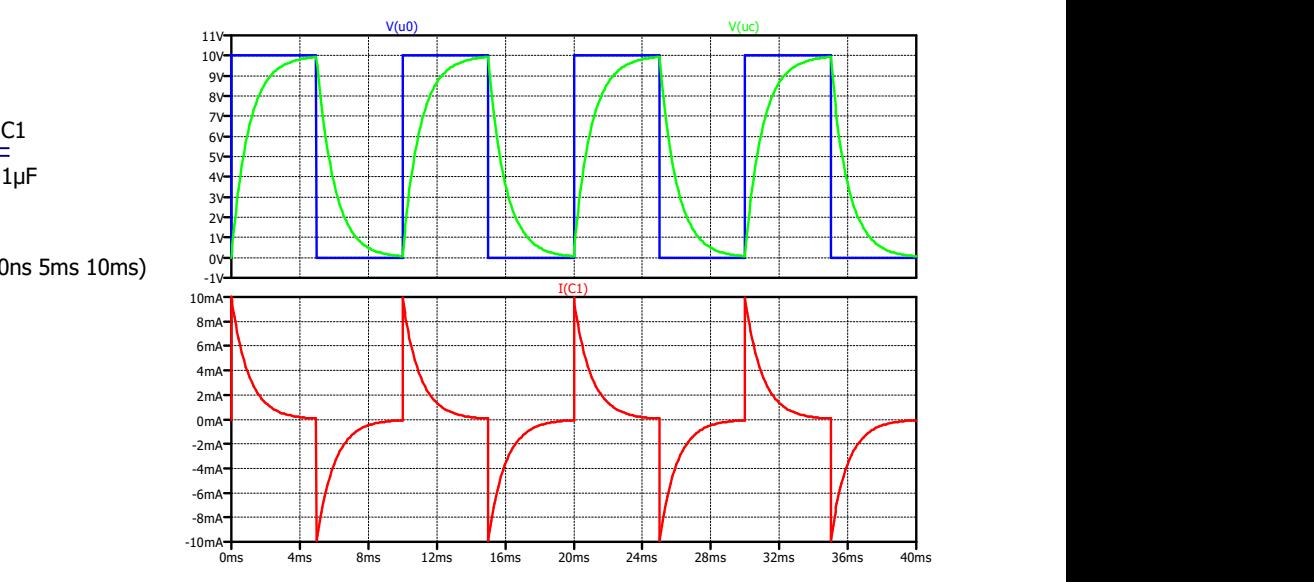

#### $4.3$ Aufnahme der Kennlinien eines Transistors

Zur Bestimmung der Kennwerte eines Transistors vom Typ 2N2222 soll mittels LTSpice die dargestellte Messschaltung aufgebaut werden. Der Widerstand R2 ersetzt in der Simulation eine Glühlampe mit den Daten  $U = 12$  V/I = 0,1 A. Bestimmen Sie daraus den entsprechenden Widerstand R2 und verwenden Sie den entsprechenden Wert in der Simulation. Die Spannungsquelle UE soll ihren Wert von 0 V auf 20 V linear erhöhen ( $\Leftrightarrow$  LTSpice: "voltage"  $\Leftrightarrow$  Advanced  $\Leftrightarrow$  PULSE).

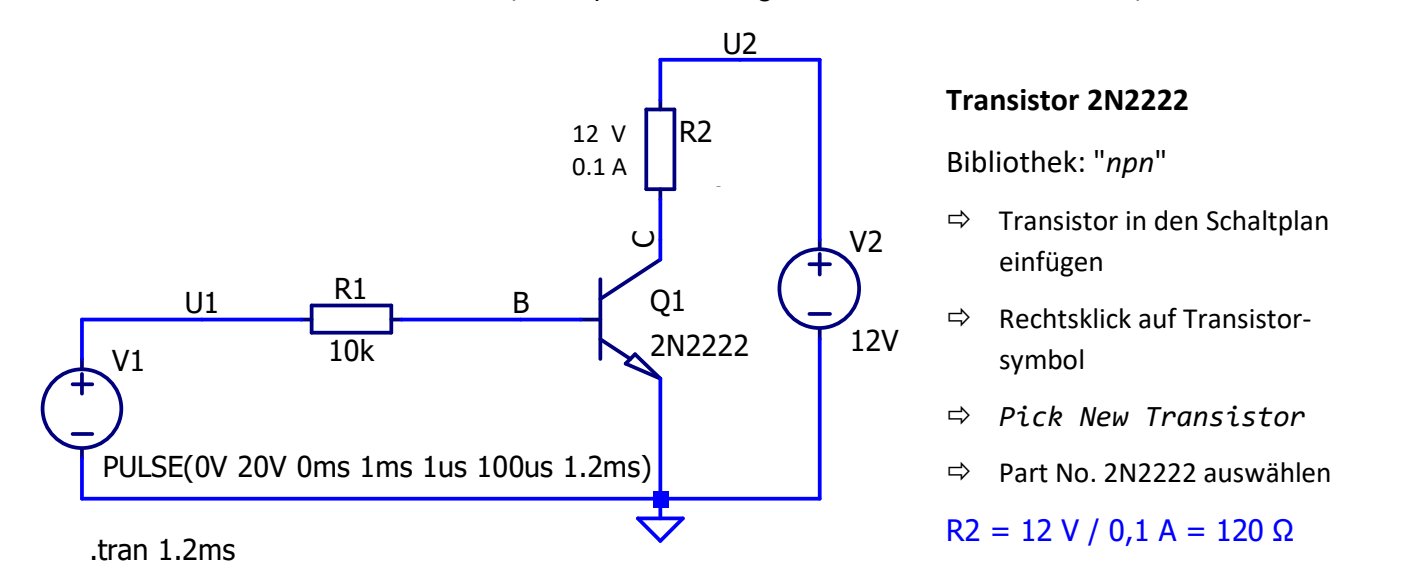

# Aufgaben:

1. Geben Sie die Transistorschaltung in LTspice ein, starten Sie die Simulation und stellen Sie die Größen  $I_B$ , U<sub>BE</sub>, I<sub>C</sub> und U<sub>CE</sub> jeweils in einem separaten Diagramm im Ergebnisfenster dar.

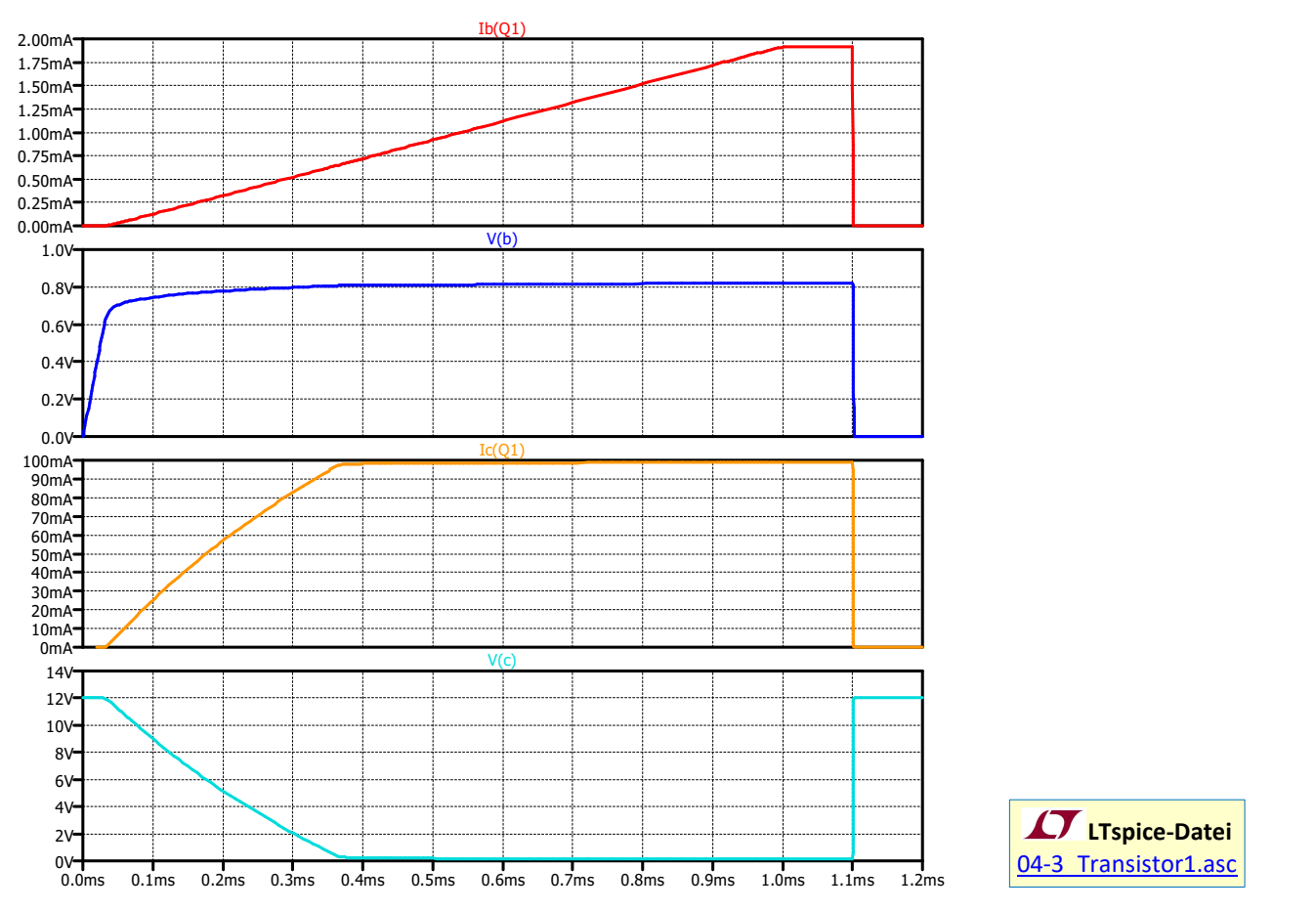

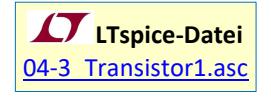

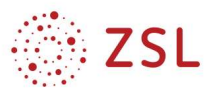

2. Füllen Sie die vorgegebene Tabelle aus, indem Sie mithilfe von Cursorn die entsprechenden Werte ermitteln!

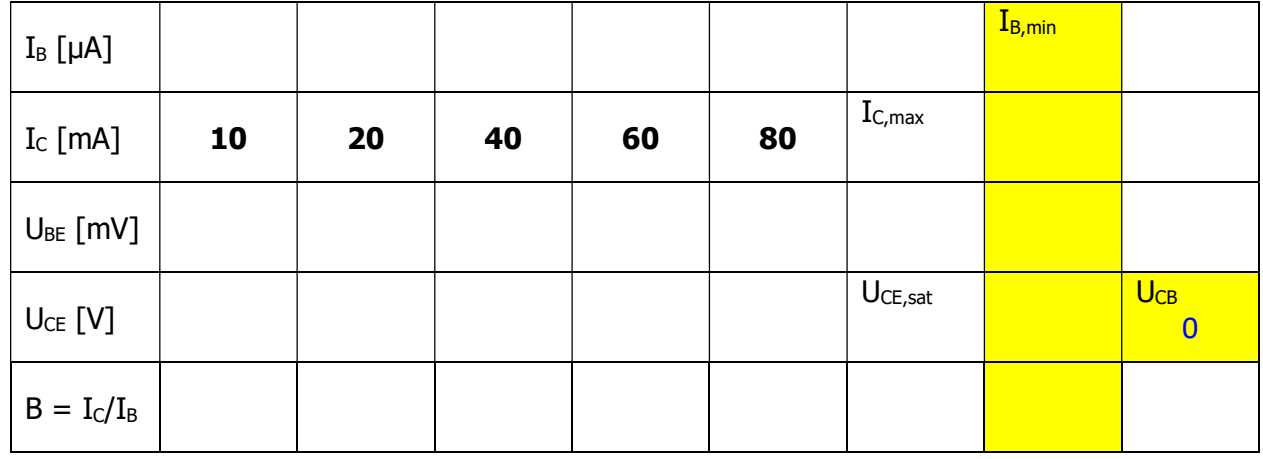

# 3. Sättigung

Ab welchem Basisstrom I<sub>B</sub> = I<sub>B,min</sub> (mindestens erforderlicher Basisstrom) sind die Spannungen  $U_{CE}$  und  $U_{BE}$  gleich groß? Dieser Fall wird als **Sättigung** bezeichnet  $U_{CE} = U_{CE,sat}$ (Sättigungsspannung). Wie groß ist für diesen Fall die Spannung  $U_{CB}$ ? Ab welchem Zeitpunkt tritt die Sättigung auf?

# 4. Stromverstärkung B

Der Stromverstärkungsfaktor B berechnet sich aus B =  $I_c$  /  $I_B$ . Geben Sie B in Abhängigkeit von  $I_c$ in einem Diagramm an. Der Transistor sei dabei nicht in Sättigung U<sub>CE</sub>  $\leq U_{CEsat}$ .

 $\Rightarrow$  Verkürzung der Simulationszeit auf  $t = 346$ us, um Sättigung zu vermeiden

 $\Leftrightarrow$  mit  $\Leftrightarrow$  Plot Settings  $\Leftrightarrow$ Add trace (<Strg>+A) die Stromverstärkung Ic(Q1)/Ib(Q1) als Kurve ins Diagramm aufnehmen  $\Rightarrow$  Rechtsklick auf die x-Achsenbeschriftung, bei Quantity Plotted Ic(Q1) eintragen

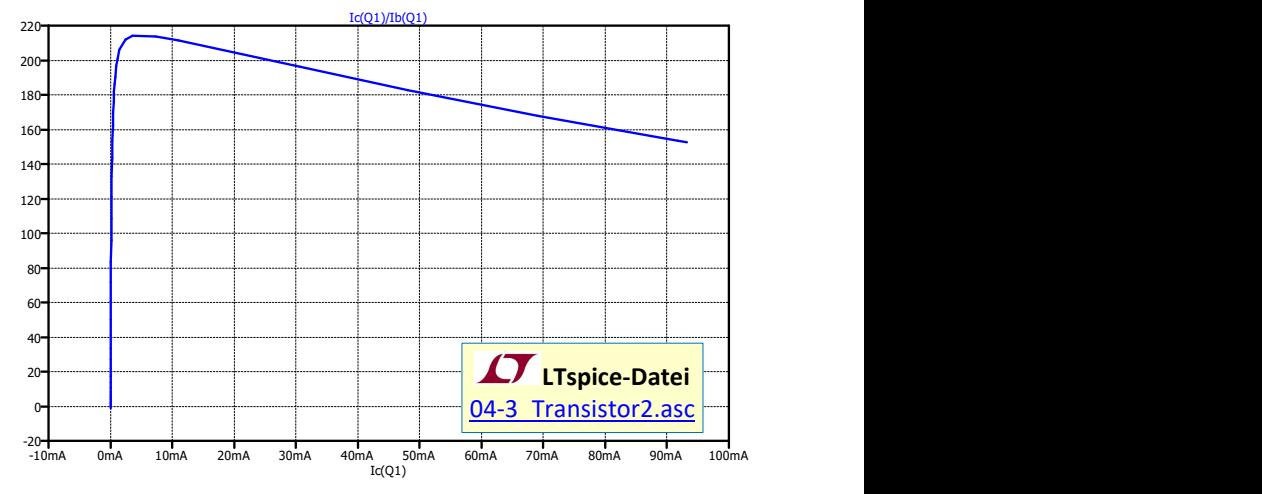

# 5. Übersteuerungsfaktor ü

Wie kann sichergestellt werden, dass

trotz großer Bauteilstreuungen beim Parameter B der aktuell eingesetzte Transistor 2N2222 die Last (hier R<sub>2</sub>, die Glühlampe) bei fest berechnetem R<sub>1</sub> und fest eingestellter Spannung U<sub>1</sub> immer sicher durchschaltet (d.h. dass U<sub>CE</sub> minimal wird, also U<sub>CE</sub>=U<sub>CE,sat</sub>)?

6. Berechnen Sie I<sub>B</sub> aus I<sub>B,min</sub> bei einem vorgegebenen Übersteuerungsfaktor von  $\ddot{u} = 2$ .

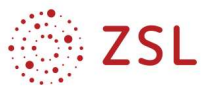

### 4.4 Astabile Kippstufe mit Transistor und Kondensator

Entwerfen Sie in LTSpice eine astabile Kippstufe und berechnen Sie die Spannungen an den beiden Lastwiderständen RL1,2 und die Spannung an den Basis-Eingängen der beiden Transistoren. Verwenden Sie die Transistoren 2N2222 aus Kapitel 4.3.

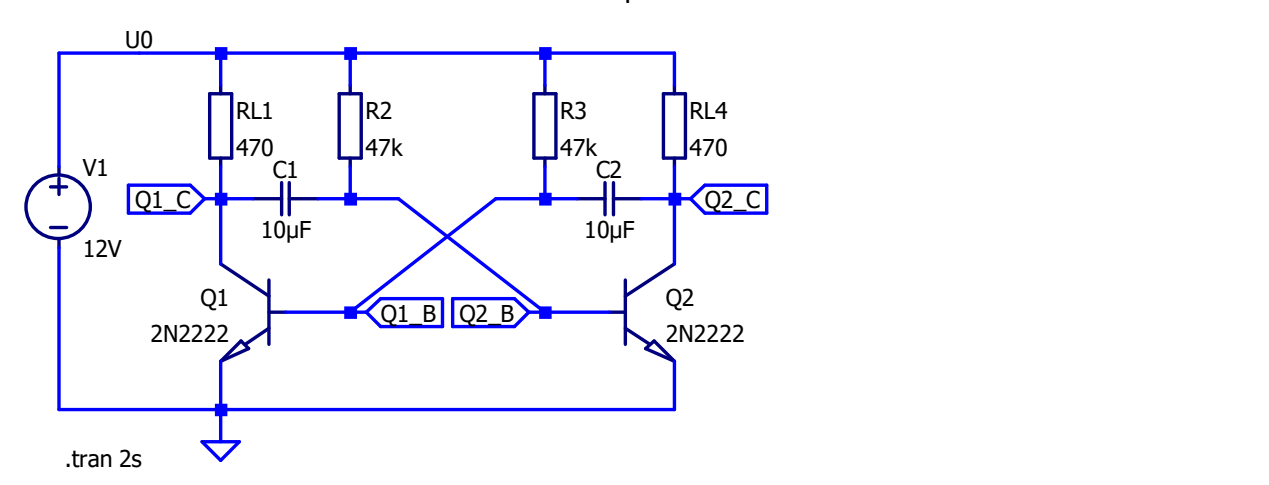

1. Wie groß ist die sich ergebende Blinkfrequenz der Kippstufe?

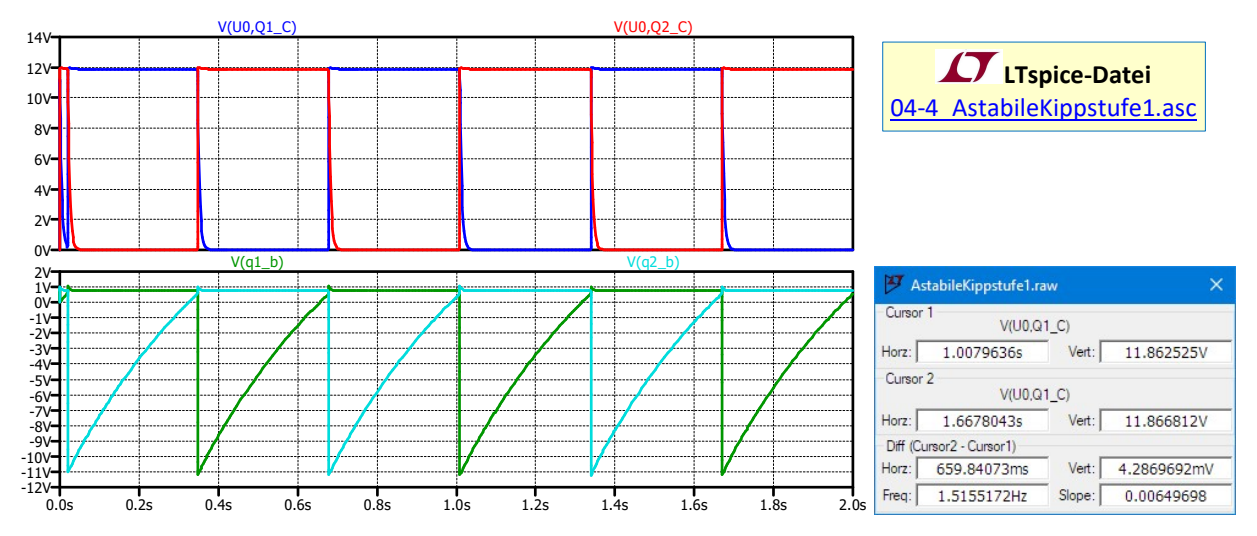

- 2. Wie könnte die Blinkfrequenz verkleinert / vergrößert werden?
- 3. Berechnen Sie die Ladezeitkonstante τ der beiden Kondensatoren.
- 4. Die beiden Lastwiderstände sollen gegen eine grüne und eine rote LED ausgetauscht werden. Berechnen Sie die den erforderlichen Vorwiderstand für die rote und für die grüne LED (siehe Datenblatt: "Datenblatt LED 5MM GELB GRUEN ROT.pdf")

### 5. Sweep-Analysen

Zur Untersuchung oder Optimierung des Verhaltens einer Schaltung oder zur gezielten Dimensionierung von Bauelementen in einer Schaltung können in LTspice auch Sweep-Analysen durchgeführt werden. Dabei werden einer oder mehrere Parameter der Schaltung variiert und die Spannungen, Ströme oder sonstige Größen in der Schaltung in Abhängigkeit von den variierten Parameterwerten berechnet. Wie und in welchen Grenzen die Werte des betreffenden Parameters variiert werden, lässt sich in LTSpice auf mehrere verschiedene Arten festlegen.

# Variation von Spannungs- und Stromquellen

Als einfaches Einstiegsbeispiel soll zunächst einmal der Strom einer Gleichstromquelle variiert werden.

# 5.1.1 Aufnahme der Kennlinie einer LED

Zunächst wird die Schaltung so eingegeben, als ob sie mit einer konstanten Spannung betrieben wird:

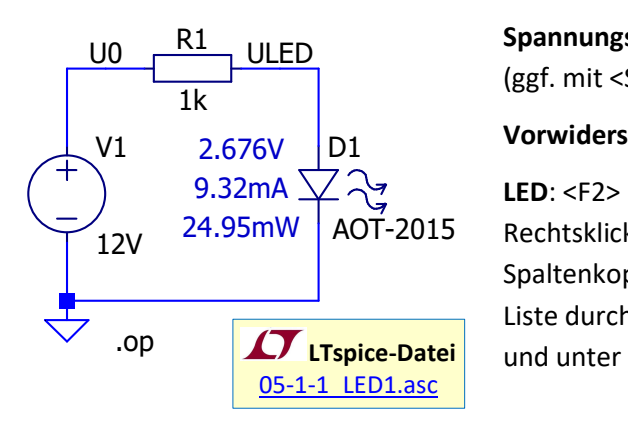

U0  $\overline{R1}$  ULED **Spannungsquelle**: <F2>  $\Rightarrow$  "vol" eintippen  $\Rightarrow$  voltage wählen (ggf. mit <Strg>+R rotieren)

2.676V D1 Vorwiderstand: <F2> ⇒ "Europ" eintippen ⇒ "EuropeanResistor"

9.32mA  $\searrow \searrow$  **LED**: <F2>  $\Rightarrow$  "led" eintippen  $\Rightarrow$  "LED" wählen und platzieren, dann  $\begin{array}{c|c} \chi' & 24.95\text{mW} & \text{AOT-2015} & \text{Rechtsklick auf LED} \Rightarrow \text{Pick New Diode} \Rightarrow \text{in der Tabelle auf den} \end{array}$ Spaltenkopf "type" klicken  $\Rightarrow$  Liste wird nach Diodentyp sortiert  $\Rightarrow$ Liste durchscrollen bis zum "type" LED und unter "Part No." das Modell AOT-2015 auswählen

Soll nun die von der Spannungsquelle V1 gelieferte Spannung variiert werden, so ändert man den Simulationstyp von "DC op pnt" (im Schaltplan mit der Spice-Direktive ".op" dargestellt) in "DC sweep":  $\Rightarrow$ Rechtsklick auf ".op" im Schaltplan (oder  $\Rightarrow$  Simulate  $\Rightarrow$  Edit Simulation Cmd)  $\Rightarrow$  Reiter "DC Sweep". Hier können nun bis zu drei verschiedene Spannungs- oder Stromquellen in einer Schaltung variiert werden. Für die Spannungsquelle V1 tragen wir die Werte aus dem nebenstehenden Screenshot ein. Die Spannungswerte werden dann beginnend vom "Start value" (hier 0V) bis zum "Stop value" (hier 20V) in 1V-Schritten (Increment)

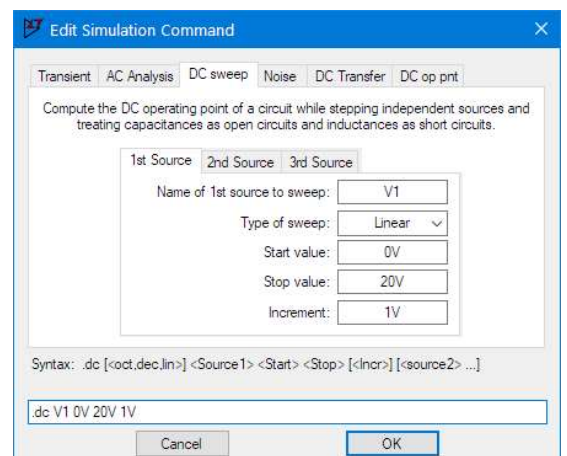

erhöht. Type of sweep "Linear" bedeutet, dass die Spannungswerte in gleichmäßigen 1V-Schritten angehoben werden. Im Schaltplan wird dann die Spice-Direktive ".op" durch ".dc V1 0V 20V 1V" ersetzt, d.h. die Spice-Syntax für den DC Sweep lautet ".dc <Name der Quelle> <Startwert> <Stopwert> <Schrittweite>". LTspice führt dann in diesem Fall nacheinander 21

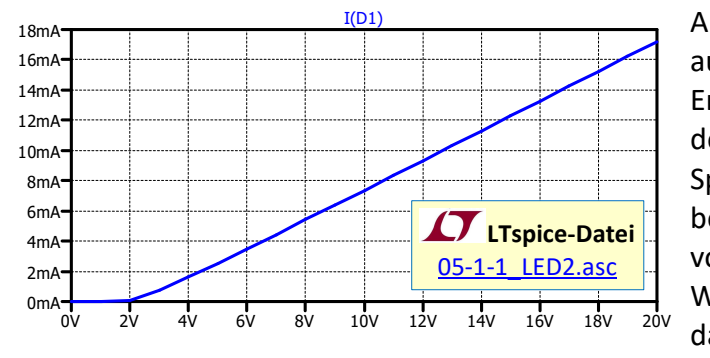

Arbeitspunktanalysen (21 Simulationsdurchläufe) aus und zeigt am Ende ein leeres Diagramm im Ergebnisfenster an, in dem schon die x-Achse mit dem variierten Parameter (hier die Spannung der Spannungsquelle) beschriftet ist. Hier können nun beliebige Größen aus der Schaltung in Abhängigkeit vom der Quellenspannung V1 dargestellt werden. Wählt man den Strom durch die LED (also I(D1)), ov 2v 4v 6v 8v 10v 12v 14v 16v 18v 20v dann erhält man eine  $I(U)$ -Kennlinie der Schaltung.

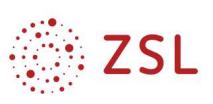

Dies ist noch nicht die I(U)-Kennlinie der LED, da auf der x-Achse die variierte Spannung der Quelle V1 und nicht direkt die Spannung an der LED aufgetragen ist. Durch einen Rechtsklick auf die Beschriftung der x-Achse lässt sich diese jedoch

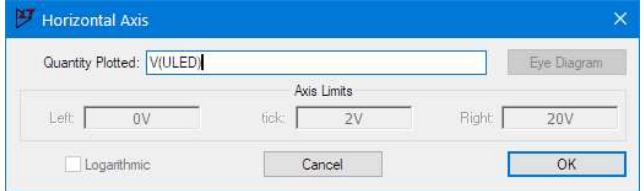

umstellen, indem man im "Horizontal Axis"-Fenster die "Quantity Plotted" von V1 auf V(ULED), also die Spannung an der LED umstellt.

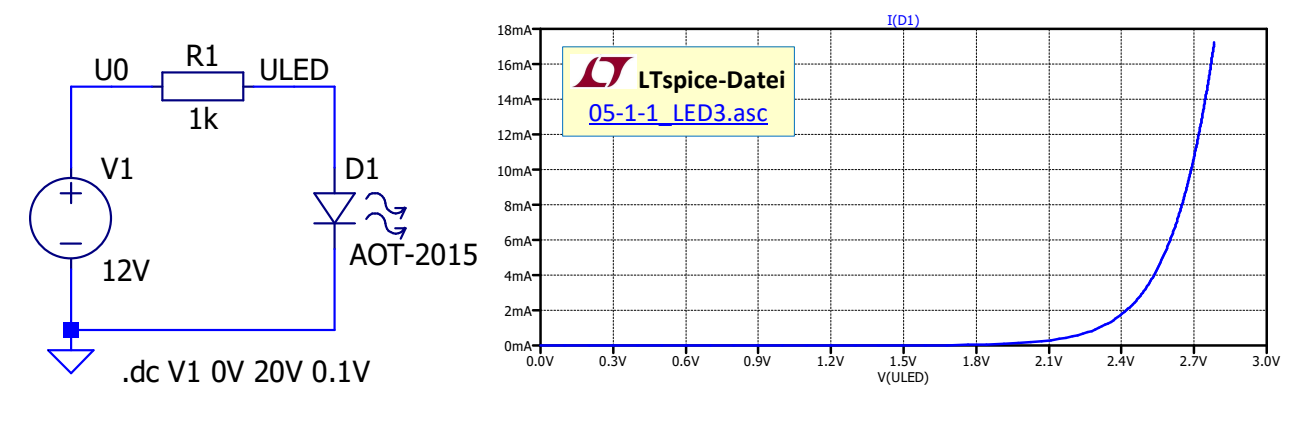

# 5.1.2 Ausgangskennlinienfeld eines Bipolartransistors

Es können in LTspice auch mehrere Quellen variiert quasi "gleichzeitig" werden. Hiermit lässt sich z. B. sehr komfortabel das Ausgangskennlinienfeld eines Bipolartransistors aufnehmen:

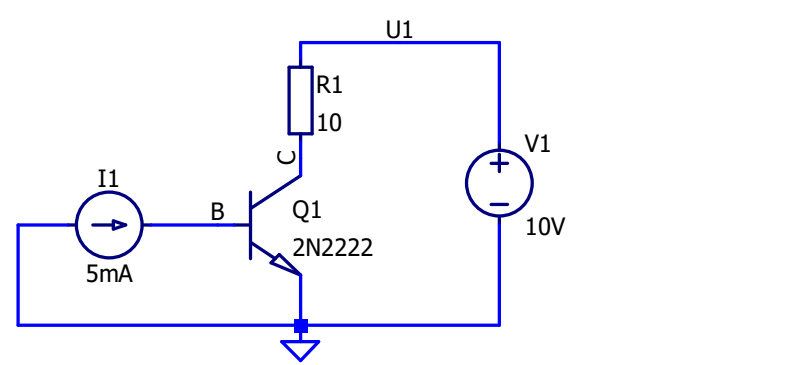

U1 <del>U</del> Transistor: <F2> ⇒ "npn" eintippen, npn-Transistor auswählen und platzieren, dann Rechtsklick auf den Transistor Pick New Transistor Part No. 2N2222 V1

 $\overline{B}$  Q1  $_{10V}$  Stromquelle: <F2>  $\Leftrightarrow$  "cur" eintippen, current auswählen, ggf. mit <Strg>+R rotieren.

.dc V1 0V 20V 0.1V I1 list 1mA 2mA 3mA 5mA 7mA 10mA 15mA 20mA

Simulationsparameter mit  $\Rightarrow$  Simulate  $\Rightarrow$  Edit Simulation Cmd einstellen. Hierfür den Simulationstyp "DC sweep" wählen, als 1st Source die Spannungsquelle V1 und als 2nd Source die Stromquelle I1 parametrisieren:

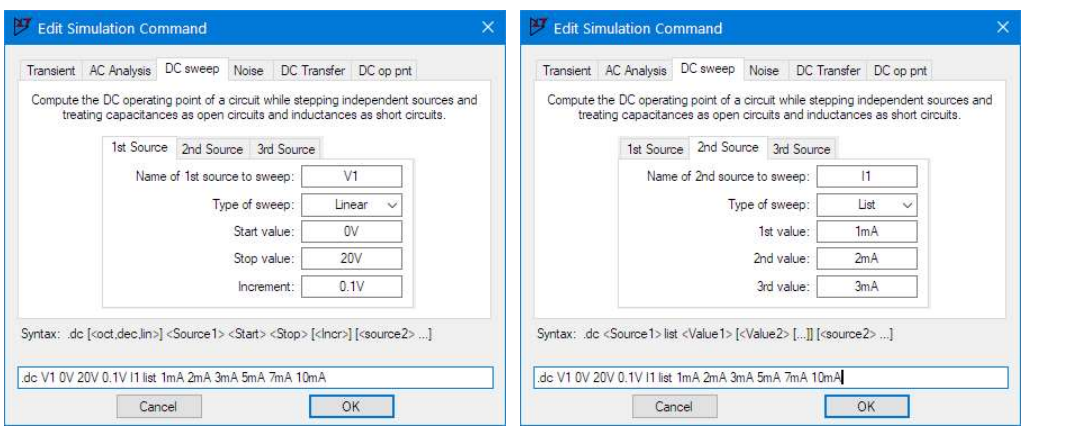

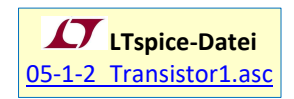

Beim Basisstrom sollen hier exemplarisch nichtäquidistante Werte in Form einer Liste angegeben werden. Das Menüfenster lässt hier zunächst nur drei Werte für den "Type of sweep: List" zu, es

können aber unten im Eingabefeld für die Spice-Direktive weitere Stromwerte ergänzt werden. Nach dem Durchlauf der Simulation wird im Diagrammfenster der Kollektorstrom Ic(Q1) benötigt, der dann in einer Kurvenschar mit dem Parameter IB dargestellt wird. Auf der x-Achse sollen nicht die Spannungswerte der Quelle V1, sondern die Kollektor-Emitterspannung  $U_{CE} = V(C)$  aufgetragen werden (Rechtsklick auf x-Achsenbeschriftung  $\Rightarrow$  Quantity Plotted: V(C)).

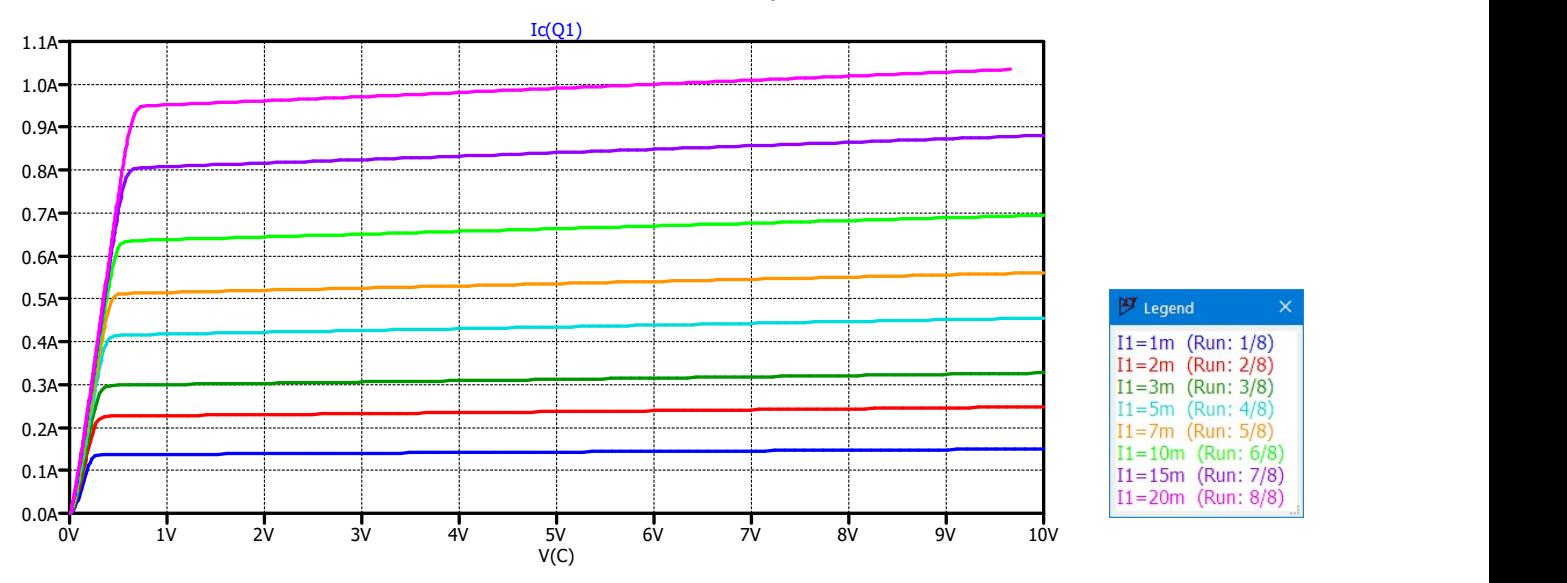

Mit einem Rechtsklick im Diagrammfenster und anschließendem  $\Rightarrow$  View  $\Rightarrow$  Step Legend kann eine Legende mit der Zuordnung zwischen den parametrisierten Stromwerten für den Basisstrom IB und den Linienfarben eingeblendet werden.

In diesem Diagramm können nun z. B. auch noch die Arbeitsgerade des Kollektorwiderstands R1 und die Verlustleistungshyperbeln für den Transistor ergänzt werden:

Arbeitsgerade für R1: 
$$
I(R1) = \frac{U_1 - U_{CE}}{R_1} = -\frac{1}{R_1}U_{CE} + \frac{U_1}{R_1} = -\frac{U_{CE}}{10 \Omega} + \frac{10 V}{10 \Omega} = -\frac{U_{CE}}{10 \Omega} + 1 A
$$

Eingabe in LTspice:  $\Rightarrow$  Rechtsklick ins Diagramm  $\Rightarrow$  Add Traces: -V(C)/10Ohm+1A

Datenblattangaben zum Transistor 2N2222: Ptot = 500 mW (für T<sub>A</sub> ≤ 25°C) bzw. 1,2 W (für T<sub>C</sub> ≤ 25°C)

Verlustleistungshyperbel:  $P_{V,Q1} \approx U_{CE} \cdot I_C \Rightarrow |I_C| = \frac{V_{Q1}}{11}$  $c - \frac{U_{CE}}{U_{CE}} - \frac{U_{CE}}{U_{CE}}$  $I_c = \frac{P_{v, Q1}}{H} = \frac{500 \text{ mW}}{H}$  $\overline{U_{CE}}$  -  $\overline{U_{CE}}$ 

Eingabe in LTspice:  $\Rightarrow$  Rechtsklick ins Diagramm  $\Rightarrow$  Add Traces: 500mW/V(C) bzw. 1.2W/V(C)

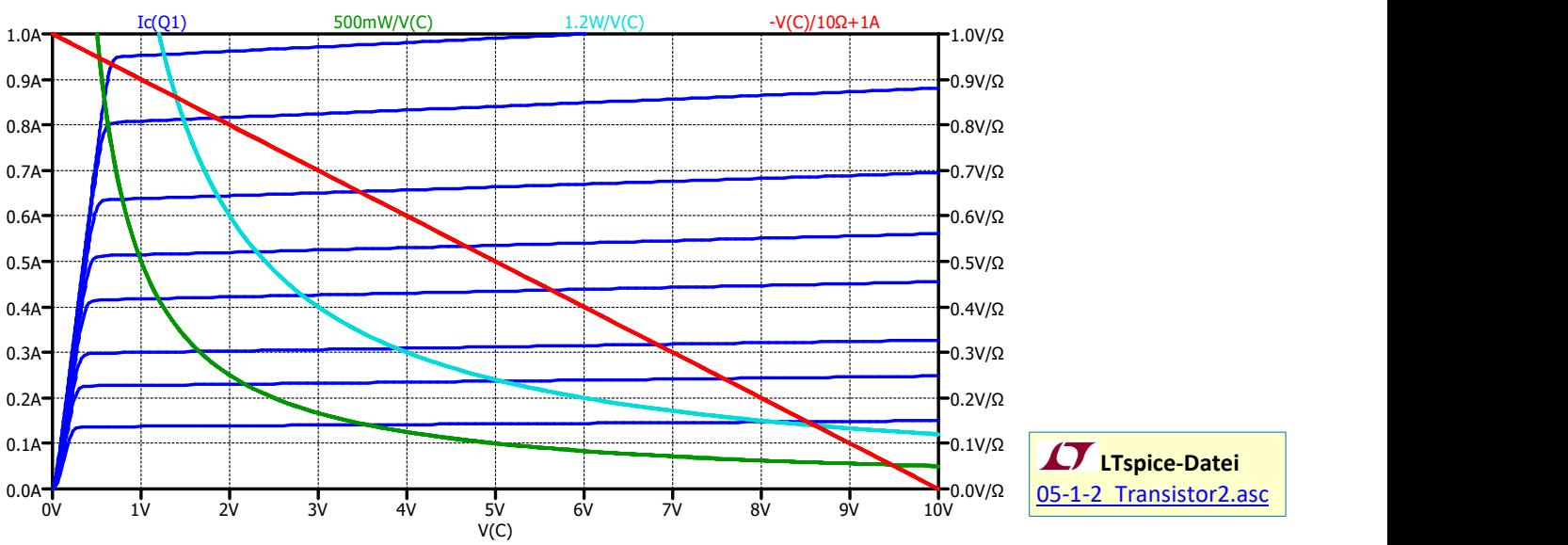

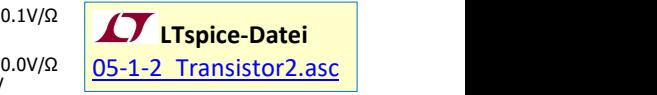

### $5.2$ Variation beliebiger Schaltungsparameter

Neben den Größen von Spannungs- und Stromquellen können in LTspice auch beliebige Schaltungsparameter variiert werden. Dabei wird für die zu variierende Größe kein Zahlenwert eingegeben, sondern ein Variablenname in geschweiften Klammern {}. Soll also beispielsweise der Wert eines Widerstands variiert werden, so gibt man für die Eigenschaften des Widerstands keinen Zahlenwert (in Ohm) ein, sondern z. B. {Rvar}. BPE13 und 36 » Simulation von elektronischen Schaltungen I und II<br>
ariation **beliebiger Schaltungsparameter**<br>
den Größen von Spannungs- und Stromquellen können in LTspice auch beliebige<br>
ggsparameter variiert werden, Da

# 5.2.1 Leistungsanpassung an eine Spannungsquelle mit Innenwiderstand

An eine Spannungsquelle mit einem Innenwiderstand Ri von 50 Ω wird ein variabler Lastwiderstand RL angeschlossen und es sollen die Klemmenspannung, der Strom und die abgegebene Leistung der Spannungsquelle in Abhängigkeit vom Wert des angeschlossenen Lastwiderstands berechnet werden:

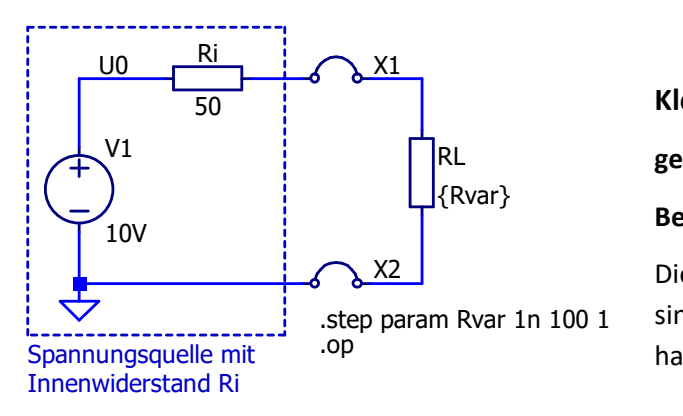

Klemmen: <F2>  $\Rightarrow$  "ju" eintippen  $\Rightarrow$  jumper auswählen

RL **gestrichelter Rahmen**:  $\Leftrightarrow$  Edit  $\Leftrightarrow$  Draw  $\Leftrightarrow$  Rectangle

Beschriftung: Taste "T" drücken und Comment einfügen {Rvar}

X2 | Die Klemmen, der Rahmen und der Beschriftungstext step param Rvar 1n 100 1 sind nur graphische Darstellungen im Schaltplan und haben keinen Einfluss auf die Simulation.

Eingabe der Variablen Rvar statt eines Widerstandswertes für R2:  $\Rightarrow$  Rechtsklick auf RL  $\Rightarrow$  Resistance [Ω]:  $\Rightarrow$  {Rvar} statt Zahlenwert eingeben.

Die Zuweisung eines Wertes zur Variablen Rvar erfolgt mit der Spice-Direktive .param, die direkt in den Schaltplan eingefügt wird:

- $\Rightarrow$  Taste "S" drücken und .param Ryar 50 eingeben
- $\Rightarrow$  damit hat die Variable Ryar den Wert 50

Soll der Wert der Variablen variiert werden, kann der, param - Befehl mit dem . step - Befehl kombiniert werden:

# .step param <Variablenname> <Startwert> <Stopwert> <Schrittweite> hier also: . step param Rvar 1n 100 1

Die Variable Rvar wird also von 1 nΩ (Eingabe von 0 Ω würde zu einer Fehlermeldung führen) bis 100 Ω in 1 Ω-Schritten variiert. Als Simulationstyp kann hier wieder "DC op pnt" gewählt werden, d.h. im Schaltplan wird wieder die Spice-Direktive .op angezeigt.

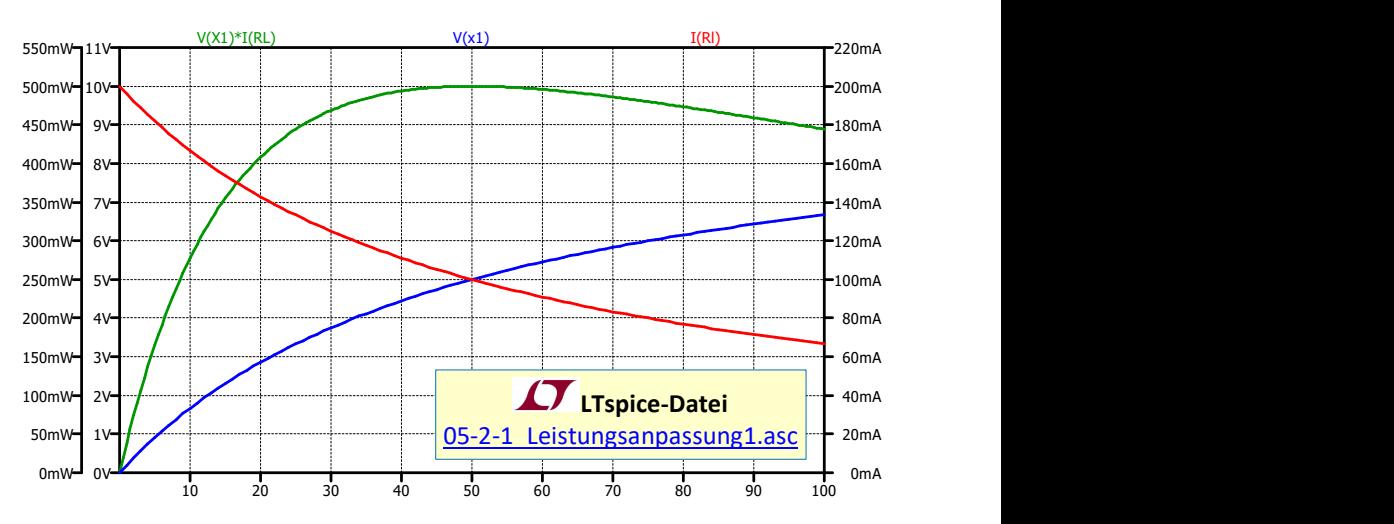

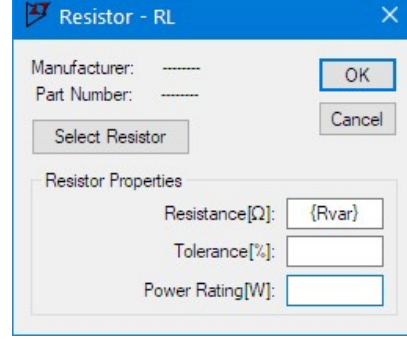

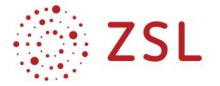

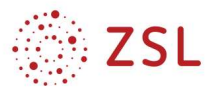

### Aufgaben:

- 1. Geben Sie den vorgegebenen Schaltplan in LTSpice ein.
- 2. Stellen Sie die Werte für den Parameter-Sweep für RL ein und starten Sie die Simulation.
- 3. Erstellen Sie ein Diagramm mit der Klemmenspannung, dem Laststrom und der in RL umgesetzten Leistung (ein Diagramm mit drei verschiedenen Achsen), so wie oben dargestellt.
- 4. Bei welchem Wert für den Lastwiderstand wird die in RL umgesetzte Leistung maximal? Bestimmen Sie diesen Wert so genau wie möglich mithilfe von Cursorn.

Das Maximum der Leistung bzw. der zugehörige Wert von RL können auch mithilfe der .measure - Direktive ermittelt werden. Dabei wertet LTspice nach Abschluss der Simulation die Simulationsdaten aus.

```
Syntax: .MEAS [AC|DC|OP|TRAN|TF|NOISE] <name>
        + [<AVG|MAX|MIN|PP|RMS|INTEG> <expr>] 
        + [FROM <val0>] 
        + [TRIG <lhs1> [[VAL]=]<rhs1>] [TD=<val1>][<RISE|FALL|CROSS>=<count1>] 
        + [TARG <lhs2> [[VAL]=]<rhs2>] [TD=<val2>][<RISE|FALL|CROSS>=<count2>]
```
[AC|DC|OP|TRAN|TF|NOISE]: mit einer dieser optionalen Angaben wird der Simulationstyp gewählt, auf dessen Ergebnisse sich die .measure-Anweisung bezieht.

<name>: Name des Ergebnis-Parameters; dieser Name kann in weiteren .measure-Anweisungen verwendet werden

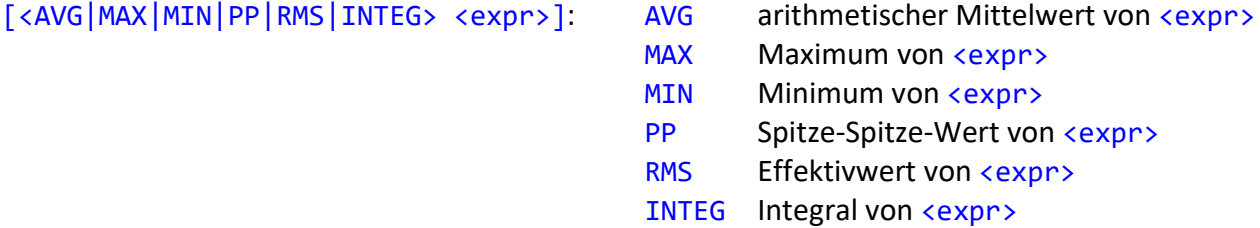

# [FROM <val0>]

Festlegung eines Startwertes <val0> auf der x-Achse, ab dem die Auswertung beginnt

[TRIG <lhs1> [[VAL]=]<rhs1>] [TD=<val1>][<RISE|FALL|CROSS>=<count1>]:

Trigger-Bedingung, d.h. Festlegung des Intervallbeginns innerhalb dessen, der Mittelwert/das Maximum/Minimum etc. bestimmt werden soll

# [TARG <lhs2> [[VAL]=]<rhs2>] [TD=<val2>][<RISE|FALL|CROSS>=<count2>]

Trigger-Bedingung, d.h. Festlegung des Intervallendes innerhalb dessen, der Mittelwert/das Maximum/ Minimum etc. bestimmt werden soll.

Für die Bestimmung des Leistungsmaximums (vgl. Aufgabe 4 oben), kann z. B. folgende Measure-Anweisung verwendet werden:

.meas OP Pmax MAX V(X1)\*I(RL)

Das Ergebnis wird in der log-Datei des Spice-Simulators ausgegeben:  $\Rightarrow$  View  $\Rightarrow$  SPICE Error Log (oder <Strg>+L)

# $pmax: MAX(v(x1)*i(r1))=0.5$  FROM 1e-009 TO 100

Mit der oben angegebenen Syntax für die measure-Anweisung wird immer eine Auswertung über einen Bereich der x-Achse vorgenommen. Es gibt noch eine zweite Art von measure-Anweisung, bei der ein bestimmter Wert gesucht wird, für den eine festzulegende Bedingung erfüllt ist:

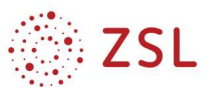

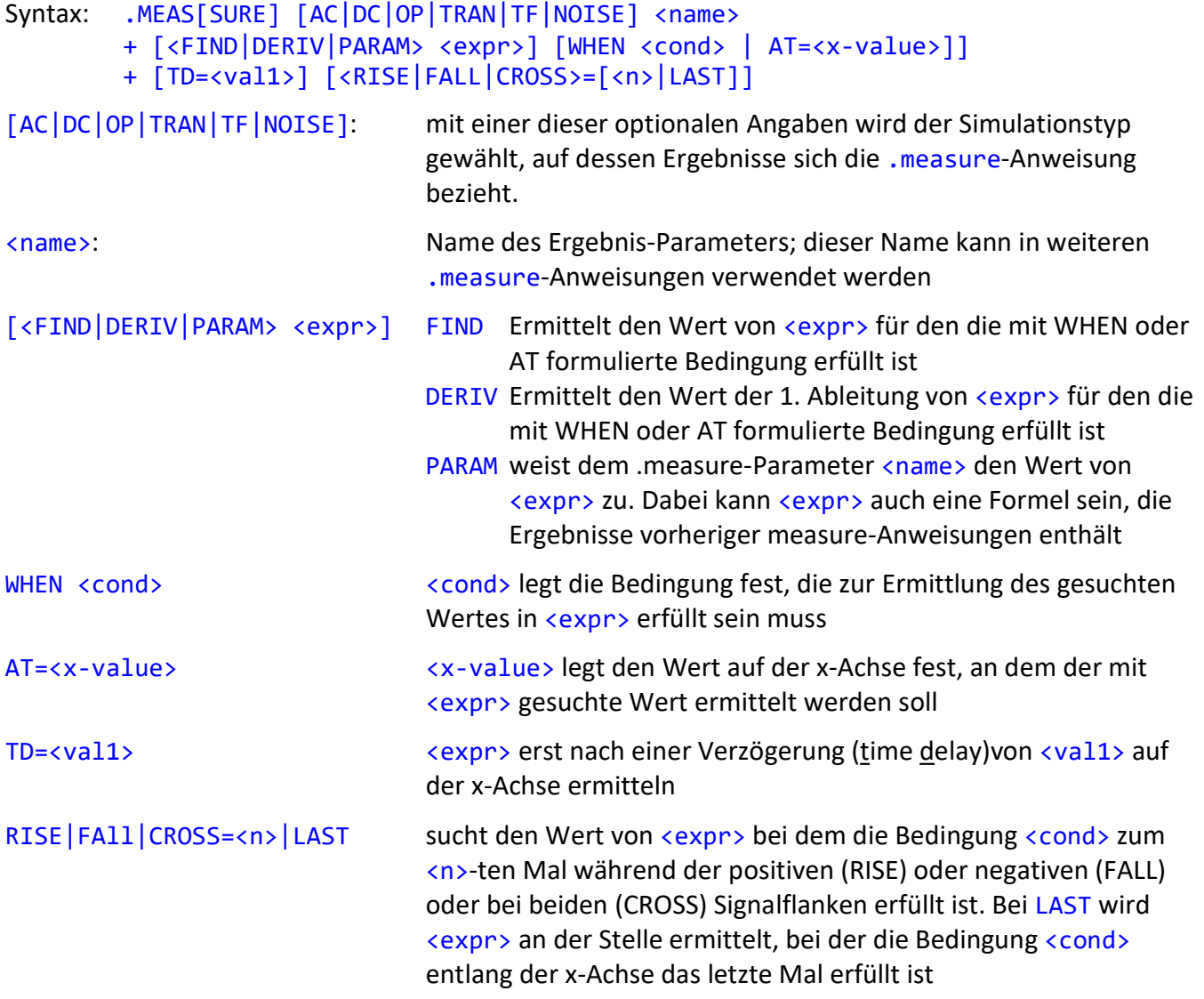

Den zugehörigen Wert von RL für das Maximum von P(RL) = V(X1)\*I(RL)=Pmax kann man dann folgendermaßen ermitteln:

.meas OP RLPmax WHEN  $V(X1)*I(RL) = Pmax$ 

Hier wird zwischen dem Ergebnisparamenternamen RLPmax und der WHEN-Bedingung keine <expr> angegeben. In einem solchen Fall wird immer der zugehörige Wert auf der x-Achse ausgegeben. Das Ergebnis der measure-Anweisung landet wiederum in der SPICE Error Log-Datei, die mit  $\overrightarrow{\nu}$  View  $\Rightarrow$  SPICE Error Log (oder <Strg>+L) geöffnet werden kann. Dort findet man dann den Eintrag

rlpmax:  $v(x1)*i(r1)=p$ max AT 50,

d.h. der gesuchte RL-Wert ist 50  $\Omega$ , also P(RL=50 $\Omega$ )=0, 5W=Pmax.

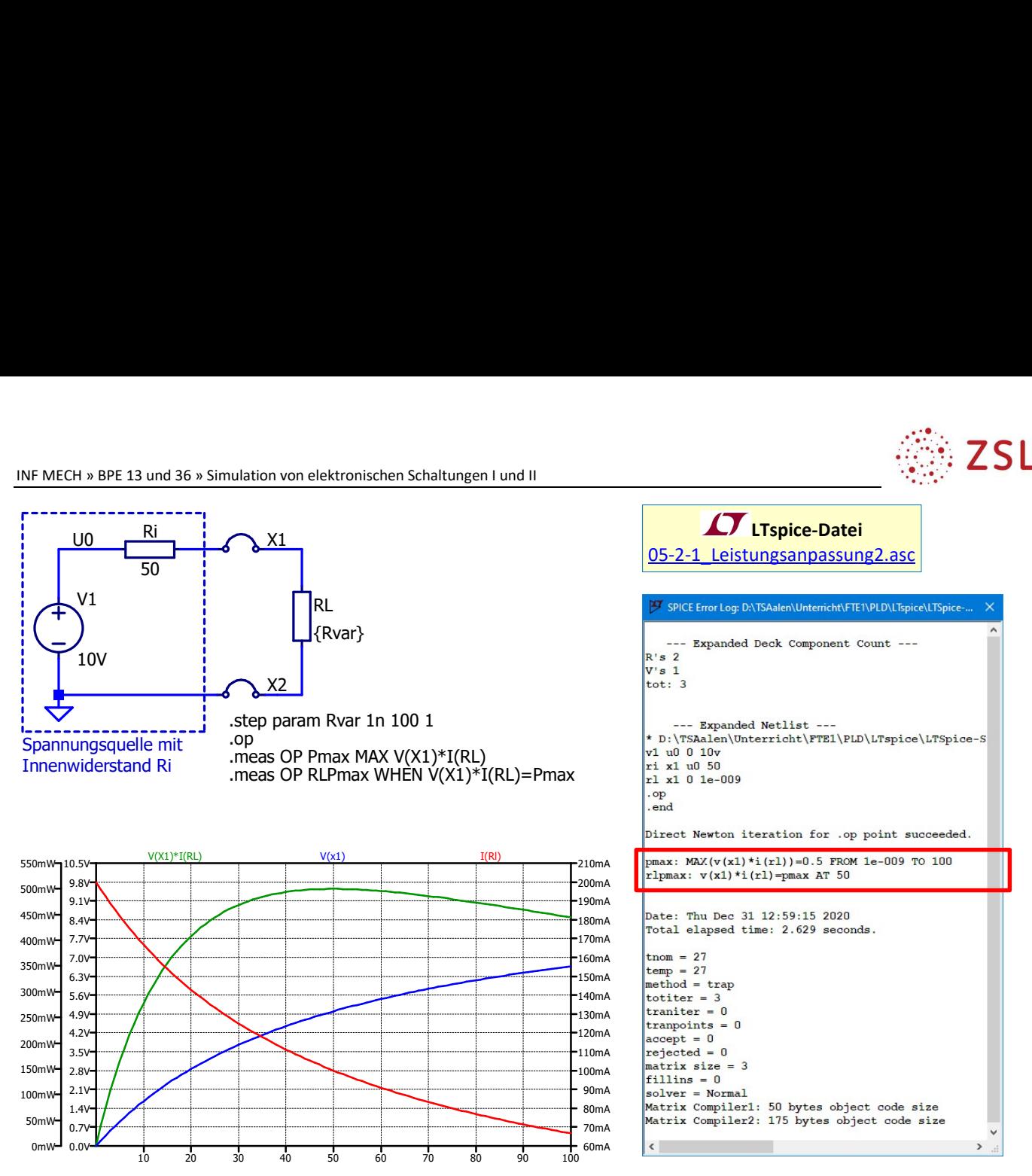

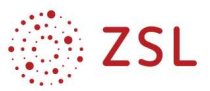

# 5.2.2 Belasteter Spannungsteiler

Ein Spannungsteiler besteht aus zwei gleichen Widerständen  $R_1=R_2=R_{12}$  und einer Spannungsquelle mit U=10 V. Der Lastwiderstand beträgt RL = 10 Ω.

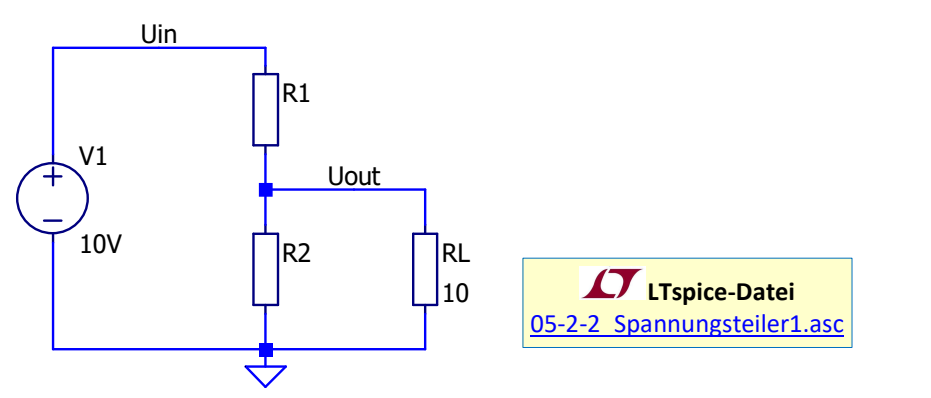

1. Wie groß dürfen die Widerstände R1=R2=R12max höchstens sein, damit die an RL anliegende Soll-Spannung von 5 V um maximal 10% unterschritten wird? Wie groß ist für diesen R12max-Wert der Ruhestrom im unbelasteten Spannungsteiler?

Ermitteln Sie das Ergebnis zunächst mithilfe einer Parameter-Simulation und entsprechenden Cursor-Messungen.

# Hinweise zur Lösung:

erste .step-Anweisung zur Variation von R12 im Wertebereich von 1 ... 10  $\Omega$ 

Mit einer zweiten . step-Anweisung wird RL einmal auf 10  $\Omega$  und einmal auf einen sehr großen Wert (10<sup>9</sup>  $\Omega \triangleq$  unbelastetem Spannungsteiler) gesetzt um sowohl den belasteten, als auch den unbelasteten Fall in einem Durchlauf simulieren zu können.

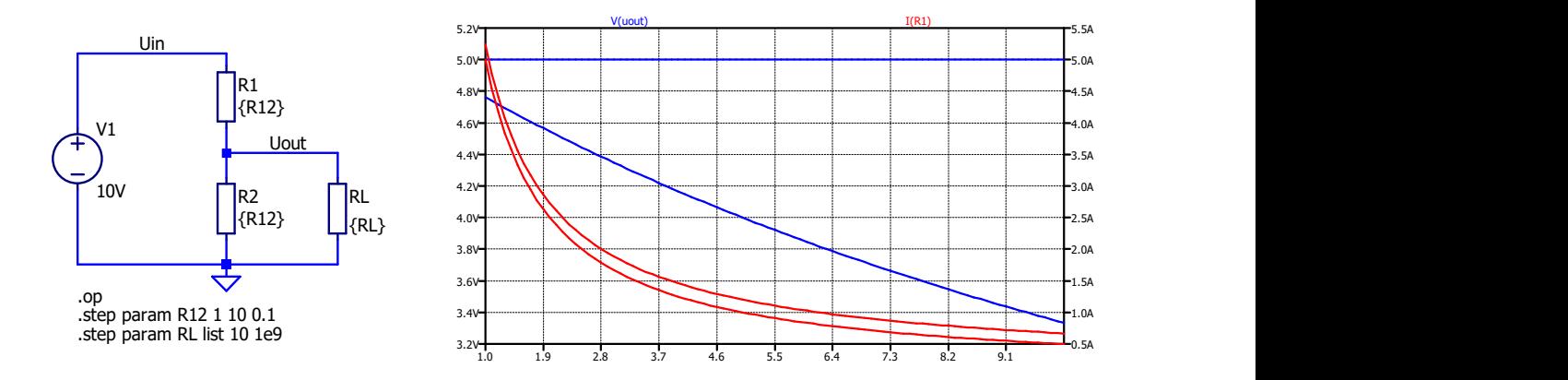

Da V(Uout) nur im belasteten Fall gesucht ist (im unbelasteten Fall ist V(Uout) =  $5 V =$ const.) und der Ruhestrom durch die Spannungsteilerwiderstände nur im unbelasteten Fall bestimmt werden kann wird die Ausgabe im Diagramm jeweils auf den relevanten Fall beschränkt. Durch Anhängen von @1 an V(Uout) bei der "Trace" für die Ausgangsspannung wird nur die Kurve für den ersten RL-Wert (also für 10 Ω) angezeigt und durch Anhängen von @2 an I(R1) wird der Strom nur für den zweiten RL-Wert (also für  $10^9 \Omega$ ) des zweiten . step-Befehls ausgegeben.

Mithilfe der beiden Cursor können dann sowohl der R12-Wert auf der x-Achse abgelesen werden, bei dem V(Uout)@1 90% von 5 V = 4,5 V unterschreitet als auch der zugehörige Ruhestrom I(R1)@2 beim gleichen RL-Wert bestimmt werden.

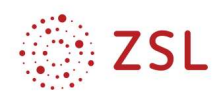

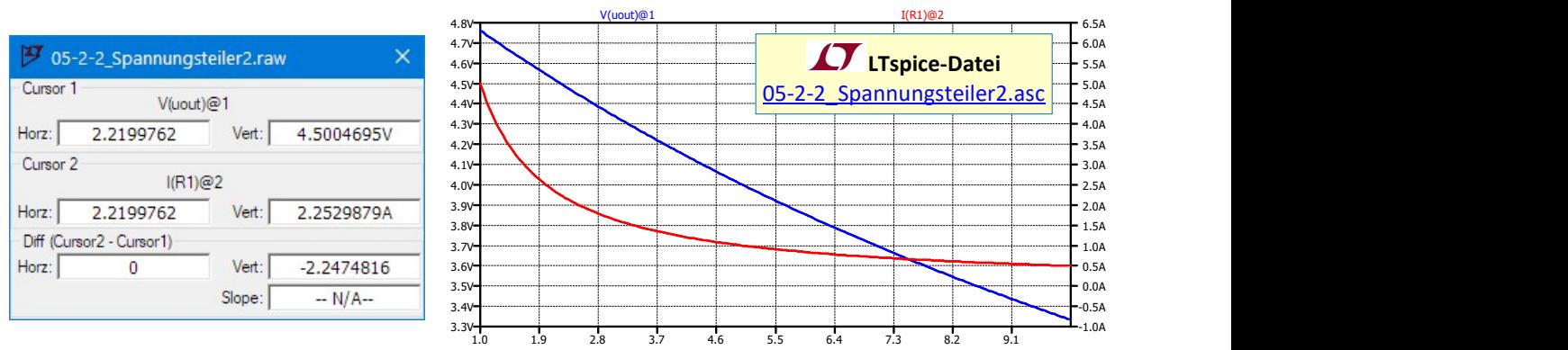

- 2. Ermitteln Sie den Wert von R12max nun mithilfe einer .measure-Anweisung.
- 3. Geben Sie je einen Vor- und einen Nachteil eines niederohmigen Spannungsteilers an.

# 5.2.3 Dimensionierung des Glättungskondensators zur Reduktion der Brummspannung

Es soll erneut die B2U-Gleichrichterschaltung mit Glättungskondensator aus Kapitel 4.1.2 betrachtet und der Glättungskondensator optimal dimensioniert werden.

1. Erstellen Sie eine Parameter-Simulation für verschiedene Kapazitätswerte des Glättungskondensators (C = 100 µF … 1000 µF) und stellen Sie den zeitlichen Verlauf der Brummspannung für mindestens 6 Perioden in einem Diagramm dar.

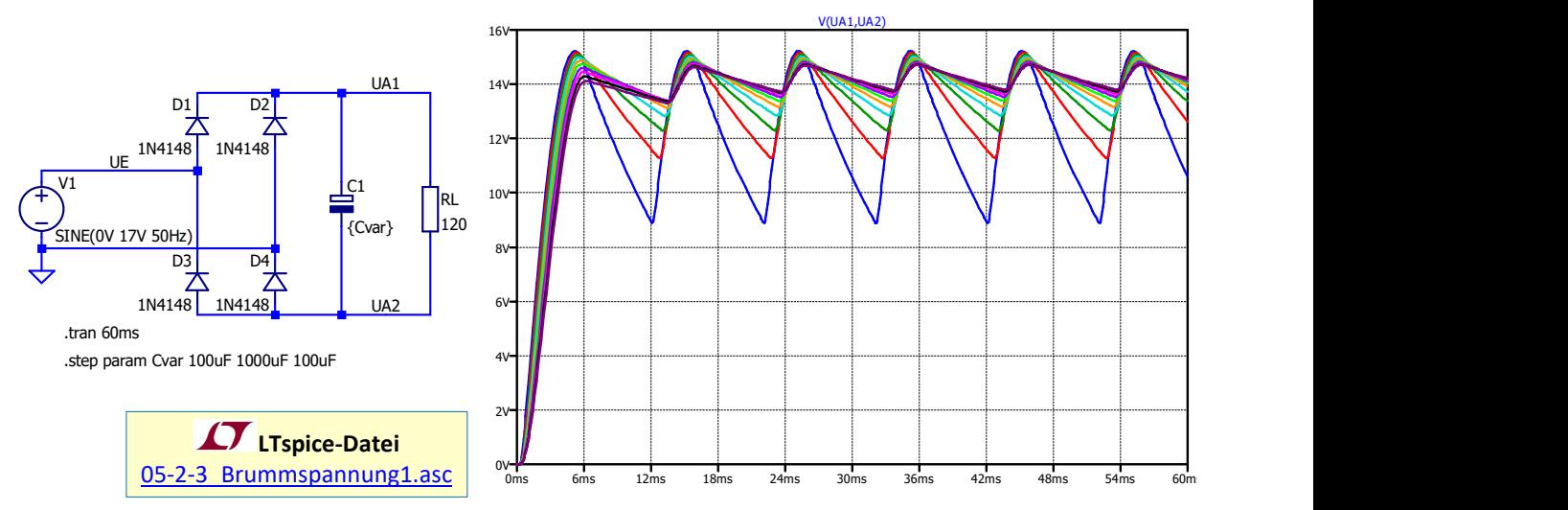

2. Ermitteln Sie den Spitze-Spitze-Wert der Brummspannung U<sub>BR,PP</sub> mithilfe einer .measure-Anweisung und stellen Sie U<sub>BR,PP</sub>(C) in Abhängigkeit vom Kapazitätswert des Glättungskondensators dar.

Hinweis: Aufgrund der Parameter-Simulation für die Kapazität C des Glättungskondensators, liefert die .measure-Anweisung zu jedem parametrisierten Kapazitätswert C eine andere Brummspannung U<sub>BR,PP</sub>. In der SPICE Error Log-Datei ( $\Rightarrow$  <Strg>+L) wird dann eine komplette Tabelle für die verschiedenen Kapazitätswerte C und die zugehörigen UBr, PP-Werte

angezeigt. Ein Rechtsklick auf die Tabelle mit den  $U_{Br,PP}$ -Werten in der SPICE Error-Log-Datei öffnet ein Kontextmenü, in dem die Option "Plot .step'ed .meas data" ausgewählt werden kann. Dann wird in einem neuen Diagrammfenster die Messgröße U<sub>BR,PP</sub> in Abhängigkeit von der Parametergröße C dargestellt.

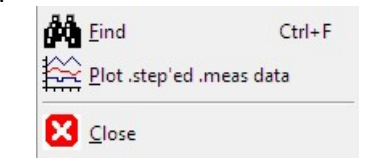

.meas TRAN UBrPP V(UA1,UA2) FROM 40ms

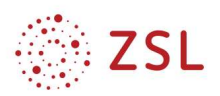

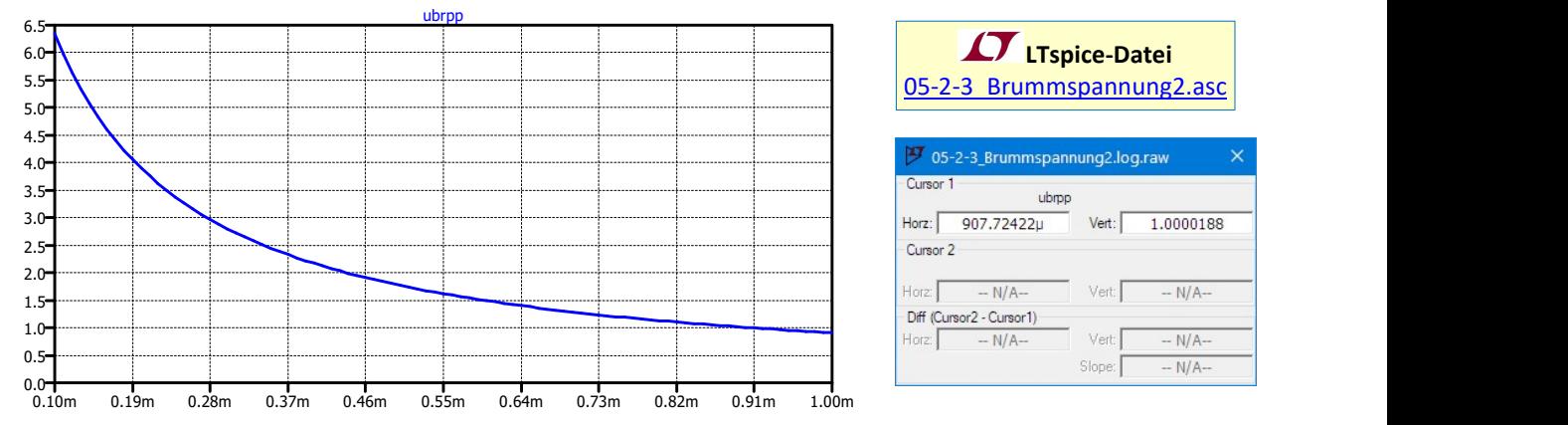

Brummspannung in Abhängigkeit von der Kapazität U<sub>Br,PP</sub>(C [F]) [V]

3. Bestimmen Sie mithilfe der Cursor-Funktion die mindestens erforderliche Kapazität Cmin des Glättungskondensators so, dass der Spitze-Spitze-Wert der Brummspannung höchstens 1 Vpp beträgt. Verwenden Sie hierzu eine oder mehrere measure-Anweisungen.

# 5.2.4 Simulation von temperaturabhängigen Bauelementen

Mit LTspice kann auch sehr einfach das temperaturabhängige Verhalten von Bauelementen simuliert werden. Viele in LTspice enthaltene Modelle für verschiedene Bauelemente berücksichtigen bereits deren Temperaturverhalten. Durch Variation der globalen Variablen temp kann die Temperatur gezielt beeinflusst werden.

# 5.2.4.1 Temperaturverhalten einer Diode

Die Kennlinie bzw. die Schleusenspannung einer Halbleiterdiode hängt beispielsweise stark von der Temperatur des pn-Übergangs ab. Mithilfe einer einfachen DC-Sweep-Analyse kann dies verdeutlicht werden.

1. Geben Sie die folgende Diodenschaltung in LTspice ein, wählen Sie als Simulationstyp "DC Sweep" und stellen Sie die I $_F(U_F)$ -Kennlinie der Diode 1N4148 für  $U_F = 0$  ... 1,0 V im Ergebnisdiagramm dar.

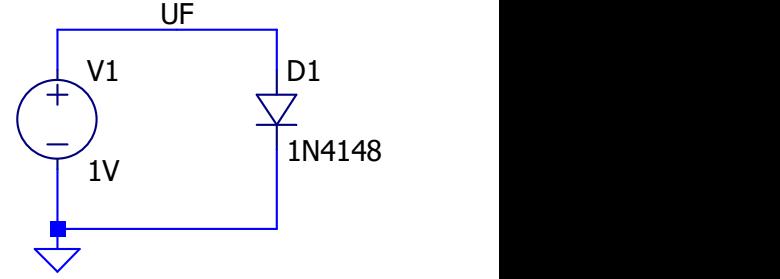

2. Ergänzen Sie die SPICE-Direktive .step lin temp 0 100 10 im Schaltplan, um die Temperatur der Diode von 0°C bis 100°C in 10°C-Schritte zu variieren.

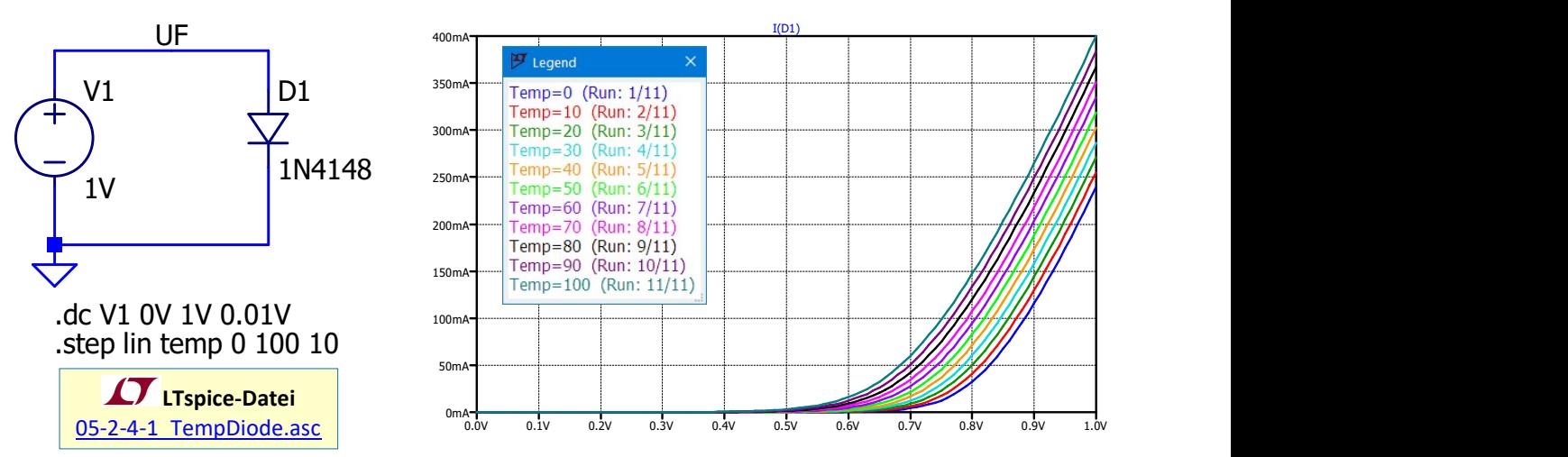

- 3. Wie ändert sich die  $I_F(U_F)$ -Kennlinie der Diode bei steigender Temperatur?
- 4. Rufen Sie die Legende zu Temperatur-Parameter-Simulation auf und ergänzen Sie das Kennliniendiagramm und die zugehörige Legende in Ihrer Dokumentation.

# 5.2.4.2 Simulation eines Pt1000-Temperatursensors

Auch die Temperaturabhängigkeit von häufig eingesetzten Temperatursensoren wie dem Platin-Temperatursensor Pt1000 kann in LTspice direkt modelliert und simuliert werden. Aus dem Datenblatt des Pt1000 lassen sich dessen Widerstandswerte in Abhängigkeit von der Temperatur ermitteln und beispielsweise tabellarisch in LTspice einfügen.

# aus dem Datenblatt des Pt1000:

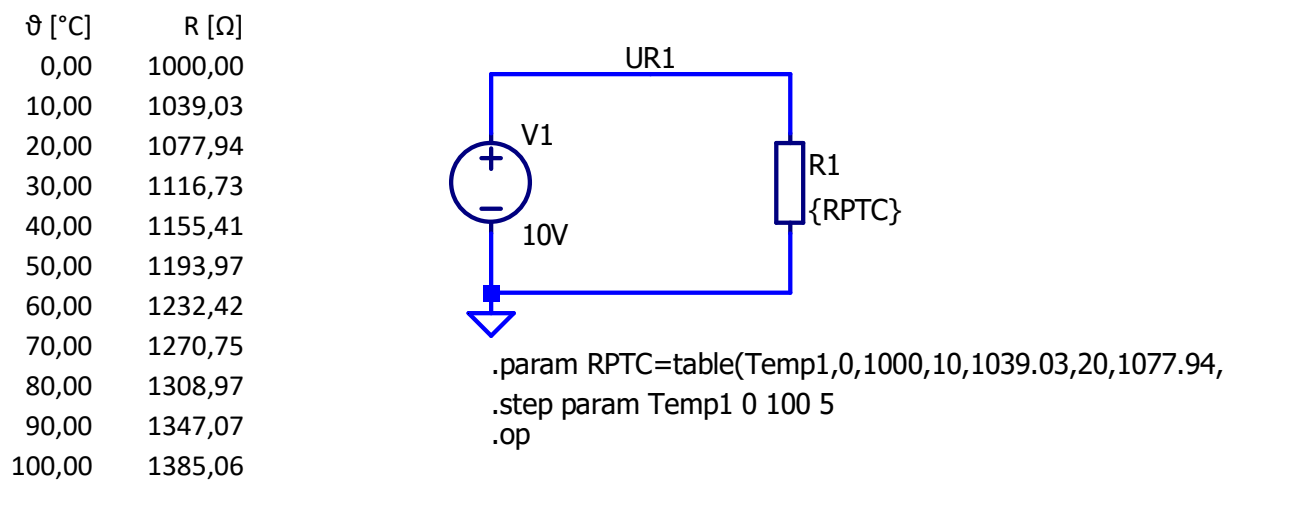

Die Tabellenwerte aus dem Datenblatt werden in der Form

```
table(Temp1,1.Temperatur, 1.Widerstandswert, 2.Temperatur, 2.Widerstandswert, …)
```
eingegeben und anschließend der Parameter Temp1 variiert. LTspice interpoliert dabei auch zwischen den einzelnen Tabellenwerten, wie aus der mit den obigen Einstellungen generierten Widerstands-Temperaturkennlinie ersichtlich ist. Die einzelnen Punkte an denen die Widerstandswerte für die Kennlinie berechnet wurden lassen sich mit  $\Rightarrow$  Rechtsklick im Diagramm  $\Rightarrow$  View  $\Rightarrow$  Mark Data Points einblenden:

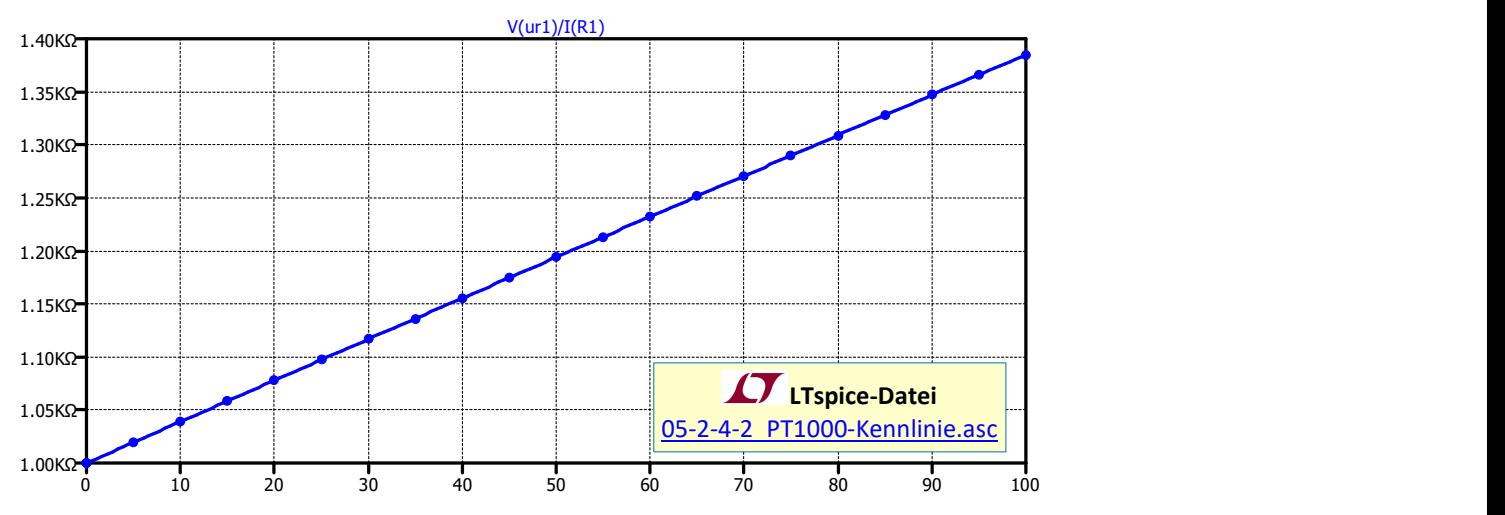

### 5.2.4.3 Temperaturmessbrücke mit NTC

1. Modellieren Sie den NTC-Temperaturfühler 502AT anhand der Datenblattangaben: Datenblaetter\Kennlinien\_Temperaturfuehler.pdf für den Temperaturbereich von -30°C bis +110°C und stellen Sie seine Kennlinie in LTspice dar. Für LTspice passend formatierte Werte finden Sie in der Textdatei: Datenblaetter\DatenNTC502AT\_LTspice1.txt.

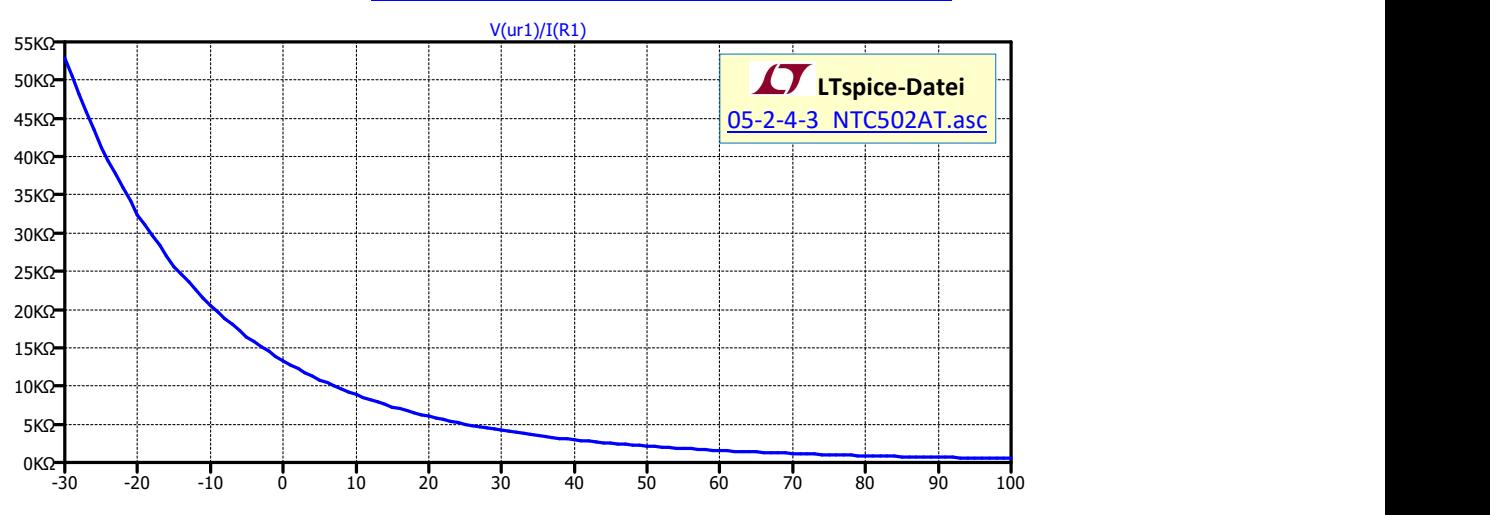

2. Der NTC 502AT soll nun in einer Temperaturmessbrücke eingesetzt werden:

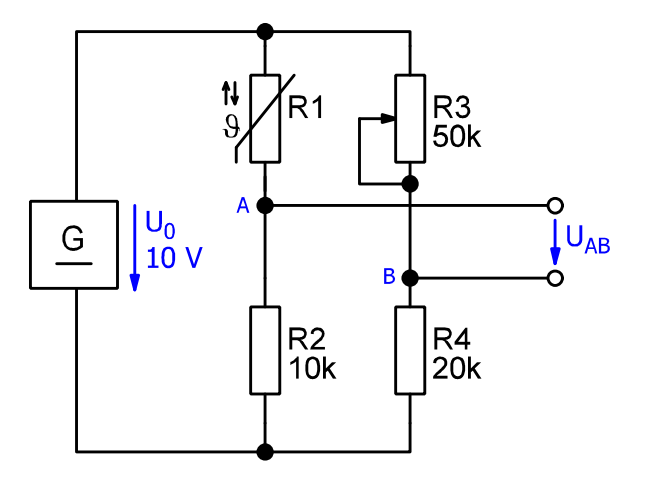

Ermitteln Sie mithilfe einer Parameter-Simulation, auf welchen Wert das Poti R<sup>3</sup> eingestellt werden muss, damit die Brücke für  $\vartheta$  = 0°C auf U<sub>AB</sub> = 0 V abgeglichen ist.

Ermitteln Sie den Wert von R3 entweder mit der Cursor-Funktion oder mit einer .measure-Anweisung.

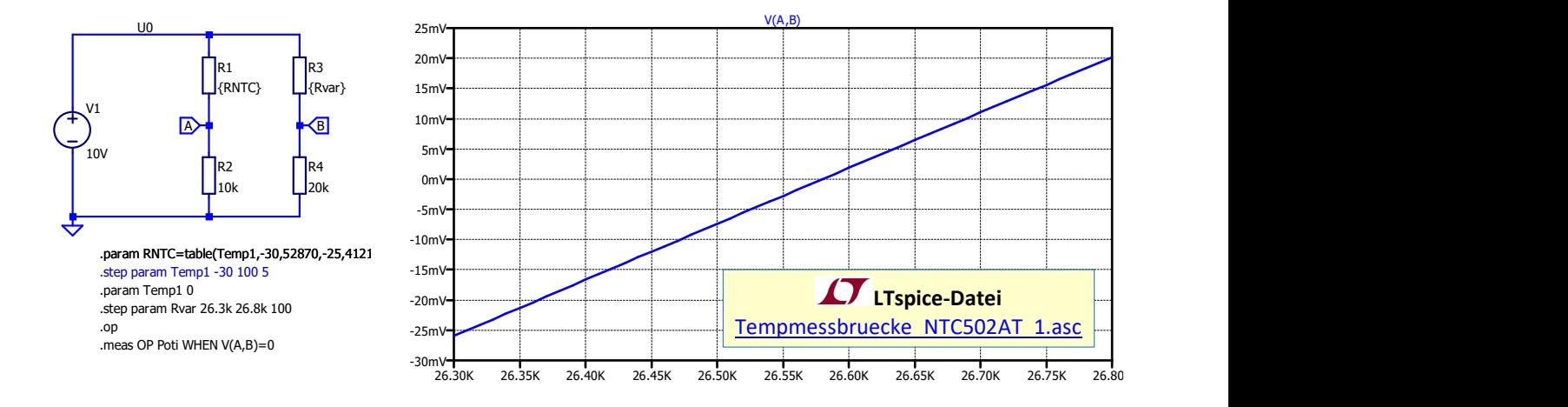

3. Variieren Sie nun die beiden Werte von R<sub>2</sub> und R<sub>4</sub> und bestimmen Sie einen möglichst günstigen Wert für die beiden Widerstände, sodass der Zusammenhang zwischen der Temperatur θ und der Brückenspannung UAB im Bereich zwischen -30°C und 110°C so linear wie möglich wird. Dabei soll die Brücke weiterhin bei  $\vartheta = 0^\circ$ C abgeglichen sein, d.h. R<sub>3</sub> wird nun gegenüber

# Teilaufgabe 2 nicht mehr verändert.

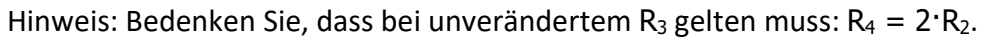

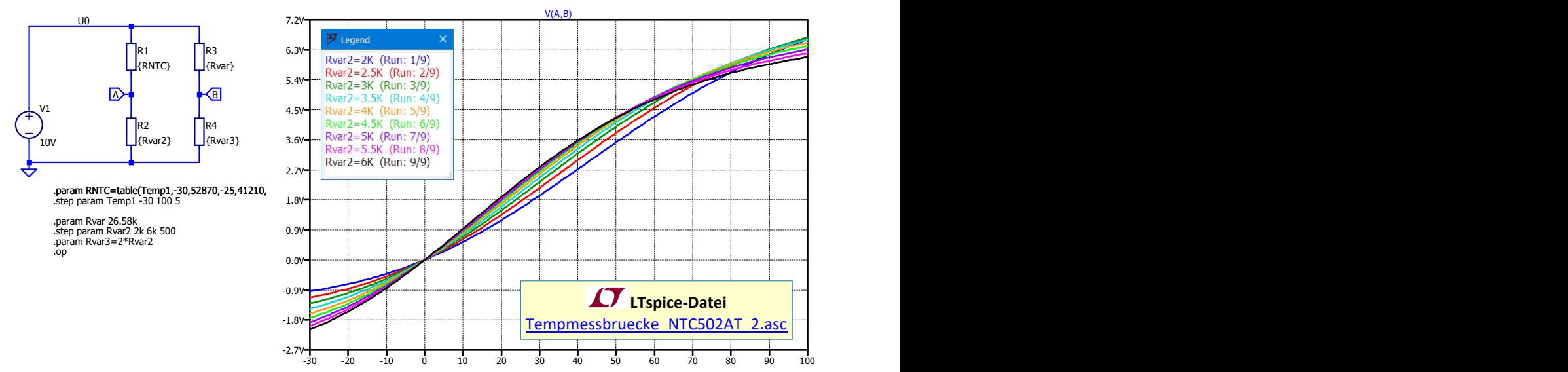

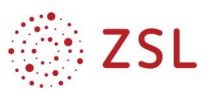

### Schaltungssimulation im Frequenzbereich 6

Im Gegensatz zur DC-Sweep-/Parameter-Analyse wird bei der AC-Analyse (AC, alternating current, Wechselstrom) nur die Frequenz z. B. einer Sinusquelle variiert. Auf der waagrechten Achse wird daher in allen Ergebnisdiagrammen die Frequenz aufgetragen. Auf der senkrechten Achse werden wie gewohnt die Signale (Traces) dargestellt. Bei der AC-Analyse handelt es sich eigentlich um eine Kleinsignal-Analyse, d.h. es wird das frequenzabhängige Verhalten von beliebigen – auch nichtlinearen – Schaltungen bei kleinen Variationen um einen Arbeitspunkt herum berechnet. Dafür werden Nichtlinearitäten im Bereich um den Arbeitspunkt herum linearisiert, also durch lineare Beziehungen zwischen den Strömen und Spannungen in der Schaltung angenähert. Damit kann z. B. das frequenzabhängige Verhalten von elektronischen Verstärkerschaltungen untersucht werden, die beim Betrieb mit Großsignalen ein mehr oder weniger stark nichtlineares Verhalten aufweisen würden, sich im Kleinsignalbetrieb (kleine Schwankungen um den DC-Arbeitspunkt herum) aber weitgehend linear verhalten.

Werden in der Schaltung dagegen nur lineare Bauelemente wie z. B. Widerstände, Kondensatoren und Spulen verwendet, so können für die AC-Analyse auch Großsignale verwendet werden, weil die Bauelementeigenschaften dann nicht von den Amplituden der angelegten Wechselspannungen abhängen und eine Linearisierung nicht erforderlich ist.

### $6.1$ Simulation des frequenzabhängigen Verhaltens von Kondensatoren und Spulen

Kondensatoren und Spulen sind zwar lineare Bauelemente, d.h. der Zusammenhang zwischen der anliegenden Spannung und dem Strom durch das Bauelement hindurch lässt sich mit rein linearen Gleichungen bzw. linearen Differenzialgleichungen beschreiben, sie haben jedoch ein stark frequenzabhängiges Verhalten, das hier zunächst simuliert werden soll.

Dazu betreiben wir einen 10 µF-Kondensator an einer Wechselspannungsquelle variabler Frequenz und einer Amplitude von 10 V.

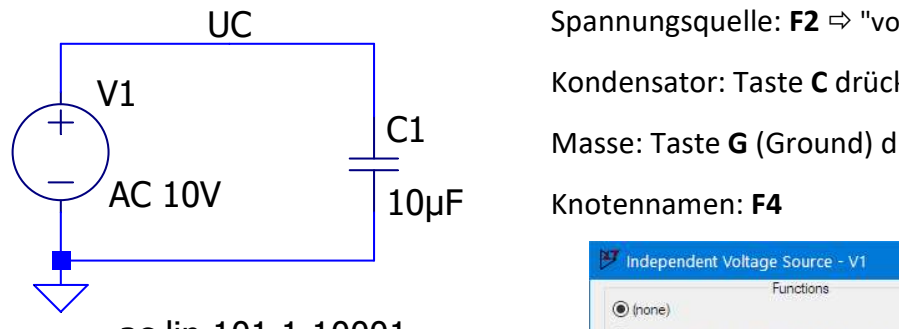

.ac lin 101 1 10001

Für die AC-Analyse wird auch eine Wechselpannungsquelle AC benötigt:

 $\Rightarrow$  Rechtsklick auf Spannungsquelle

- $\Rightarrow$  Advanced  $\Rightarrow$  Small signal AC analysis
- $\Rightarrow$  AC Amplitude: 10V.

UC Spannungsquelle:  $F2 \Leftrightarrow$  "vol" eintippen, voltage auswählen Kondensator: Taste C drücken

Masse: Taste G (Ground) drücken C1

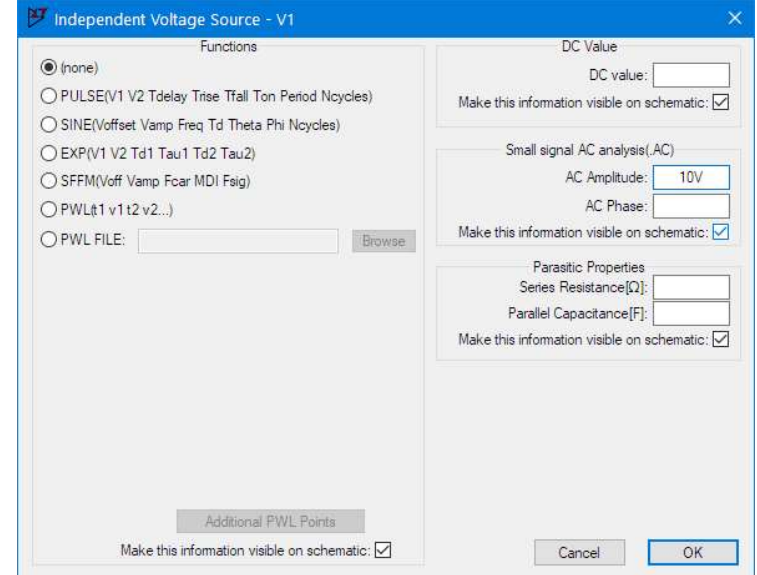

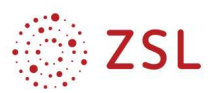

INF MECH » BPE 13 und 36 » Simulation von elektronischen Schaltungen I und II

Beim Start der Simulation ( $\Leftrightarrow$  Simulate  $\Leftrightarrow$  Run bzw.  $\overline{\mathscr{X}}$ ) erscheint wie üblich das "Edit Simulation Command"- Fenster. Dort wird für die Simulation im Frequenzbereich der Reiter "AC Analysis" ausgewählt und zunächst der zu simulierende Frequenzbereich eingestellt. Mit der Einstellung "Type of sweep: Linear", der "Number of points: 101", "Start frequency: 1" und "Stop frequency: 10001" wird für 101 verschiedene Frequenzwerte, die im Intervall zwischen f=1 Hz und 10,001 kHz in gleichmäßigem Abstand ( $\Rightarrow$  linear) liegen (also bei 1 Hz, 101 Hz, 201 Hz, 301 Hz, … 10001 Hz), die Schaltung berechnet.

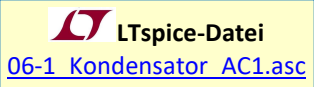

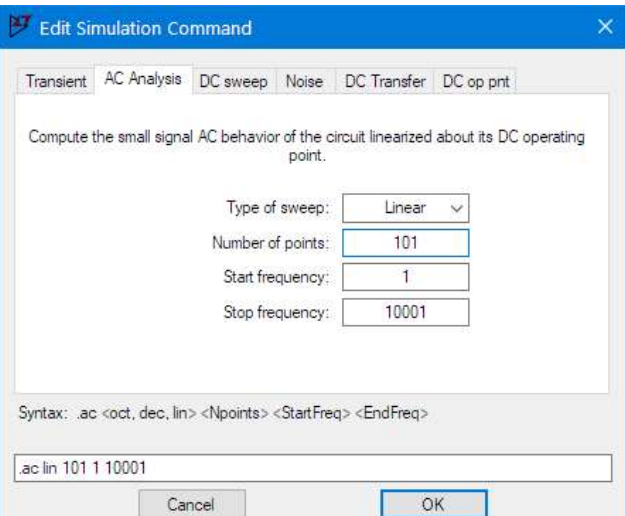

# Aufgaben

- 1. Geben Sie die Schaltung in LTspice ein.
- 2. Nehmen Sie die oben beschriebenen Einstellungen für die Wechselspannungsquelle und für den Simulationstyp AC Analysis vor und simulieren Sie die Schaltung im angegebenen Frequenzbereich.
- 3. Stellen Sie die Spannung am Kondensator  $U_c$ , den Kondensatorstrom  $I_c$  und den Wechselstromwiderstand X<sub>c</sub> des Kondensators in drei übereinanderliegenden Diagrammen im Ergebnisfenster so dar, wie unten angegeben. Für die Skalierung der y-Achsen klicken Sie mit der linken Maustaste jeweils auf die y-Achsenbeschriftung, wählen Sie unter "Representation" die Optionen "Bode" und "Linear" und tragen Sie unter "Range" den entsprechenden Wertebereich der Achse ein.

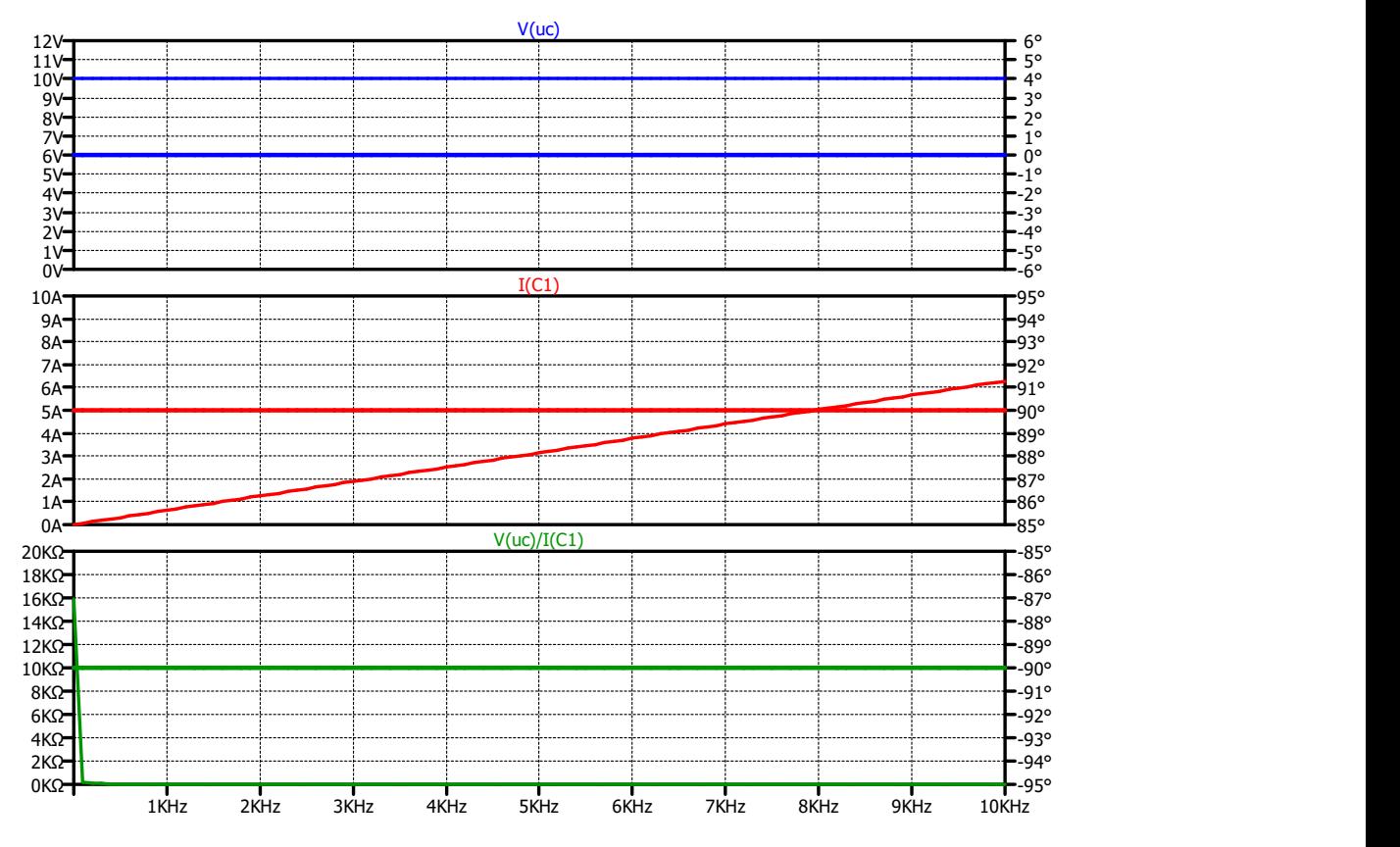

- 4. Beschreiben Sie das Verhalten des Kondensators ( $C = 10 \mu F$ ) in Bezug auf seine Stromleitung bei verschiedenen Frequenzen.
- 5. Welche Wechselstrom-Widerstandswerte des Kondensators ergeben sich bei den Frequenzen f = 1 Hz, 10 Hz, 100 Hz, 1 kHz und 10 kHz? Kontrollieren Sie Ihre Werte anhand einer Berechnung mit der Formel  $X<sub>C</sub>(f)$  aus dem Tabellenbuch.

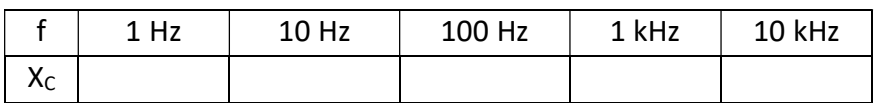

- 6. Interpretieren Sie nun auch die Ergebnisse für die dargestellten Phasenwinkel. Warum beträgt der Phasenwinkel von  $I_c$  90° und was bedeutet dies für den zeitlichen Verlauf von  $i_c(t)$ , der bei einer AC-Analyse jedoch nicht dargestellt werden kann?
- 7. Da bei AC-Analysen häufig ein großer Frequenzbereich untersucht werden soll, wird in der Regel eine logarithmische Frequenzachse gewählt, d.h. dass auf der Achse immer jede Frequenzdekade (also ein Frequenzbereich von  $10^n$  Hz bis  $10^{n+1}$  Hz) eine feste Intervallbreite hat. Passen Sie daher nun die Frequenzachse entsprechend an (⇔ Rechtsklick auf die x-Achsenbeschriftung  $\Rightarrow$  Option Logarithmic). Was fällt Ihnen auf?

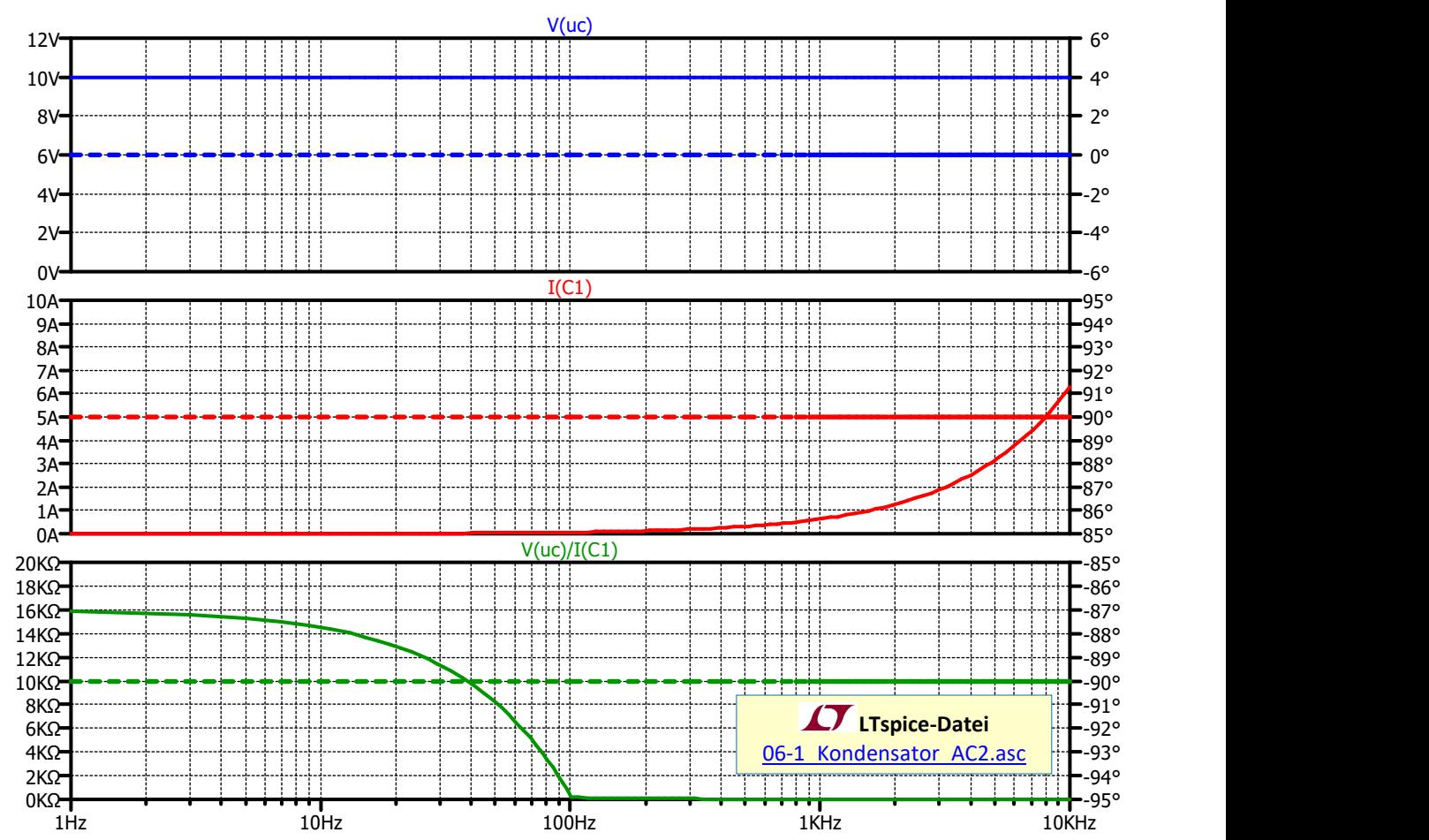

- 8. Ändern Sie nun in den Simulationseinstellungen ( $\Rightarrow$  Simulate  $\Rightarrow$  Edit Simulation Cmd oder Rechtsklick auf die . ac-Direktive im Schaltplan) den Type of sweep auf "Decade", und tragen Sie 100 Frequenzpunkte pro Dekade, Start-Frequenz 1Hz und Stop-Frequenz 10kHz ein.
- 9. Ändern Sie nun auch die y-Achsen für das Strom-Diagramm (IC(f)) und das Widerstandsdiagramm (XC(f)) auf eine logarithmische Skalierung.

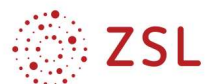

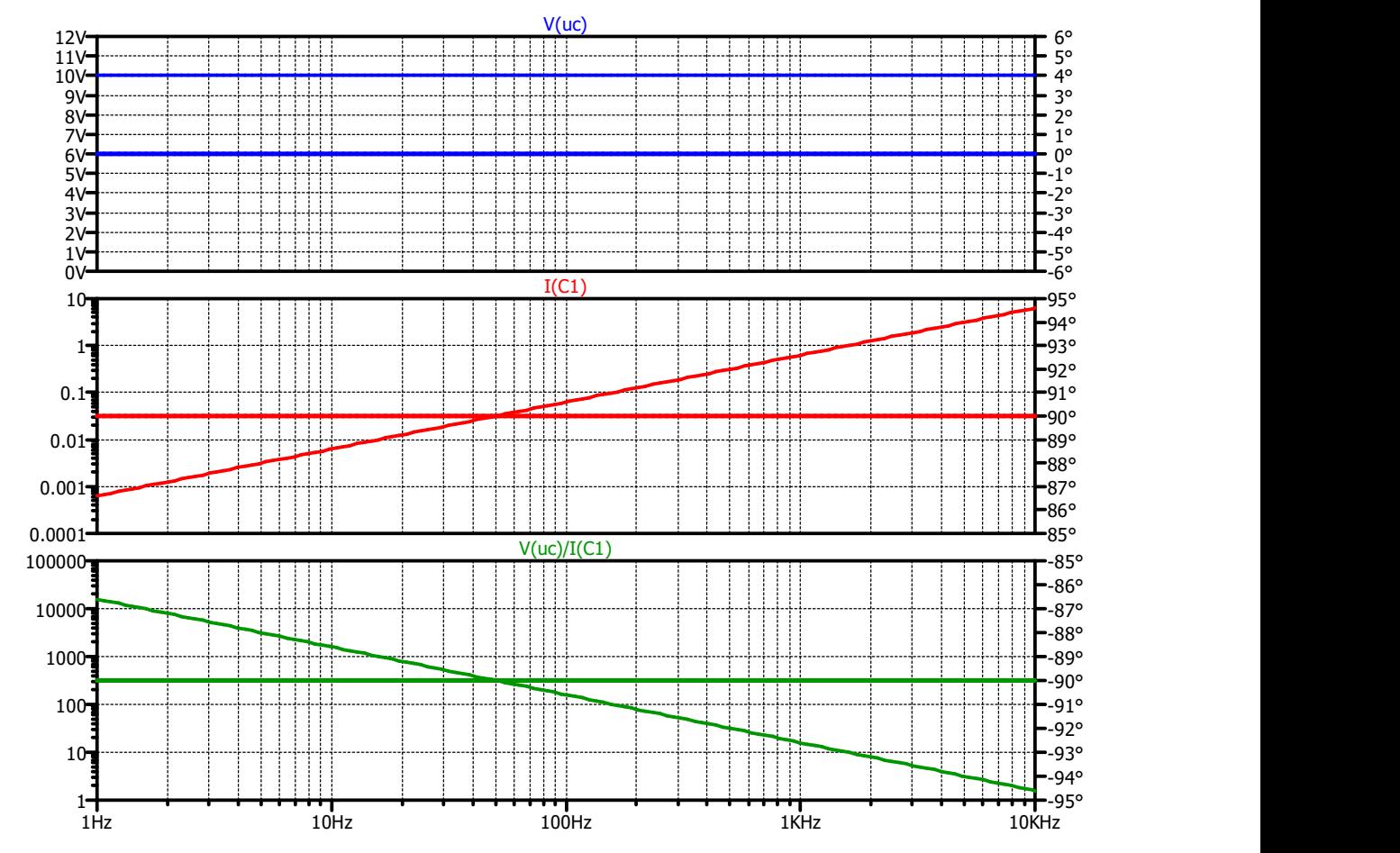

Vorteil der doppelt-logarithmischen Darstellung: Es kann ein sehr großer Wertebereich für die x- und y-Achse dargestellt werden und für den umgekehrt proportionalen Zusammenhang zwischen XC und f ergibt sich eine Gerade statt einer Hyperbel:

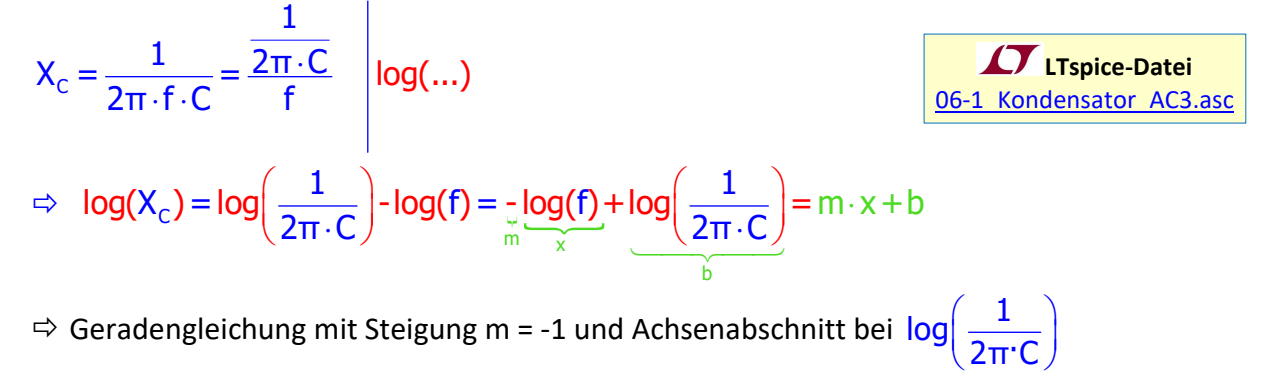

 $\Rightarrow$  m = -1: Abfall um 1 Dekade (in y-Richtung) pro Dekade in x-Richtung

10. Speichern Sie Ihre Simulationsdatei nun unter einem neuen Namen und ersetzen Sie den Kondensator C1 durch eine Spule L1 = 10 µH (Eingabe  $10uH$ ). Da eine reale Spule immer auch einen ohmschen Widerstand hat, setzt LTspice diesen Widerstand standardmäßig auf 1 mΩ. Um dies zu vermeiden und eine ideale Spule simulieren zu können, tragen Sie im Eigenschaftsfenster der Spule ( $\Leftrightarrow$  Rechtsklick auf die Spule) bei den *Inductor Properties* unter Series Resistance eine 0 ein. Dieser Serienwiderstand kann im Schaltplan auch eingeblendet werden: <Strg>+Rechtsklick auf die Spule  $\Rightarrow$  Doppelklick in der Zeile SpiceLine Rser=0 auf die letzte Spalte "Vis."  $\Rightarrow$  Es erscheint ein Kreuz (X), d.h. diese Zeile ist nun im Schaltplan sichtbar ("visible"). Beschreiben Sie das frequenzabhängige Verhalten der idealen Spule.

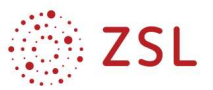

11. Stellen Sie den Spulenstrom  $I_L$  und den Spulenwiderstand  $X_L$  sowohl in einem Diagramm mit linearen Achsenskalierungen als auch in einem doppelt-logarithmischen Diagramm dar.

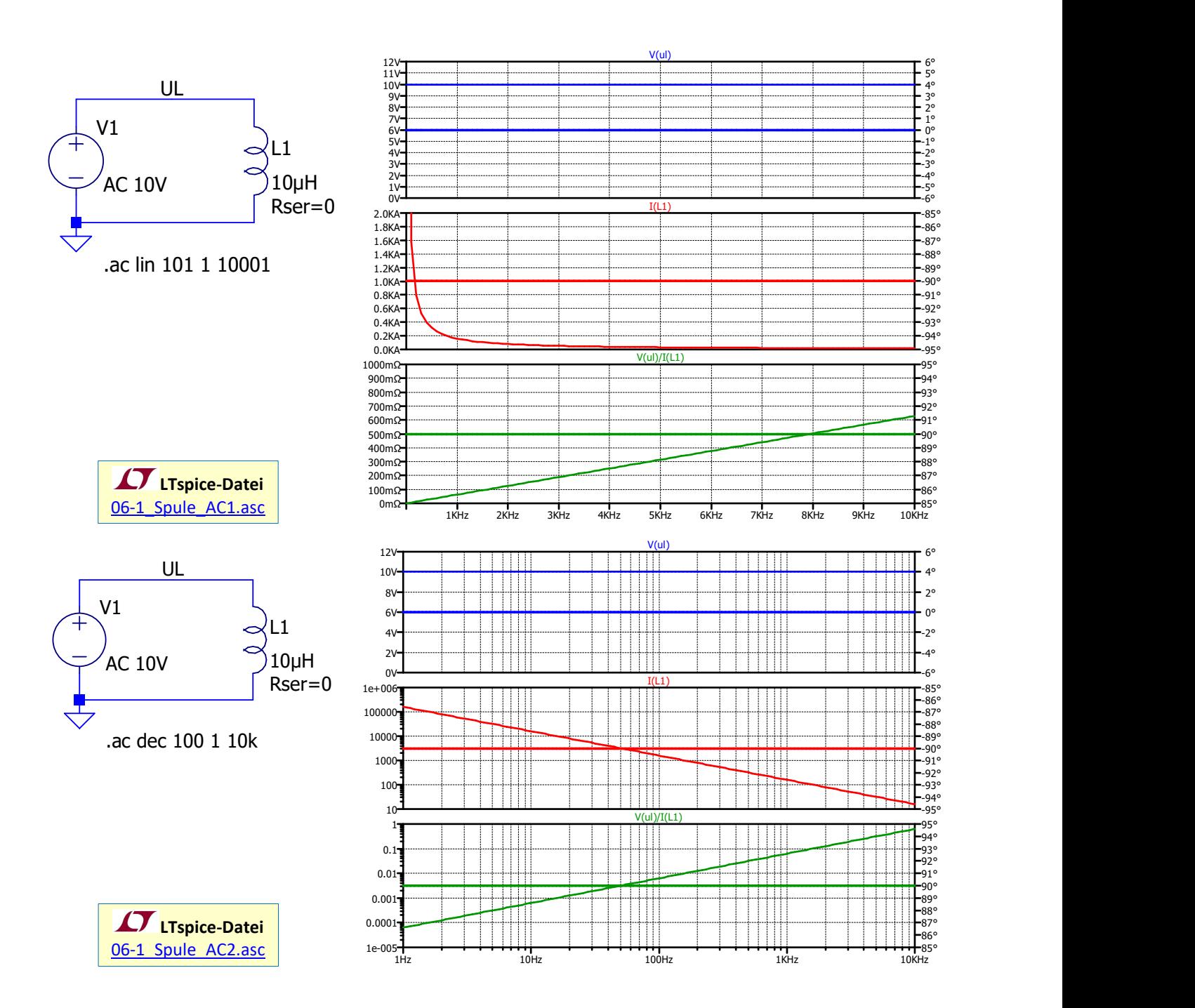

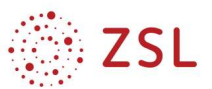

### Simulation der Übertragungsfunktionen von Filter-Schaltungen  $6.2$

In der Elektrotechnik werden häufig Filterschaltungen eingesetzt, um Wechselspannungssignale frequenzselektiv zu dämpfen oder zu verstärken. Beispielsweise werden bei Handmikrofonen in der Audiotechnik "Low-Cut"-Filter (Hochpass) eingesetzt, die Handhabungsgeräusche im Frequenzbereich unter 50 Hz unterdrücken sollen oder in einem Subwoofer (Basslautsprecher) kommt ein Tiefpassfilter zum Einsatz, der nur die niederfrequenten Anteile des Musiksignals (die Bässe) durchlässt und dem Lautsprecher zuführt, während höherfrequente Anteile (Mitten/Höhen) unterdrückt werden, weil diese vom Basslautsprecher ohnehin nicht verzerrungsfrei in eine Schallwelle gewandelt werden können. Wie bei Vierpolen (2 Eingangsklemmen für die Eingangsspannung, 2 Ausgangsklemmen für die Ausgangsspannung, oft auch als Zweitor bezeichnet) üblich, werden Filter durch ihr Übertragungsverhalten charakterisiert. Dazu wird der frequenzabhängige Quotient aus dem Ausgangssignal (U2) und dem Eingangssignal (U1) gebildet. Dieser Quotient wird als Übertragungsfunktion (auch Übertragungsfaktor oder Verstärkungsfaktor) bezeichnet. Treten zwischen dem Ausgangssignal U2 und dem Eingangssignal U1 zusätzlich (frequenzabhängige) Phasenverschiebungen auf, so werden auch diese mit der dann komplexwertigen Übertragungsfunktion beschrieben. Dabei wird dann der Quotient der Amplituden Betragsfrequenzgang oder Amplitudengang genannt und die (frequenzabhängige) Differenz zwischen der Phase φ2 der Ausgangsspannung und der Phase φ1 der Eingangsspannung heißt Phasengang. om assuautsprecher onnen in inchristrerer members and schwarele gevantent werden.<br>
Wie bei Vierpolen (2 Eingangskiemmen für die Eingangsspannung, 2 Ausgangskiemmen für die usgangsspannung, oft auch als Zweitor bezeichnet)

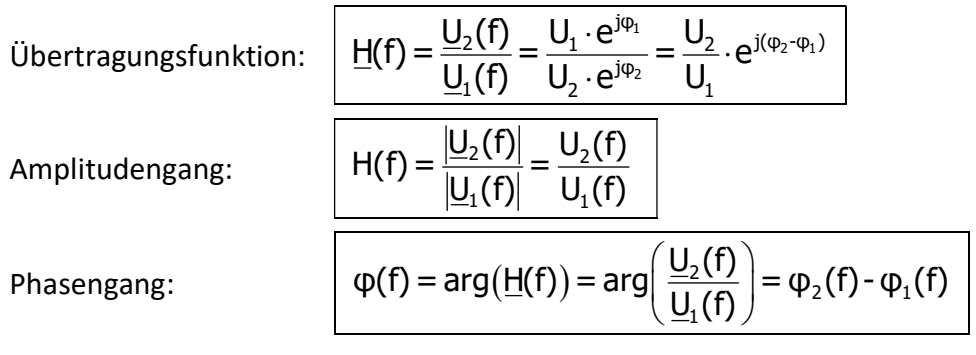

Im Folgenden sollen einfache RLC-Filterschaltungen untersucht werden, bei denen die frequenzabhängigen Blindwiderstände von Kondensatoren und Spulen gezielt genutzt werden.

# 6.2.1 RC-Tiefpassfilter 1. Ordnung

Der folgende RC-Tiefpassfilter soll in LTspice simuliert und der Amplituden- und Phasengang berechnet werden.

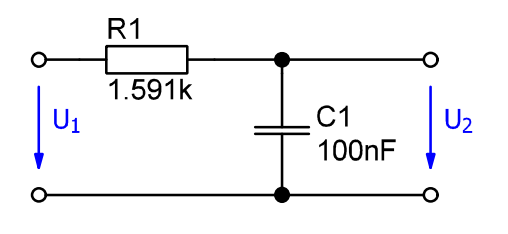

Für die Grenzfrequenz f<sub>g</sub> des Filters gilt:

Übertragungsfunktion (Formelsammlung)

$$
H(f) = \frac{U_2}{U_1} = \frac{1}{\sqrt{1 + \left(\frac{f}{f_g}\right)^2}} \quad f_g:
$$

Grenzfrequenz des Filters

$$
I_g - \frac{1}{2\pi \cdot R \cdot C}
$$
  
\n
$$
X_C(f = f_g) = R
$$
  
\n
$$
f = f_g \Rightarrow U_R = U_C = U_2 \text{ (bei unbelastetem Filterausgang)}
$$
  
\n
$$
H(f = f_g) = 1 / \sqrt{2} = 0,707
$$
  
\n
$$
\varphi(f = f_g) = -45^\circ
$$

1. Berechnen Sie die Grenzfrequenz des Tiefpassfilters mit der oben angegebenen Formel.

 $f_{0} = \frac{1}{2}$ 

2. Geben Sie die Schaltung in LTspice ein und verwenden Sie für das Eingangssignal des RC-Tiefpasses eine AC-Spannungsquelle mit  $U_1 = 2 V_{SS}$ . Stellen Sie den Amplituden- und Phasengang im Frequenzbereich von 1 Hz bis 1 MHz im Ergebnisdiagramm dar. Überlegen Sie, welcher "Type of sweep" in den Simulationseinstellungen bei diesem vorgegebenen Frequenzbereich sinnvoll ist. Verwenden Sie zunächst jeweils eine lineare x- und y-Achse.

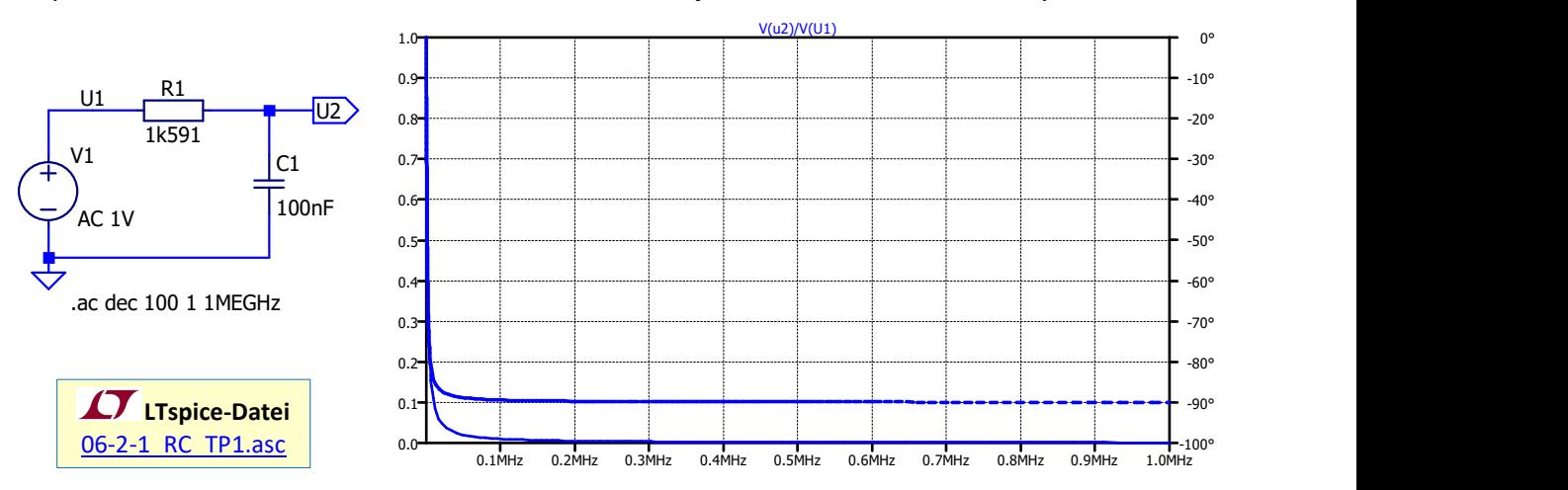

- 3. Warum ist die Verwendung einer linear geteilten Frequenz-Achse hier ungünstig?
- 4. Stellen Sie nun die Frequenzachse (x-Achse) auf eine logarithmische Skalierung um und ermitteln Sie mithilfe der Cursor-Funktionen oder einer .measure-Anweisung die Grenzfrequenz des Filters anhand der Amplituden- und der Phasenbedingung für die Grenzfrequenz fg.

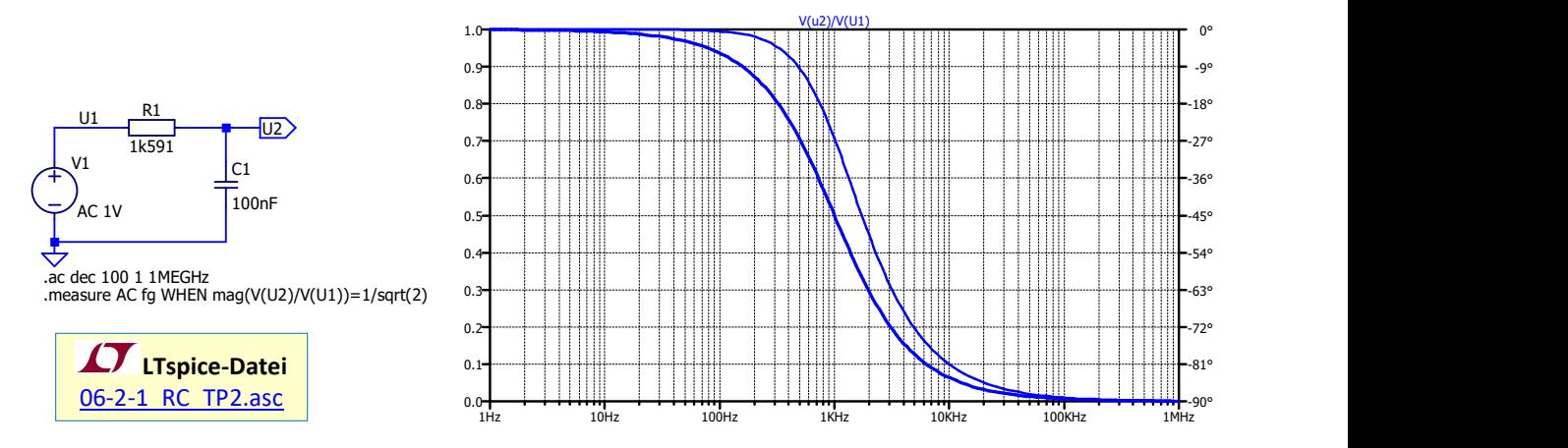

- 5. Geben die den Durchlass- (DB) und den Sperrbereich (SB) des Filters an und interpretieren Sie den Kurvenverlauf des Amplituden- und Phasengangs.
- 6. Stellen Sie nun auch die y-Achse logarithmisch dar (Representation: Bode, Logarithmic, Top: 100, Bottom 1e-4). Welchen Vorteil hat diese doppelt-logarithmische Darstellung? Welche (näherungsweise konstante) Steigung hat die Übertragungsfunktion im Sperrbereich des Filters?

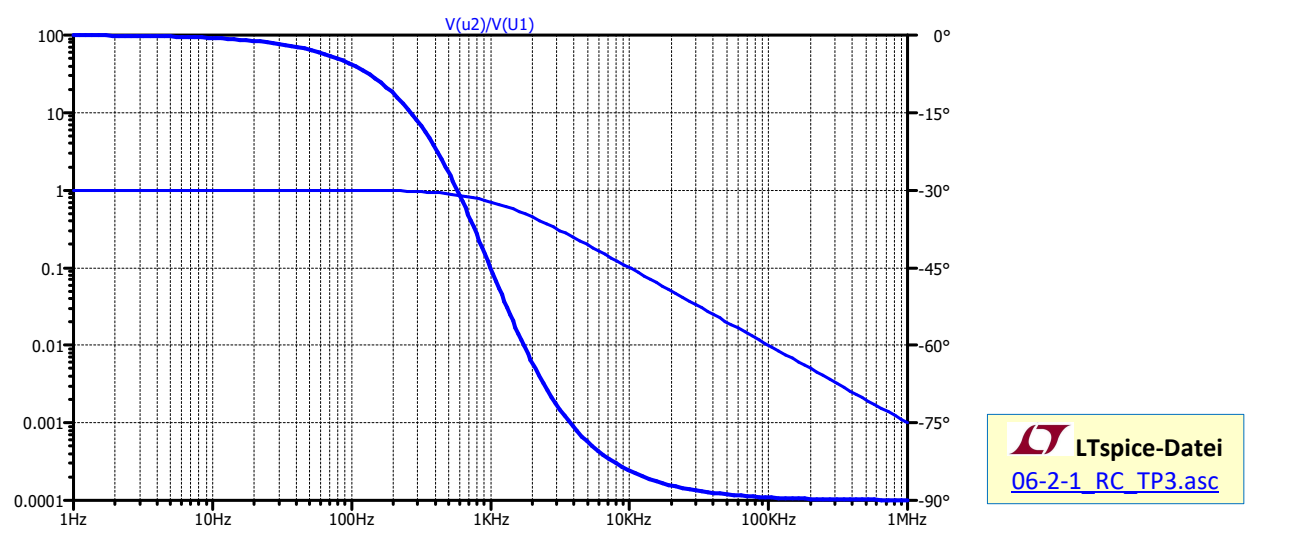

Häufig wird statt dem linearen Wert des Übertragungsfaktors H das logarithmische Übertragungsmaß in dB angegeben:

$$
\textbf{Übertragungsmaß: } \left| \frac{H_{\text{log}}}{dB} = 20 \cdot \log(H_{\text{lin}}) = 20 \cdot \log_{10} \left( \frac{U_2}{U_1} \right) \right|
$$

Die Angabe "dB" steht dabei für deziBel und kennzeichnet lediglich, dass es sich um die logarithmische Angabe handelt, um Verwechslungen zu vermeiden.

7. Stellen Sie nun die y-Achse in dB dar (Representation Bode, Decibel) und ermitteln Sie mithilfe der Cursorfunktion das Übertragungsmaß Hlog/dB bei der Grenzfrequenz fg.

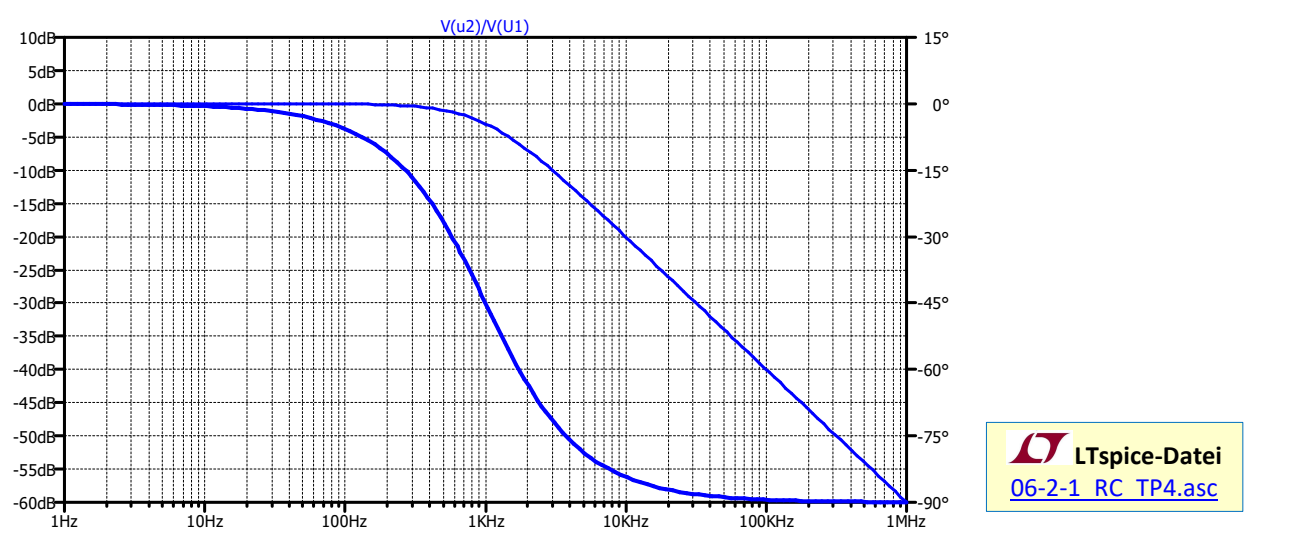

8. Welche Steigung hat nun das Übertragungsmaß Hlog(f) im Sperrbereich?

Da der prinzipielle Verlauf der Übertragungsfunktion bzw. des Übertragungsmaßes für alle RC-Filter gleich aussieht und sich bei Änderung von R und C nur die Grenzfrequenz f<sub>g</sub> verschiebt, werden Übertragungsfunktion bzw. Übertragungsmaß oft auch auf einer normierten Frequenzachse dargestellt, sodass das Diagramm dann für RC-Tiefpässe mit beliebiger Grenzfrequenz gültig ist. Normiert wird dabei auf den Wert der Grenzfrequenz f<sub>g</sub>. Eine solche Normierung lässt sich in LTspice beim Simulationstyp AC-Analysis für die Frequenzachse leider nicht einstellen, da die "Quantity Plotted" für die x-Achse fest auf "frequency" eingestellt ist und nicht geändert werden kann.

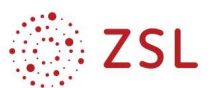

Die dem Diagramm zugrundeliegenden Daten können jedoch in eine Textdatei exportiert werden. Dann kann man diese z. B. in Excel importieren und dort ein Diagramm mit einer auf fg normierten Frequenzachse erzeugen.

Der Datenexport erfolgt im Ergebnisdiagramm mit  $\Rightarrow$  Rechtsklick  $\Rightarrow$  File  $\Rightarrow$   $\overrightarrow{E}$  Export data as text in eine Datei mit der Endung \*.txt.

9. Exportieren Sie die Daten für das Übertragungsmaß H<sub>log</sub>(f)/dB und den Phasengang in eine Textdatei. Importieren Sie diese Daten in Excel, fügen Sie dort eine zusätzliche Spalte für die normierte Frequenz f/f<sub>g</sub> ein Stellen Sie dann das Bode-Diagramm mit normierter Frequenzachse dar.

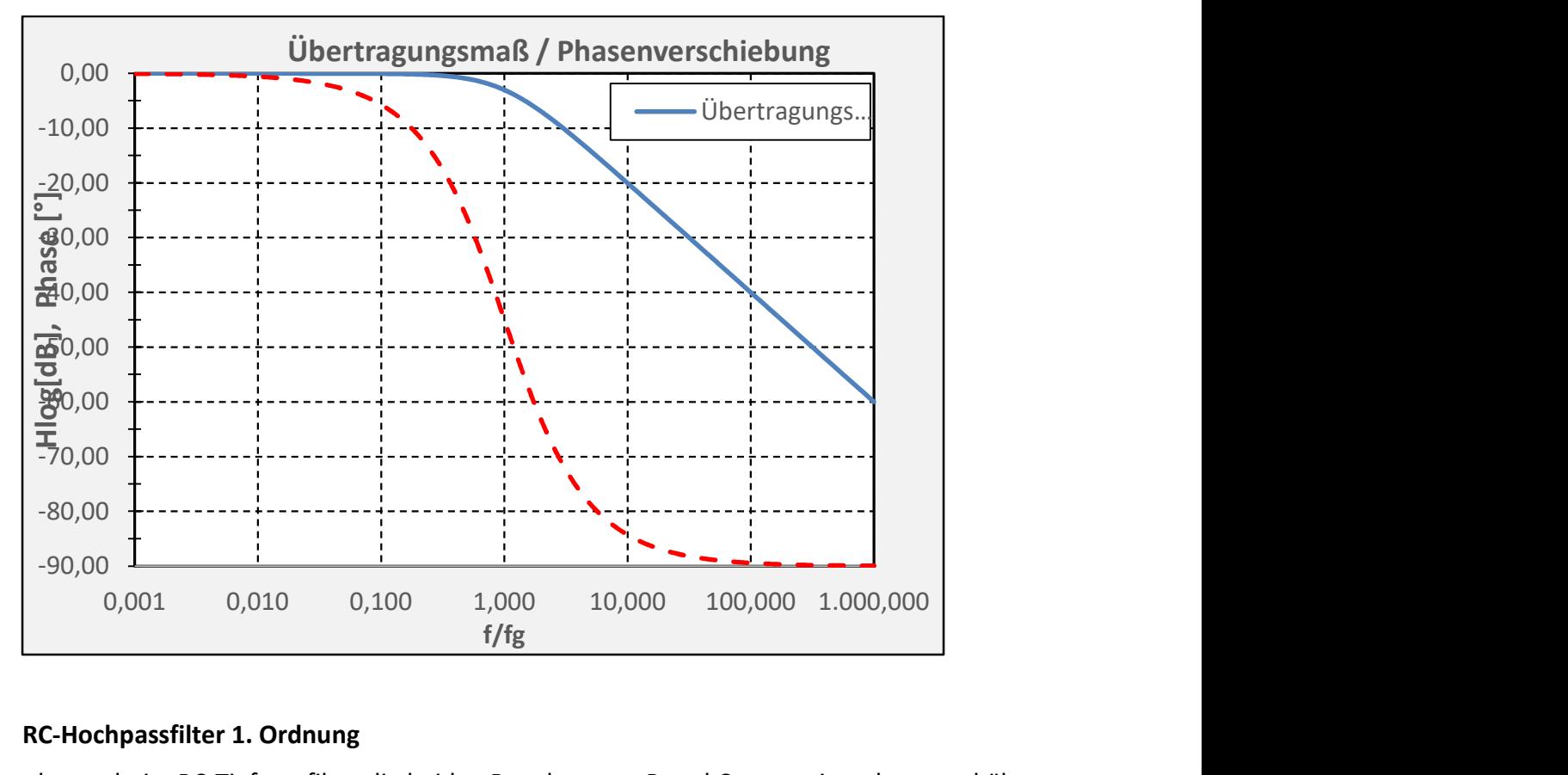

# 6.2.2 RC-Hochpassfilter 1. Ordnung

Vertausch man beim RC-Tiefpassfilter die beiden Bauelemente R und C gegeneinander, so erhält man einen Hochpass.

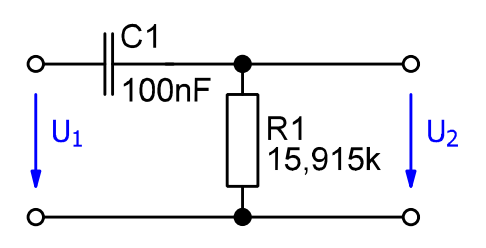

Übertragungsfunktion (Formelsammlung)

$$
H(f) = \frac{U_2}{U_1} = \frac{1}{\sqrt{1 + \left(\frac{f_g}{f}\right)^2}} \quad f_g:
$$

Grenzfrequenz des Filters

Für die Grenzfrequenz f<sub>a</sub> des Filters gilt:

$$
f_g = \frac{1}{2\pi \cdot R \cdot C}
$$
  
\n
$$
X_c(f = f_g) = R
$$
  
\n
$$
f = f_g \Rightarrow U_c = U_R = U_2 \text{ (bei unbelastetem Filterausgang)}
$$
  
\n
$$
H(f = f_g) = 1 / \sqrt{2} = 0,707
$$
  
\n
$$
\varphi(f = f_g) = 45^\circ
$$

1. Berechnen Sie die Grenzfrequenz des Hochpass-Filters mit der oben angegebenen Formel.

2. Geben Sie die Schaltung in LTspice ein und verwenden Sie für das Eingangssignal U1 eine AC-Spannungsquelle mit  $U_1 = 2 V_{SS}$ . Stellen Sie den Amplituden- und Phasengang im Frequenzbereich von 1 Hz bis 1 MHz im Ergebnisdiagramm mit linearer y-Achse und logarithmischer f-Achse dar.

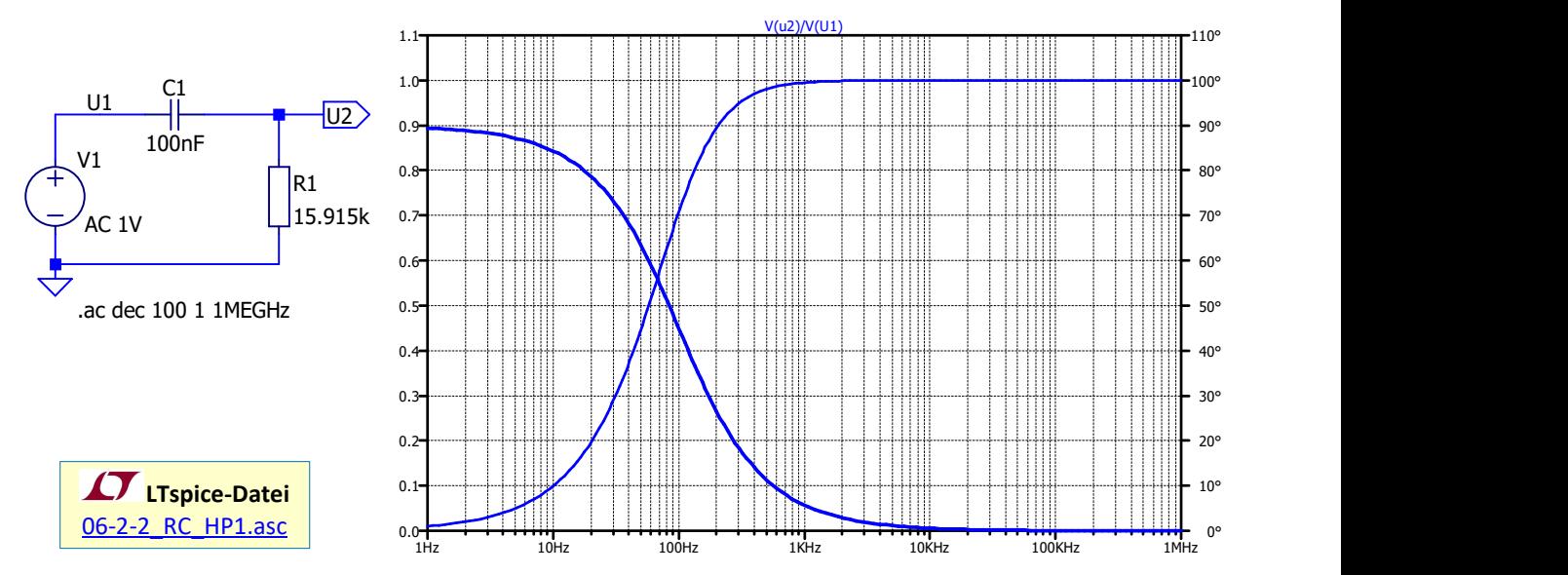

- 3. Ermitteln Sie mithilfe der Cursor-Funktionen die Grenzfrequenz f<sub>g</sub> des Filters anhand der Amplituden- und der Phasenbedingung für fg.
- 4. Geben die den Durchlass- (DB) und den Sperrbereich (SB) des Filters an und interpretieren Sie den Kurvenverlauf des Amplituden- und Phasengangs.
- 5. Stellen Sie nun das Übertragungsmaß H<sub>log</sub>/dB und den Phasengang im Ergebnisdiagramm dar. Welche (näherungsweise konstante) Steigung hat die Übertragungsfunktion im Sperrbereich des Filters?

![](_page_47_Figure_7.jpeg)

![](_page_48_Picture_1.jpeg)

# 6.2.3 RC-Bandpassfilter

Als Bandpass bezeichnet man eine Filterschaltung, die Wechselspannungssignale nur innerhalb eines bestimmten Frequenzbandes zwischen einer unteren Grenzfrequenz fu und einer obere Grenzfrequenz f<sub>o</sub> "passieren" lässt, während Frequenzanteile mit  $f < f_u$  oder  $f > f_o$  "herausgefiltert" werden. Eine sehr Einfache Bandpass-Schaltung lässt sich durch Hintereinanderschalten (eigentlich Kettenschaltung genannt) eines Tiefpasses und eine Hochpasses erzeugen. Dabei muss jedoch darauf geachtet werden, dass einerseits die Grenzfrequenzen der beiden Filter passend gewählt werden und andererseits darf der nachgeschaltete Hochpass die vorgeschaltete Tiefpassfilterschaltung nicht zu stark belasten, da sich sonst die Eigenschaften des Tiefpasses stark verändern.

![](_page_48_Figure_4.jpeg)

- 1. Überlegen Sie allgemein, welcher der beiden Filter (TP oder HP) die untere Grenzfrequenz fu des Bandpassfilters bestimmt und durch welchen der beiden Filter die obere Grenzfrequenz fo festgelegt wird. Welche der drei Beziehungen muss demzufolge für die Grenzfrequenzen der der beiden Filter gelten:
	- a.  $f_{a,TP} < f_{a,HP}$
	- b.  $f_{q,TP} = f_{q,HP}$
	- c.  $f_{a,TP} > f_{a,HP}$
- 2. Der Tiefpass aus Kapitel 6.2.1 und der Hochpass aus Kapitel 6.2.2 sollen nun zu einem Bandpassfilter zusammengesetzt werden:

![](_page_48_Figure_10.jpeg)

Geben Sie die aus Tiefpass und Hochpass zusammengesetzte Bandpass-Schaltung in LTSpice ein und stellen Sie die Übertragungsfunktionen der beiden Teilfilter (H<sub>TP</sub>(f), H<sub>HP</sub>(f)) sowie die Gesamtübertragungsfunktion  $H_{BP}(f)$  des Bandpassfilters in einem doppelt-logarithmischen Diagramm mit Amplituden- und Phasengang dar. Wählen Sie einen Frequenzbereich von 1 Hz bis 1 MHz.

![](_page_48_Figure_12.jpeg)

![](_page_49_Picture_0.jpeg)

3. Stellen Sie auch das Übertragungsmaß H<sub>log</sub>/dB für alle drei Filter in einem Diagramm dar.

![](_page_49_Figure_3.jpeg)

- 4. Interpretieren Sie den Verlauf der drei Übertragungsfunktionen.
- 5. Ermitteln Sie die Durchlass-Bandbreite ∆f = fo fu des Bandpassfilters mithilfe der Cursor-Funktionen.
- 6. Ermitteln Sie die Durchlass-Bandbreite des Bandpassfilters mit folgenden .measure-Direktiven:
- 7. Wie müssen die beiden Widerstände R1 und R2 in der Bandpass-Schaltung verändert werden, damit die Durchlass-Bandbreite ∆f = fo – fu des Bandpassfilters größer wird?

Vergrößerung der Bandbreite:

![](_page_49_Figure_9.jpeg)